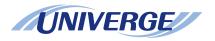

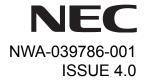

# UNIVERGE SV8500 UNIVERGE SV7000 NEAX 2400 IPX Internet Protocol eXchange

# DT750 USER'S GUIDE

NEC Corporation 2010 August

### LIABILITY DISCLAIMER

NEC Corporation reserves the right to change the specifications, functions, or features, at any time, without notice.

NEC Corporation has prepared this document for use by its employees and customers. The information contained herein is the property of NEC Corporation and shall not be reproduced without prior written approval from NEC Corporation. All brand names and product names on this document are trademarks or registered trademarks of their respective companies.

Copyright 2008-2010

**NEC Corporation** 

### **TABLE OF CONTENTS**

| 1. | INTRODUCTION                                                                                                    |                      |
|----|----------------------------------------------------------------------------------------------------|----------------------|
|    | FACE LAYOUT TECHNICAL SPECIFICATIONS KEYS AND PARTS PHONE START UP AND MENU SCREEN (Firmware version 4.0.0.0 and later) PHONE START UP AND MENU SCREEN |                      |
|    | (Firmware version before 4.0.0.0)                                                                                                    | 10<br>15<br>16<br>20 |
|    | MULTI-WINDOW (Firmware version 4.0.0.0 and later)                                                                                                    | 24<br>29<br>32       |
| 2  | TERMINAL SETUP                                                                                                    |                      |
|    | SETUP WITH UP/DOWN KEYSETUP WITH FEATURE KEYSETUP WITH MENU KEY                                                                                        | 33<br>34<br>35       |
| 3  | BASIC OPERATION                                                                                                    |                      |
|    | TO LOGIN TO LOGOUT TO MAKE AN EXTERNAL CALL TO MAKE AN INTERNAL CALL TO ANSWER AN EXTERNAL CALL TO ANSWER AN INTERNAL CALL MULTILINE APPEARANCE        | 100<br>101           |
|    |                                                                                                    | 100                  |

| TO HOLD A CALL                              |     |
|---------------------------------------------|-----|
| TO PLACE A CALL ON EXCLUSIVE HOLD           |     |
| TO TRANSFER A CALL                          | 109 |
| TO ORIGINATE A CALL USING SELECTIVE DIALING |     |
| (DYNAMIC DIAL PAD, PRESET DIAL)             | 110 |
| ONE-TOUCH SPEED CALLING KEYS                | 111 |
| SPEED CALLING - STATION/GROUP               | 117 |
| SPEED CALLING - SYSTEM                      | 118 |
| LAST NUMBER REDIAL                          | 118 |
| VOICE CALL                                  | 119 |
| THREE-PARTY CONFERENCE                      | 119 |
| VOICE MAIL SYSTEM                           | 120 |
| DO NOT DISTURB                              | 120 |
| HOW TO INPUT CHARACTERS                     | 121 |
| SECURITY MODE                               | 135 |
| EMERGENCY CALL                              | 137 |
| PHONEBOOK                                   | 138 |
| CALL HISTORY                                | 149 |
| O/ LE FIIO FORT                             | 140 |
| 4.DIRECTORY OPERATION                       |     |
| 4.DIRECTORT OPERATION                       |     |
| TO ADD NEW DATA                             | 153 |
| TO CHANGE GROUP NAME                        | 161 |
| TO FIND A REGISTERED DATA                   |     |
| TO MAKE A CALL FROM DIRECTORY               | 179 |
| TO ADD PREFIX TO NUMBER                     | 181 |
| TO EDIT DIRECTORY DATA                      | 185 |
| TO DELETE ALL DATA                          | 186 |
| TO DELETE SPECIFIC DATA                     | 187 |
|                                             |     |

### **5.CALL HISTORY OPERATION**

| TO VIEW CALL HISTORY                     | 190 |
|------------------------------------------|-----|
| TO MAKE A CALL FROM CALL HISTORY         | 191 |
| TO ADD CALL HISTORY DATA TO DIRECTORY    | 193 |
| TO EDIT DIRECTORY DATA FROM CALL HISTORY | 196 |
| TO DELETE ALL DATA                       | 200 |
| TO DELETE SPECIFIC DATA                  | 201 |
| 6.MENU LIST                              |     |
|                                          |     |
| MENU LIST FOR DT750                      | 204 |
| 7.WEB PROGRAMMING                        |     |
|                                          |     |
| TO LOGIN                                 |     |
| TO LOGOUT                                |     |
| HOW TO OPERATE                           | 216 |

This page is for your notes.

# 1.Introduction

### **FACE LAYOUT**

### **DT750**

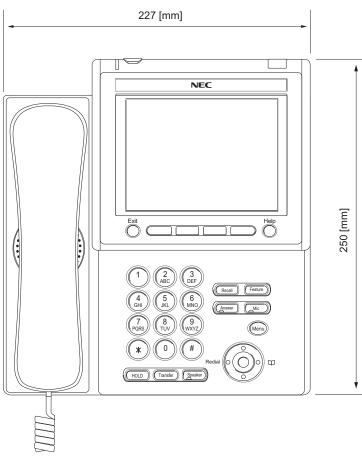

### **TECHNICAL SPECIFICATIONS**

| ITEM               | DT750                                                                                         |
|--------------------|-----------------------------------------------------------------------------------------------|
| Display (LCD)      | 5.7 inch Color TFT, QVGA, Touch Panel, with Backlight                                         |
| Programmable Key   | 32 (8 X 4) Keys (displayed on LCD)                                                            |
| Fixed Feature Key  | 9 keys (with Menu button and Cursor key)                                                      |
| Backlight          | Display and Digit Key (lit for 10 seconds when operating)                                     |
| Soft Key           | 4 Keys                                                                                        |
| Directory          | 500 records                                                                                   |
| Call History       | Outgoing Call: 50 record, Incoming Call: 50 records                                           |
| XML Browser        | Available                                                                                     |
| Hands-free         | Standard equipment (Full-duplex), Wide-band                                                   |
| Headset            | Available                                                                                     |
| LAN Interface      | 2-port, 10BASE-T/100BASE-TX, Full-duplex/Half-duplex,<br>Auto Negotiation /Fixed              |
| Voice CODEC        | G.711(μ-law, A-law), G.729a, G.722                                                            |
| IP Address Setting | Sets via DHCP server/Sets Directly                                                            |
| QoS                | ToS (IP Precedence, Diffserv)                                                                 |
| VLAN               | Tag VLAN (IEEE802.1Q/p)                                                                       |
| Security           | IEEE802.1x authentication (EAP-MD5, EAPOL Forwarding), SIP&RTP Encryption                     |
| Power Supply       | Central Power Supply = IEEE802.3af,<br>Local Power Supply = AC adapter (AC-2R UNIT: optional) |
| Power Consumption  | Approximately 5.3 W (without optional connection)                                             |
| Download           | Program/Configuration data/Ringing Tone/Music on Hold /Directory data/Wallpaper               |
| Adapter (Optional) | Recording Unit/Wall-mounting kit/Digit-key Set Unit/Side panel                                |
| Color              | Black                                                                                         |
| Dimension (W×D×H)  | 227(W) × 250(D) × 112(H) [mm]                                                                 |
| Weight             | 1.6 kg                                                                                        |

### **KEYS AND PARTS**

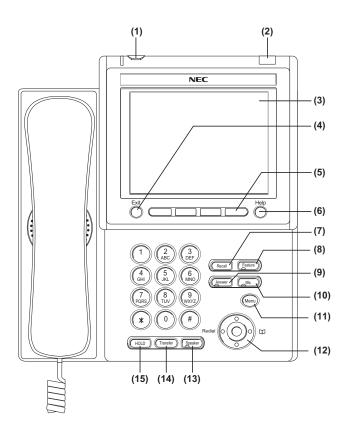

### (1) Security Button

To activate security features for preventing unauthorized access or data leakage.

### (2) Call Indicator Lamp

The lamp at the top corner of DT750 Display flashes when a call terminates to the terminal. Also, when you use Voice Mail service, the Lamp lights steadily when a message has been left.

### (3) LCD

Color touch panel LCD (Liquid Crystal Display).

### (4) Exit Key

To exit the **Menu** or **Help** mode and go back to the time display.

### (5) Soft Keys

Any feature shown at the bottom of the LCD is available. The appropriate feature key is displayed on the screen according to the call handling process.

### (6) Help Key

To call up explanations of the Soft Keys on the LCD.

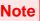

Not all  $\mbox{\bf Help}$  contents are displayed. For details, contact the system administrator.

### (7) Recall Key

To finish a call and hear the dial tone.

### (8) Feature Key

To activate features such as terminal setup, and to program One-Touch Speed Dial Keys.

### (9) Answer Key

When LED on this key is lit, press this key to answer a waiting call.

### (10) Mic Lamp

To respond hands-free. LED lights during speakerphone operation.

### (11) Menu Button

To access the local menu of DT750.

### (12) Cursor Key

By using this key, you can access various features with simple operation.

### **Details on Cursor Key**

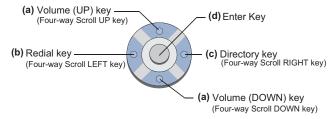

### (a) Up/Down

 $(\lor DOWN \land UP)$ 

Used to adjust speaker/receiver volume, and ringer volume.

- Speaker/Receiver Volume: Press (√) or (∧) key during conversation.
- Ringer Volume: Press (√) or (∧) key during ringing.

### (b) Redial

(Last Number Call, Speed Calling-Station/Group) Press this key to activate redial feature. Press **Redial** and scroll back through numbers that have been dialed. When the desired number is displayed, press  $\times$  or # to activate dialing.

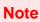

A-law Countries [Europe, Australia, Russia, Latin America, Middle near East, other Asian nations]: # μ-law Countries [North America, Japan, Hong Kong, Taiwan]: ★

### (c) Directory

Pressing this key opens Directory menu. For details on Directory service, see DIRECTORY OPERATION.

### (d) Enter

DT750 has shortcut menu for frequently-used features. Use this key to display the shortcut menu (see MULTI-WINDOW (Firmware version 4.0.0.0 and later)) and determine the selected item in the menu.

Also, this key is used as cursor-movement key on the local menu of the telephone.

| 000 | Up    | Move the highlighted area one line up the screen.                |
|-----|-------|------------------------------------------------------------------|
| 000 | Down  | Move the highlighted area one line down the screen.              |
|     | Left  | Go back to the previous screen.                                  |
|     | Right | Go to the screen which corresponds to the highlighted menu item. |
| 000 | Enter | Go to the screen which corresponds to the highlighted menu item. |

### (13) Speaker Key

To control the built-in speaker which can be used for:

Hands-Free dialing/monitoring.

LED on key lights when the key is active.

\* All standard IP versions include support for full duplex hands-free mode. All TDM and IP enabled versions are half duplex hands-free mode.

### (14) Transfer Key

Allows the station user to transfer established calls to another station, without attendant assistance.

### (15) Hold Key

To place an internal or external call on hold.

# PHONE START UP AND MENU SCREEN (Firmware version 4.0.0.0 and later)

The **Portal** screen that is displayed right after starting up the phone depends on whether you start up the phone by using an XML application with its home URL registered or without its home URL registered. This section provides sample screen displays for both cases, and explains how to start up the menu screen.

### HOME URL:

A home URL is the address information of the application that is to be accessed first after the phone is started. Home URL registration is performed at installation. For details, contact the system administrator.

### TIP

### PORTAL SCREEN:

A **Portal** screen is the home (entrance) screen of the phone. When you use multiple XML applications, the URL that is registered as the home URL is the **Portal** screen: this is where other XML applications can be accessed.

When a home URL is not registered, the default home screen of the phone (**Desktop** screen or **DESI-less** screen) is the **Portal** screen.

# STARTING UP THE PHONE (with a home URL registered)

 The phone automatically accesses the home URL, and displays the received XML application as Portal screen.

Note

The following XML application screen is a sample. The actual screen that is displayed on your phone may vary depending on the application you use.

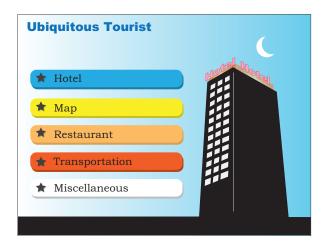

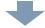

Click Menu to display the menu screen.

The screen that is to be displayed as the **Portal** icon is the screen of the XML application that is registered as the home URL.

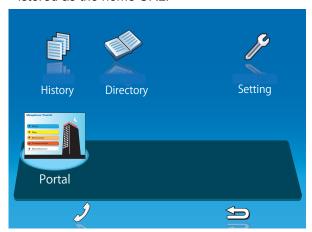

### STARTING UP THE PHONE (without a home URL registered)

 Desktop screen or DESI-less screen (Portal screen) is displayed after the phone is started.

Which screen is to be displayed (**Desktop** screen or **DESI-less** screen) is selected at installation. For details, contact the system administrator.

# Status icon Service icon Service icon 31313 7:25 AM MON 12 JUL 2010 MIC DND >>>

| SERVICE<br>ICON             | DESCRIPTION                                                                                                    |
|-----------------------------|----------------------------------------------------------------------------------------------------|
| Status<br>Icon              | The LCD of DT750 displays icons which provide notification when events (such as missed call and voice mail) occur. For details of status icons, see DESI-LESS SCREEN. |
| Service<br>Icon             | Click this icon to go to DESI-less screen.For details, see DESI-LESS SCREEN.                                                                                          |
| LCD 4-<br>line dis-<br>play | Displays LCD information sent from the system.                                                                                                    |

LCD 4-line display (Bottom line: Soft key)

### **DESI-less screen**

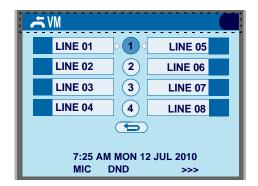

For details on **DESI-less** screen, see **DESI-LESS** SCREEN.

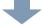

Click Menu to display the menu screen.

The screen that is to be displayed as **Portal** icon is **Desktop** screen or **DESI-less** screen.

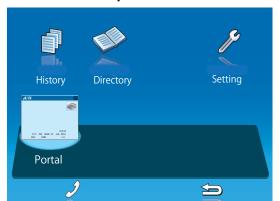

### MENU SCREEN

From Menu, you can use various application features such as **Directory** and **History**.

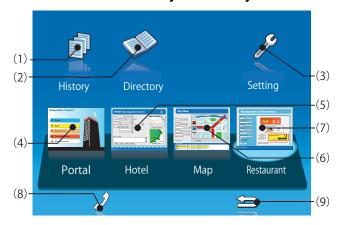

|                | MENU/ICON     | DESCRIPTION                                                                                                    |
|----------------|---------------|----------------------------------------------------------------------------------------------------|
|                | (1) History   | To view <b>Call History</b> ; the history data stored in the server (system) memory (see CALL HISTORY) and those stored in the memory of the telephone, such as the histories of missed calls, dialed numbers, and received calls (see CALL HISTORY OPERATION).                                                                                                    |
| One-Touch Keys | (2) Directory | To use <b>Directory</b> features; there are three types of directory features.  • <b>Personal Directory</b> : Controlled by telephone set. For details, see DIRECTORY OPERATION.  • <b>Phonebook</b> : Controlled by the system. For details, see .PHONE-BOOK.  • <b>Corporate Directory</b> : Controlled by the external XML server. For details, contact the system administrator. |
|                | (3) Setting   | To make the user settings of DT750 such as incoming call and display, and download various files such as ringtones, Music on Hold, and directories. For details, see TERMINAL SETUP.                                                                                                    |

|              | MENU/ICON                | DESCRIPTION                                                                                                    |
|--------------|--------------------------|----------------------------------------------------------------------------------------------------|
| XML Services | (4) Portal               | A portal screen is the "home" (entrance) screen of the phone. When you use multiple XML applications, the URL that is registered as the home URL is the <b>Portal</b> screen; this is where other XML applications can be accessed. When a home URL is not registered, the default home screen of the phone ( <b>Desktop</b> screen or <b>DESI-less</b> screen) is the <b>Portal</b> screen. |
| XML          | (5) XML application 1    | You can launch up to four XML applications including the Portal window at a time. The icons of the running applications are displayed on the Menu screen from the left. For details, see MULTI-WINDOW (Firmware version 4.0.0.0 and later).                                                                                                    |
|              | (6) XML application 2    |                                                                                                    |
|              | (7) XML<br>application 3 |                                                                                                    |
| Soft Keys    | (8) Phone icon           | When you click <b>Phone</b> icon, a popup screen is displayed on an XML application screen. (For details, see POP-UP WINDOWS (Firmware version 4.0.0.0 and later). Note: If pop-up window display is disabled at installation, this icon is not displayed.                                                                                                    |
| (O)          | (9) Back icon            | When you click <b>Back</b> icon, you can go back to the previous screen.                                                                                                    |

# PHONE START UP AND MENU SCREEN

(Firmware version before 4.0.0.0)

This section provides sample screen displays, and explains how to start up the menu screen.

### STARTING UP THE PHONE

 The default home screen (Desktop screen or DESI-less screen) is displayed after the phone is started.

Which screen is to be displayed (Desktop screen or **DESI-less** screen) is selected at installation. For details, contact the system administrator.

# Status icon Service icons Service icons 31313 7:25 AM MON 12 JUL 2010 MIC DND >>> LCD 4-line display (Bottom line: Soft key)

| SERVICE<br>ICON             | DESCRIPTION                                                                                                    |
|-----------------------------|----------------------------------------------------------------------------------------------------|
| Status<br>Icon              | The LCD of DT750 displays icons which provide notification when events (such as missed call and voice mail) occur. For details of status icons, see DESI-LESS SCREEN. |
| Service<br>Icon             | Click this icon to go to DESI-less screen. For details, see DESI-LESS SCREEN.                                                                                         |
| Service<br>Icon             | Click this icon to start an XML application. (This icon is displayed only when Home URL is set at installation.)                                                      |
| LCD 4-<br>line dis-<br>play | Displays LCD information sent from the system.                                                                                                    |

### **DESI-less screen**

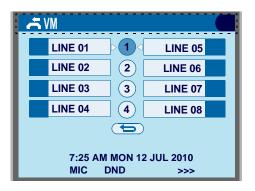

For details on **DESI-less** screen, see **DESI-LESS** SCREEN.

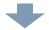

Click Menu to display the menu screen.

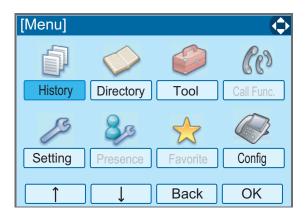

### MENU SCREEN

Press Menu to display the menu screen. Use this screen to switch applications.

To select a menu item, select one of the following operations.

- Touch panel operation.
- Highlight an item by using , and press .
- Select an item by using the arrow keys (soft key), and press OK.
- Press the appropriate dial key.

Displays the currently effective direction of the cursor.

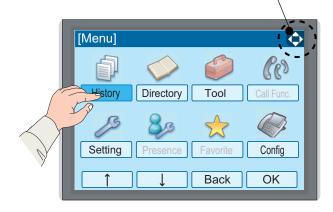

TIP

Press **Back** to go back to the previous page. Press **Exit** to go back to the home screen.

| MENU ITEM | DESCRIPTION                                                                                                    |
|-----------|----------------------------------------------------------------------------------------------------|
| History   | To view <b>Call History</b> . There are two types of Call History features. The history data stored in the server (system) memory (see CALL HISTORY), and the one stored in the memory of the telephone (see CALL HISTORY OPERATION). |

| MENU ITEM  | DESCRIPTION                                                                                                    |
|------------|----------------------------------------------------------------------------------------------------|
| Directory  | To use <b>Directory</b> features. There are the following three types of directory features.  • <b>Personal Directory</b> : Controlled by telephone set. For details, see <b>DIRECTORY OPERATION</b> .  • <b>Phonebook</b> : Controlled by the system. For details, see .PHONEBOOK.  • <b>Corporate Directory</b> : Controlled by the external XML server.  For details, contact the system administrator. |
| Tool       | <ul> <li>Uses when accessing external XML application.</li> <li>Uses when sending/receiving Instant Message (Not used).</li> </ul>                                                                                                    |
| Call Func. | Currently Not Used (grayed out).                                                                                                    |
| Setting    | To make the setting of DT750 (such as ringing volume control, LCD display setting and download of Music on Hold). For details, see TERMINAL SETUP.                                                                                                    |
| Presence   | Currently Not Used (grayed out).                                                                                                    |
| Favorite   | Currently Not Used (grayed out).                                                                                                    |
| Config     | This item is used for configuration setting of DT750. For details, contact the system administrator.                                                                                                    |

### STARTING UP XML APPLICATION

DT750 has an XML browser function. You can display the information of XML application installed in an external server onto the LCD of DT750 and use various services in collaboration with the XML application.

The following explains how to start the XML application from DT750. For more information, refer to manuals relating to XML applications.

### To Start Up From Menu Button

### STEP 1: Select **Tool** on the menu screen.

Select an item by one of the following operations.

- · Touch panel operation.
- Highlight an item by using , and press OK.

• Press (3).

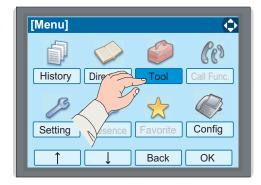

### STEP 2: Select 1 Service.

Select an item by one of the following operations.

- · Touch panel operation.
- Highlight an item by using (), and press ( or OK.

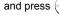

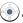

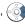

• Press (1)

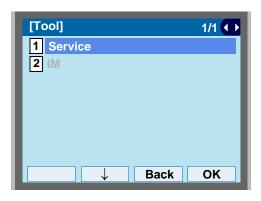

STEP 3: XML application will start up.

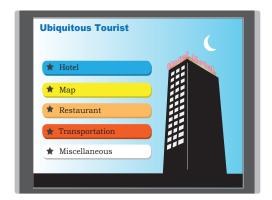

### • STARTING UP FROM A SERVICE ICON

STEP 1: Press a service icon on **Desktop** screen.

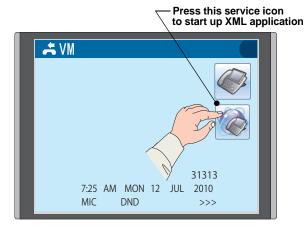

STEP 2: XML application will start up.

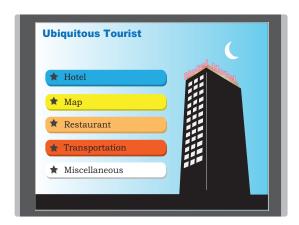

### **SHORTCUT MENU**

The LCD displays icons when there are missed calls or new voice mails. You can open shortcut menu by pressing (Enter). You can also check missed calls or access the new voice mails from shortcut menu.

Top line of LCD (icon information area)

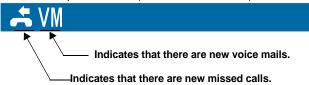

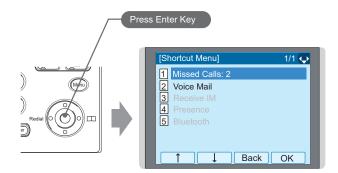

Note Unavailable Menu items are grayed out.

### **Shortcut Menu**

| FEATURE        | DESCRIPTION                                                                                |
|----------------|--------------------------------------------------------------------------------------------|
| 1 Missed Calls | Access history of Missed Calls. The icon disappears after checking the history.            |
| 2 Voice Mail   | Access history of incoming Voice Mail. The icon disappears after checking the voice mails. |

| FEATURE     | DESCRIPTION                      |
|-------------|----------------------------------|
| <b>3</b> IM | Currently Not Used (grayed out). |
| 4 Presence  | Currently Not Used (grayed out). |
| 5 Bluetooth | Currently Not Used (grayed out). |

### **DESI-LESS SCREEN**

DESI-less screen consists of the status icons, programmable key information, and LCD 4-line display.

### **DESI-less screen**

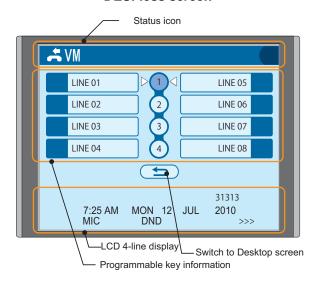

### STATUS ICONS

The LCD displays icons in the icon information area (both on **Desktop** screen and **DESI-less** screen) when there are missed calls or new voice mails. You can check the status at a glance, and access the services quickly.

The following icons are displayed:

| FEATURE     | ICON       | DESCRIPTION                                                                                                    |
|-------------|------------|----------------------------------------------------------------------------------------------------|
| Missed Call | 3.         | This icon appears when there is a missed call. Once you check the missed call, this icon will disappear.                        |
| Voice Mail  | VM         | This icon provides notification of incoming Voice Mail. Once you check the mail, this icon will disappear.                      |
| Cursor      | Ф          | This icon indicates the currently available direction of the cursor. This icon is displayed in the menu screen.                 |
| Encryption  | RTP<br>0-w | This icon appears when the conversation is encrypted. *Supported by the telephones with the firmware version 2.2.0.0 and later. |

### PROGRAMMABLE KEYS

The programmable keys are used for registering my line, other station lines, or various features.

You can also set **One-Touch Speed Dial** on the programmable keys to assign a telephone number or station number to a key so that you can make a call to that number with one-touch operation.

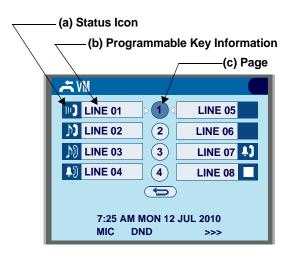

### (a) Status Icon

Status information on line keys such as call termination or Call Hold can be indicated as follows:

| USER STATUS | ICON    | FLASHING<br>PATTERN |
|-------------|---------|---------------------|
| • Idle      | No Icon | •                   |

| USER STATUS                                                                                                    | ICON | FLASHING<br>PATTERN |
|----------------------------------------------------------------------------------------------------|------|---------------------|
| Call Hold     (Individual Hold/Individual Hold on<br>Call Park Group)                                                                                | Ŋ    |                     |
| Call Hold     (Other Party Hold/Other Party Hold on<br>Call Park Group)                                                                              | M    | Blink               |
| Recall (Individual Hold/Exclusive<br>Call Hold/Call Transfer/Individual<br>Hold on Call Park Group)                                                  | Į.   | DIIIK               |
| Receiving an Incoming Call                                                                                                    | Ţ,   |                     |
| During Conversation (Individual Use)     Call Transfer     Conference                                                                                |      | Steady Lit          |
| <ul> <li>During Conversation (Other Party<br/>Use)</li> <li>Active Feature (Under a setting of<br/>feature key such as "Call Forwarding")</li> </ul> |      | Oleady Lit          |

### (b) Programmable Key Information

You can register line keys (telephone numbers), **One-Touch Speed Dial** keys, and various feature keys (services) on programmable keys.

TIP

Registering features to programmable keys and setting what to display are performed at installation. For details, contact the system administrator.

Programmable Key Information is displayed as follows:

| KEY                            | DESCRIPTION                                           | NUMBER<br>OF DIGITS |
|--------------------------------|-------------------------------------------------------|---------------------|
| Line Key                       | - Name and Number information                         | 8                   |
| One-Touch<br>Speed Dial<br>Key | - Speed Dial Name Information<br>- Number Information | 8                   |
| Feature Key                    | - Feature Name                                        | 6                   |

The following shows an example of LCD display when a line is assigned to a programmable key. Appropriate status icons are displayed on the left.

Number information

12345678

OR

Name information

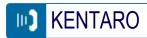

The following shows an example of LCD display when a feature is assigned to a programmable key.

Feature name

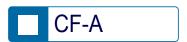

TIP

The names of the features registered to programmable keys can be changed at installation. For details, contact the system administrator.

The following shows an example of LCD display when **One -Touch Speed Dial** is assigned to a programmable key. For **One -Touch Speed Dial**, no status icon is displayed.

Number information

12345678

OR

Name information

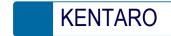

### (c) Page Icon

**DESI-less** display has four pages (eight programmable keys per page). You can use up to 32 programmable keys.

| STATUS OF<br>PAGE ICON | DESCRIPTION                          |  |
|------------------------|--------------------------------------|--|
| Steady Lit             | Indicates currently displayed page.  |  |
| Blink                  | Indicates page with event happening. |  |

Register line keys on page 1, otherwise, you have to change pages with a scroll button to answer an incoming call.

### Note

Call indicator lamp flashes even when an incoming call terminates to the line key that is not displayed on the current page.

Line keys are registered at installation. For details, contact the system administrator.

### **Example of Page Switching From Page 1 to 3**

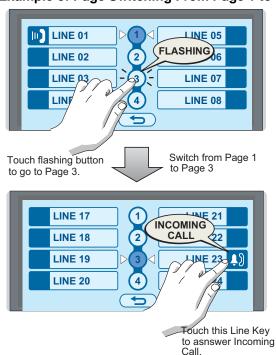

### **SOFT KEYS**

**Soft Keys** on DT750 provide a set of functions on the LCD that adapts to the changing state of the telephone.

Note

Patterns and names of **Soft Keys** to be displayed are set at installation. For details, contact the system administrator.

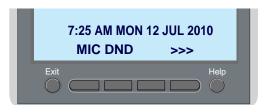

### • DISPLAY SAMPLES

**Soft Keys** provide a set of functions on the LCD that adapts to the changing state of the telephone.

**IDLE** 

7:25 AM MON 12 JUL 2010 MIC DND >>>

### DIAL TONE/DIALING

- (1) 7:25 AM MON 12 JUL 2010 MIC PICK FDA >>>
- (2) 7:25 AM MON 12 JUL 2010 FDN FDB >>>

### RINGING

7:25 AM MON 12 JUL 2010 MIC VOICE >>>

### **BUSY**

- (1) BUSY 2000 7:25 AM MON 12 JUL 2010 MIC CB CW >>>
- (2) BUSY 2000 7:25 AM MON 12 JUL 2010 S&R >>>

### CONNECTION

7:25 AM MON 12 JUL 2010 MIC DND >>>

### **CONSULTATION HOLD**

TRANSFER 2000 7:25 AM MON 12 JUL 2010 MIC CONF >>>

### HOW TO USE SOFT KEYS

This section provides some sample operations of features using **Soft Keys**.

### **Example 1: DO NOT DISTURB**

• Setting DO NOT DISTURB

STEP 1: Press DND.

7:25 AM MON 12 JUL 2010 MIC DND >>>

STEP 2: DND flashes.

DND SET
7:25 AM MON 12 JUL 2010
DND >>>

• Cancelling DO NOT DISTURB

STEP 1: Press DND.

7:25 AM MON 12 JUL 2010 DND >>>

STEP 2: **DND** stops flashing.

DND CANCEL
7:25 AM MON 12 JUL 2010
MIC DND >>>

### **Example 2: CALL FORWARDING (BUSY LINE)**

• Setting CALL FORWARDING (BUSY LINE)

STEP 1: Press **SPEAKER**, and the speaker lamp turns on red.

You will hear a dial tone.

7:25 AM MON 12 JUL 2010 MIC DND >>>

STEP 2: Press >>>, and the following four soft keys appear.

7:25 AM MON 12 JUL 2010 MIC PICK FDA >>>

STEP 3: Press **FDB**, and you will hear a special dial tone.

7:25 AM MON 12 JUL 2010 FDN FDB >>> STEP 4: Dial the station number to be transferred to, and you will hear a service set tone (SST).

TRANSFER
7:25 AM MON 12 JUL 2010
MIC >>>

STEP 5: Press **SPEAKER**, and the speaker lamp turns off.

TRANSFER SET 7:25 AM MON 12 JUL 2010 MIC >>>

STEP 6: **FDB** starts flashing.

7:25 AM MON 12 JUL 2010 FDB

• Canceling CALL FORWARDING (BUSY LINE)

STEP 1: Press **SPEAKER**, and the speaker lamp turns on red.

**FDB** starts flashing. You will hear a dial tone. 7:25 AM MON 12 JUL 2010 FDB

STEP 2: Press **FDB**, and you will hear a service set tone (SST).

7:25 AM MON 12 JUL 2010 FDB >>>

STEP 3: Press **SPEAKER**, and the speaker lamp turns off.

TRANSFER CANCEL
7:25 AM MON 12 JUL 2010
MIC >>>

# MULTI-WINDOW (Firmware version 4.0.0.0 and later)

DT750 can display multiple windows at a time.

As it is possible to launch multiple applications simultaneously, you can switch the displays quickly. If you receive an incoming call while displaying an application screen, you can operate line keys without exiting other applications first.

You can go back to the previous application screen after operating the line keys.

### SWITCHING XML APPLICATIONS

The windows of the XML applications that are currently running are displayed as icons on the menu screen. You can use this screen to switch windows to display. Select a service icon of the application that are currently running from the menu screen to display the XML application window.

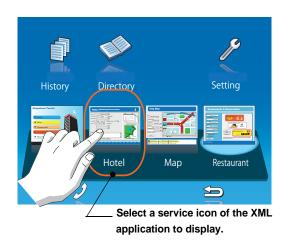

TIP

You can exit an XML application by pressing **Exit** while the LCD displays the XML application window. When you exit an XML application, the icons of other applications that are currently running are rearranged from left.

• Normally, only the **Portal** icon is displayed on the Desktop screen right after the phone is set up.

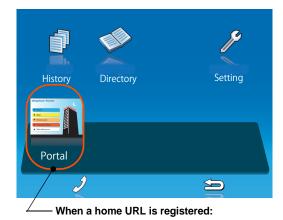

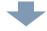

 When you launch an XML application, the icon of the application appears to the right of the **Portal** icon on the **Desktop** screen.

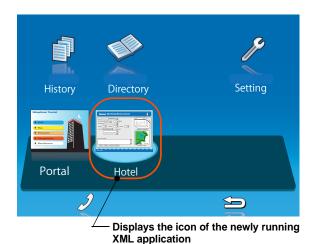

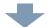

 You can launch up to four XML applications including the **Portal** window. The service icons of the running applications are displayed in order from the left.

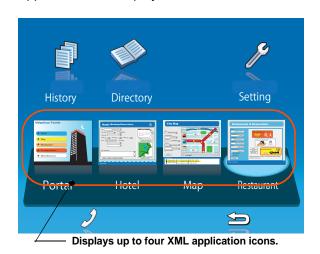

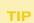

If you launch the same XML application more than once, only one icon of the application is displayed on the menu screen.

### SWITCHING LOCAL APPLICATIONS

Local applications such as **History**, **Directory**, and **Setting** are displayed in one window.

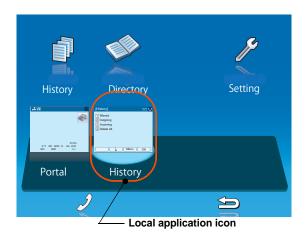

 Normally, only the **Portal** icon is displayed on the **Desktop** screen right after the phone is set up.

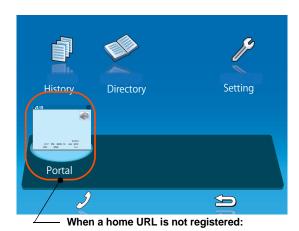

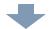

• Select a desired local application from **One-Touch** icons to launch the application.

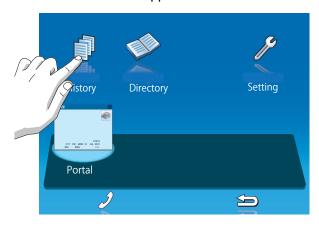

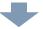

If you stop operating the local application without exiting the application and press Menu, History icon is added to the right of the Portal icon. The display of this icon is the last screen you displayed at the History screen. You can continue the operation of the application where you ended by selecting this icon.

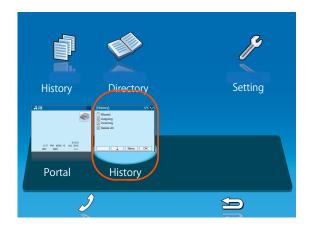

TIP

If you select a local application by using a One-Touch key while launching other local application, new local application is not running. The initial screen of the currently running application is displayed.

### LAUNCHING THE FIFTH APPLICATION

You can launch up to four XML applications including **Portal** at a time. If you try to launch the fifth application, an error message to ask you to exit one of the currently running applications is displayed. While this error message is displayed, you cannot execute any operations on XML applications.

If you try to launch the fifth application, an error message to ask you to exit one of the currently running applications is displayed.

### Press Next.

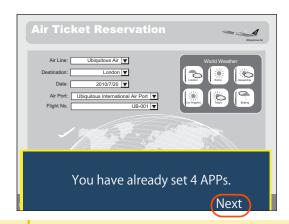

TIP

If you do not operate anything for 10 seconds after an error message is displayed, the trial of launching the new application is automatically canceled.

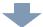

· Application exit screen is displayed.

Currently running XML application icons excluding the **Portal** are displayed. Select an application to exit. Now you can launch a new application.

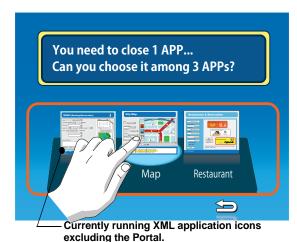

 The exited application icon disappears from the menu screen. The newly running application icon is added to the rightmost.

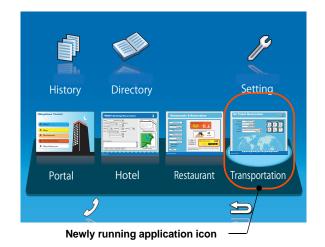

### ICON DISPLAY AT XML APPLICATION UPDATE

The service icons displayed on the menu screen are reduced screen images of actual XML application screens. The icon and the actual application display may differ because the system cannot iconize the screen image until it actually displays the application windows.

**NEW** icon is displayed when the application orders to display an icon that was formerly not displayed. **UPDATE** icon is displayed when the window of the XML application is updated.

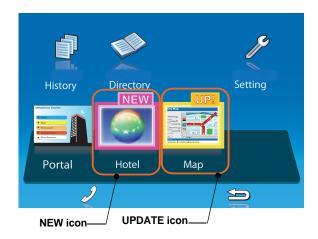

TIP

**NEW** and **UPDATE** icons flash every 1 second.

# POP-UP WINDOWS (Firmware version 4.0.0.0 and later)

If there is an incoming call while the phone displays an XML application, or a local application such as **History** or **Directory**, a pop-up window displays the telephone service window.

There are two sizes of pop-up windows: reduced screen and full screen.

### LAUNCHING A POP-UP WINDOW

There are following ways to display a pop-up window.

TIP

How to display a pop-up window is set at installation. For details, contact the system administrator.

| HOW TO DISPLAY                                            | REMARKS                                                                                |
|-----------------------------------------------------------|----------------------------------------------------------------------------------------|
| By pressing Phone icon on the menu screen.                | Pop-up window is displayed in the same size as it was closed last.                     |
| When there is an incoming call to the phone.              | Pop-up window is displayed in the same size as it was closed last.                     |
| By going off-hook. (lift-<br>ing the handset, etc.)       | Pop-up window is displayed in the same size as it was closed last.                     |
| When receiving a request from the XML application server. | Conforms to the specifications of XML applications.                                    |
| By pressing POP-UP on an XML application.                 | Conforms to the specifications of XML applications.                                    |
| When the system directs resource release.                 | Pop-up window is displayed in the full size regardless of the size it was closed last. |

Pop-up window is displayed in reduced size when it is displayed for the first time after the phone sets up.

TIP

If one page before the menu screen is the default home screen (**DESI-less** screen or **Desktop** screen), the telephone icon of the menu screen is not displayed. If there is an incoming call, or you lift the handset, line keys are displayed.

### REDUCED POP-UP WINDOW

A reduced pop-up window is displayed below an application screen. The items displayed in the reduced pop-up window are as follows. Telephone service information can be displayed with other application window open.

| ITEM               | DESCRIPTION                                                         |
|--------------------|---------------------------------------------------------------------|
| Expand button      | Switches to the full-sized pop-up window display.                   |
| Close button       | Closes the pop-up window.                                           |
| LCD 4-line display | Displays the LCD information sent from the system.                  |
| Volume display     | Displays the volume levels when changing the ring/receiver volumes. |

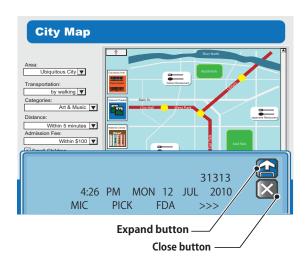

TIP

Enable/disable of **Expand/Close** are set at installation. For details, contact the system administrator.

### • FULL-SIZED POP-UP WINDOW

The items displayed in the full-sized pop-up window are as follows.

| ITEM               | DESCRIPTION                                                                          |
|--------------------|--------------------------------------------------------------------------------------|
| Reduce button      | Switches to the reduced pop-up window display.                                       |
| Close button       | Closes the pop-up window, and displays the previous XML or local application screen. |
| LCD 4-line display | Displays the LCD information sent from the system.                                   |

| Volume display  | Displays the volume levels when changing the ring/receiver volumes.                                                                                          |
|-----------------|----------------------------------------------------------------------------------------------------|
| Status icon     | Displays status icons. For details, see STATUS ICONS.                                                                                                    |
| Application tab | Displays the title and the icon of the XML/local application that is behind the pop-up window. By touching this tab, you can display the application window. |

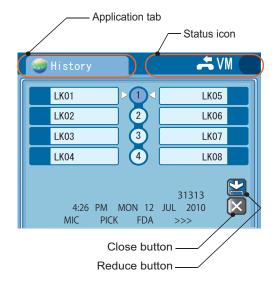

TIP

Enable/disable of **Reduce/Close** are set at installation. For details, contact the system administrator. When **Close** is disabled, touching the application tab does not close the pop-up window.

# • EXITING A POP-UP WINDOW

A pop-up window closes when;

- (Menu) is pressed to display the menu screen.
- the phone goes on-hook.
- the ringing is abandoned.
- XML application server directs to.
- Pop-Up Close on the XML application is pressed.
- Close or the application tab on the pop-up window is pressed.

# POP-UP WINDOWS (Firmware version 3.0.0.0)

If there is an incoming call while the phone displays an XML application, a pop-up window displays the telephone service window.

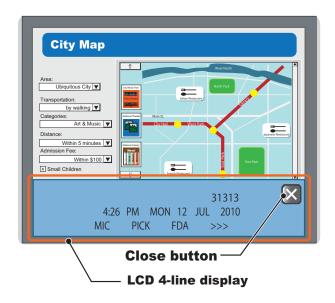

TIE

Close button can be hidden from view by setting at installation. For details, contact the system administrator.

| ITEM               | DESCRIPTION                                        |
|--------------------|----------------------------------------------------|
| Close button       | Closes the pop-up window.                          |
| LCD 4-line display | Displays the LCD information sent from the system. |

| Displays the volume levels when changing the ring/receiver volumes. |
|---------------------------------------------------------------------|
|                                                                     |

#### LAUNCHING A POP-UP WINDOW

There are following ways to display a pop-up window.

- · when there is an incoming call to the phone.
- the phone gpes off-hook. (lifting the handset, etc.)

#### EXITING A POP-UP WINDOW

A pop-up window closes when;

- · the phone goes on-hook.
- · the ringing is abandoned.
- Close on the pop-up window is pressed.

# 2. TERMINAL SETUP

This chapter describes operating procedures for terminal settings. Various terminal settings such as display, sounds, password, and language are available.

# **SETUP WITH UP/DOWN KEY**

 TO ADJUST HANDSET RECEIVER VOLUME

STEP 1: Press (Up) or (Down) in the off-hook status or during a call.

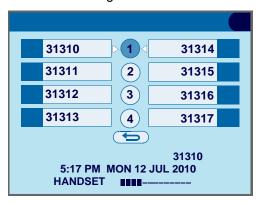

TO ADJUST SPEAKER VOLUME

STEP 1: Press (Up) or (Down) during speakerphone operation or during a call.

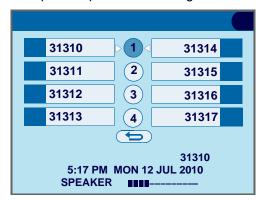

• TO ADJUST RINGER TONE

STEP 1: Press (Up) or (Down) during ringing.

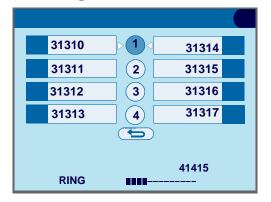

### **SETUP WITH FEATURE KEY**

#### MICROPHONE ON/OFF

STEP 1: LED on \_\_Mic\_ shows the status of the built-in microphone.

STEP 2: Press soft key associated with the MIC Display or press Feature and (1).

#### CALL INDICATOR LAMP ON/OFF

You can choose to turn the call indicator lamp either on or off during ringing.

STEP 1: Press Feature and 7. The LCD displays:

INDICATOR ON
7:26 AM MON 12 JUL 2010
MIC DND >>>

INDICATOR OFF
7:26 AM MON 12 JUL 2010
MIC DND >>>

Note

The call indicator lamp lights when used as Message Waiting Lamp, even when it is turned off by the above operation

#### SELECT DIAL MODE

You can select one pattern from Normal, Dynamic Dial

Pad or Preset Dial to originate a call.

#### When only Dynamic Dial Pad is activated:

#### To Set/Reset Dynamic Dial Pad

STEP 1: Press Feature and (8). The LCD displays:

Direct Dial Pad ON 7:26 AM MON 12 JUL 2010 MIC DND >>>

Direct Dial Pad OFF
7:26 AM MON 12 JUL 2010
MIC DND >>>

TIP

When this feature is ON, you may initiate a call by immediately dialing the number and the station will go hands-free off-hook automatically. For details, see TO ORIGINATE A CALL USING SELECTIVE DIALING (DYNAMIC DIAL PAD, PRESET DIAL).

# When only Preset Dial is activated:

#### To Set/Reset Preset Dial

STEP 1: Press Feature and (8). The LCD displays:

Preset Dial ON 7:26 AM MON 12 JUL 2010 MIC DND >>>

Preset Dial OFF 7:26 AM MON 12 JUL 2010 MIC DND >>>

TIP

When this feature is ON, you may initiate a call by pressing Speaker or going off-hook after dialing the number. For details, see TO ORIGINATE A CALL USING SELECTIVE DIALING (DYNAMIC DIAL PAD, PRESET DIAL).

When both Dynamic Dial Pad and Preset Dial are activated:

#### To Set Dial Mode

STEP 1: Every time Feature and **(8)** are pressed, Dial Mode switches. The LCD displays:

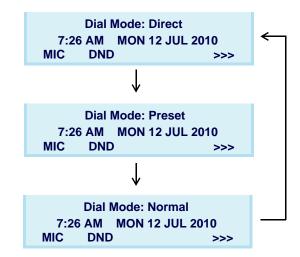

Note

The display example above displays the Dial Mode setting..

#### **SETUP WITH MENU KEY**

# • TO ENABLE/DISABLE OFF-HOOK RINGING

The procedure below shows how to enable/disable Off-hook ringing.

STEP 1: Display the **Menu** screen, and select **Setting**.

STEP 2: Select 1 User Setting.

Select an item by one of the following operations.

· Touch panel operation.

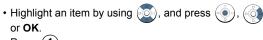

• Press (1).

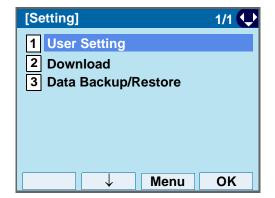

TIP

The **Menu** soft key is labeled as **Back** for firmware versions earlier than 4.0.0.0. .

# STEP 3: Select 1 Incoming Call.

Select an item by one of the following operations.

- Touch panel operation.
- Highlight an item by using , and press or OK.
- Press (1)

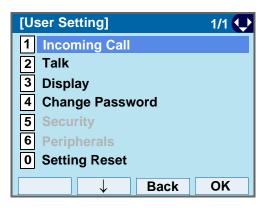

# STEP 4: Select 2 Offhook Ring.

- · Touch panel operation.
- Highlight an item by using or OK.
- Press (2).

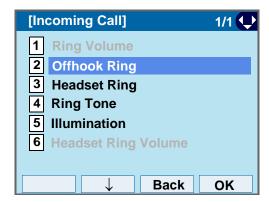

STEP 5: To disable/enable the off-hook ringing, select

# 1 Disable or 2 Enable.

Select an item by one of the following operations.

- · Touch panel operation.
- Highlight an item by using , and press 
   OK.
- Press (1) or (2), and press ( ) or **OK**.

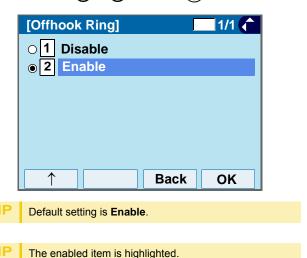

#### TO SET RINGING OF HEADSET

The procedure below shows how to enable/disable the ringing of headset.

STEP 1: Display the **Menu** screen, and select **Setting**.

# STEP 2: Select 1 User Setting.

Select an item by one of the following operations.

- · Touch panel operation.
- Highlight an item by using or oK.
- Press (1).

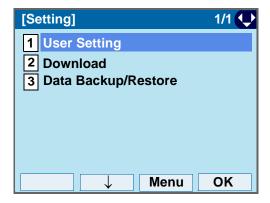

TIP

The **Menu** soft key is labeled as **Back** for firmware versions earlier than 4.0.0.0.

# STEP 3: Select 1 Incoming Call.

- Touch panel operation.
- Highlight an item by using or **OK**.
- Press (1).

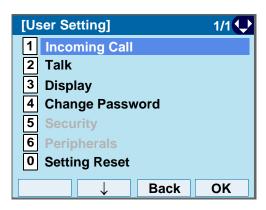

# STEP 4: Select 3 Headset Ring.

Select an item by one of the following operations.

- · Touch panel operation.
- Highlight an item by using or OK.
- Press (3)

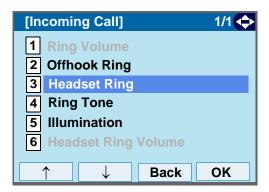

STEP 5: To disable/enable the ringing of headset, select 1 Disable or 2 Enable.

Select an item by one of the following operations.

- · Touch panel operation.
- Highlight an item by using 

  , and press 

  oK.
- Press 1 or 2, and press or **OK**.

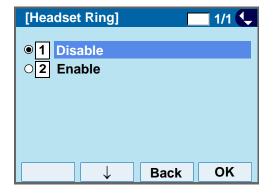

TIP Default setting is **Disable**.

#### TO SET RINGER TONE

The procedure below shows how to change the ringer tone for internal call and external call.

STEP 1: Display the Menu screen, and select Setting.

# STEP 2: Select 1 User Setting.

Select an item by one of the following operations.

- · Touch panel operation.
- Highlight an item by using or OK.
- Press (1)

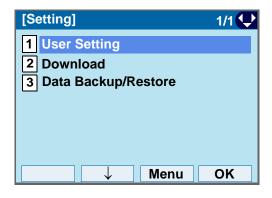

STEP 3: Select 1 Incoming Call.

Select an item by one of the following operations.

The Menu soft key is labeled as Back for firmware ver-

Touch panel operation

sions earlier than 4.0.0.0.

- Highlight an item by using (a), and press (b)
- or **OK**.
   Press (1)

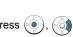

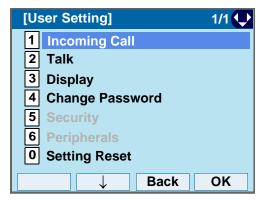

# STEP 4: Select 4 Ring Tone.

Select an item by one of the following operations.

- · Touch panel operation.
- Highlight an item by using 
   or OK.
- Press **4**).

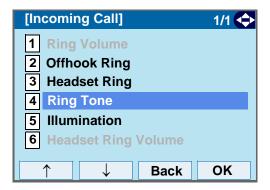

STEP 5: Select 1 External Call when setting the ringer tone for external calls. Select 2 Internal Call when setting the ringer tone for internal calls.

Select an item by one of the following operations.

- · Touch panel operation
- Highlight an item by using on oK.
- Press (1) or (2).

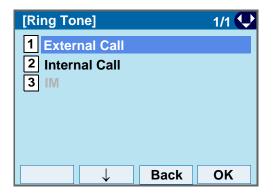

STEP 6: Select a desired tone type. You can preview designated ringer tone.

- Touch panel operation.
- Highlight an item by using , and press or OK.
- Press ① ②, and press ① or OK. For example, press ① + ⑤ to select 15 Download1.

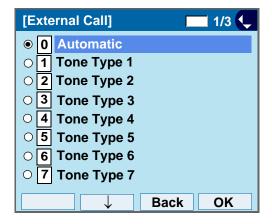

| No. | Menu Item   | Frequency (Hz) |      | Remarks         |
|-----|-------------|----------------|------|-----------------|
| NO. | Wend item   | 1st            | 2nd  | - Itelliai KS   |
| 0   | Automatic   | 520            | 660  | 16Hz modulation |
| 1   | Tone Type1  | 520            | 660  | 16Hz modulation |
| 2   | Tone Type2  | 520            | 660  | 8Hz modulation  |
| 3   | Tone Type3  | 1400           | 1100 | Door Phone      |
| 4   | Tone Type4  | 11             | 00   | No modulation   |
| 5   | Tone Type5  | 54             | 10   | No modulation   |
| 6   | Tone Type6  | 1100           | 1400 | 16Hz modulation |
| 7   | Tone Type7  | 660            | 760  | 16Hz modulation |
| 8   | Tone Type8  | 1100           |      | Envelope        |
| 9   | Tone Type9  |                |      | Door Phone      |
| 9   | Torie Types | -              |      | Melody          |
| 10  | Tone Type10 | -              |      | Melody 1        |
| 11  | Tone Type11 | -              |      | Melody 2        |
| 12  | Tone Type12 | -              |      | Melody 3        |
| 13  | Tone Type13 | -              |      | Melody 4        |

| No.  | Menu Item   | Freque | ncy (Hz) | Remarks                               |
|------|-------------|--------|----------|---------------------------------------|
| 140. | Mena item   | 1st    | 2nd      | i i i i i i i i i i i i i i i i i i i |
| 14   | Tone Type14 |        | -        | Melody 5                              |
| 15   | Download1   | -      |          |                                       |
| 16   | Download2   | -      |          |                                       |
| 17   | Download3   |        | -        |                                       |

| N | 0 | t | е |
|---|---|---|---|
|   |   |   |   |

When selecting **Automatic** or not performing this ringer tone setting, **Tone Type 1** is automatically applied.

# **Note**

When selecting **Automatic**, the preview function will not operate. Also, when selecting **Download 1/2/3**, the ringer tone file must be downloaded in advance. If there is no downloaded file, you hear no tone.

# **Note**

#### Tone Type 1 to Tone Type 8:

In the preview function, each ringer tone sounds continuously. Actual ringer pattern of each tone is determined by the initial system settings.

# Note

Terminal settings may not become effective, according to the system settings. For details, contact the System Administrator.

#### TIP

The enabled item is highlighted.

# TIP

You can set ringer tone for the telephone set here. Ringer Tone type can be set for "Name", "Group" and "Telephone set". The ringer Tone type set for "Name" has higher priority than the types set for "Group" and "Terminal set".

### TO SET ILLUMINATION PATTERN FOR CALL INDICATION LAMP

The procedure below shows how to set the illumination pattern (color of Call Indicator Lamp).

STEP 1: Display the Menu screen, and select Setting.

STEP 2: Select 1 User Setting.

Select an item by one of the following operations.

- · Touch panel operation.
- Highlight an item by using , and press or OK.
- Press (1)

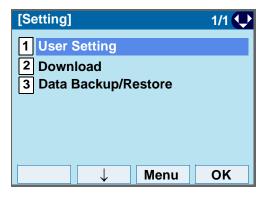

The **Menu** soft key is labeled as **Back** for firmware versions earlier than 4.0.0.0. .

STEP 3: Select 1 Incoming Call.

Select an item by one of the following operations.

- Touch panel operation.
- Highlight an item by using or OK.

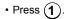

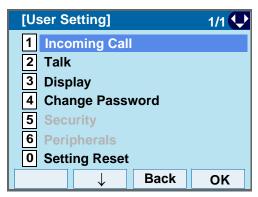

STEP 4: Select 5 Illumination.

Select an item by one of the following operations.

- · Touch panel operation.
- Highlight an item by using or oK.
- Press (**5**).

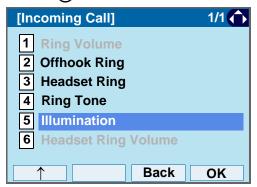

STEP 5: Select **1 External Call** when setting the illumination pattern for external calls. Select **2 Internal Call** when setting the illumination pattern for internal call.

Select an item by one of the following operations.

- · Touch panel operation.
- Highlight an item by using , and press , and press or OK.
- Press **1** or **2**.

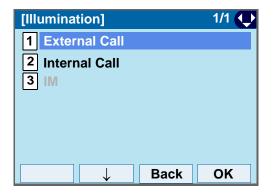

STEP 6: Select a desired illumination pattern. You can preview the designated illumination pattern.

Select an item by one of the following operations.

- Touch panel operation.
- Highlight an item by using , and press or
   OK.
- Press (0) (9), and press (0) or **OK**.

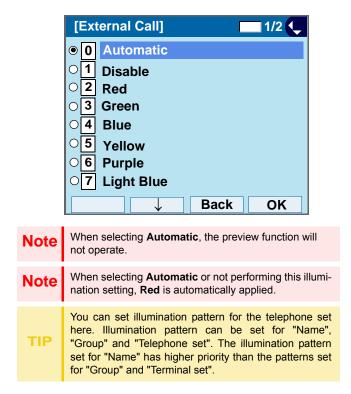

#### TO ENABLE/DISABLE RTP ALARM

The procedure below shows how to enable/disable RTP alarm.

STEP 1: Display the Menu screen, and select Setting.

# STEP 2: Select 1 User Setting.

Select an item by one of the following operations.

- Touch panel operation.
- Highlight an item by using , and press or OK.
- Press (1).

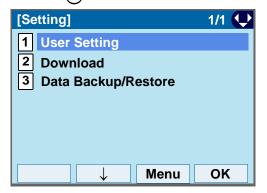

Siono camer

The **Menu** soft key is labeled as **Back** for firmware versions earlier than 4.0.0.0..

# STEP 3: Select 2 Talk.

Select an item by one of the following operations.

- · Touch panel operation.
- Highlight an item by using 
   or OK.
- Press (2)

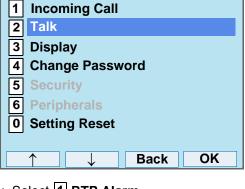

# STEP 4: Select 1 RTP Alarm.

[User Setting]

Select an item by one of the following operations.

- · Touch panel operation
- Highlight an item by using or **OK**.
  - g 💽, and press 🍥

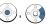

• Press (1)

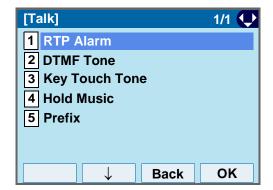

# STEP 5: Select **① Automatic**, **1 Disable** or **2 Enable** (see the following table).

- Touch panel operation
- Highlight an item by using (a), and press (b) or OK.
- Press **(0) (2)**, and press **(0)** or **OK**.

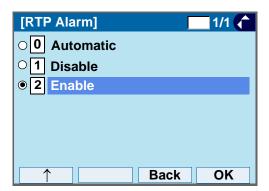

| Menu Items  | Descriptions                                                                                                    |
|-------------|----------------------------------------------------------------------------------------------------|
| 0 Automatic | Follow the setting on the System. If no setting is made in the System, the default setting (Alarm=ON) is applied. |
| 1 Disable   | Follow the setting on the terminal (OFF).                                                                         |
| 2 Enable    | Follow the setting on the terminal (ON).                                                                          |

| TIP | For the setting on the System, contact the System Administrator. |
|-----|------------------------------------------------------------------|
| TIP | Default setting is <b>Automatic</b> .                            |
| TIP | The enabled item is highlighted.                                 |

#### TO ENABLE/DISABLE DTMF TONE

The procedure below shows how to enable/disable DTMF Tone.

STEP 1: Display the Menu screen, and select Setting.

# STEP 2: Select 1 User Setting.

Select an item by one of the following operations.

- Touch panel operation
- Highlight an item by using or OK.
- Press (1)

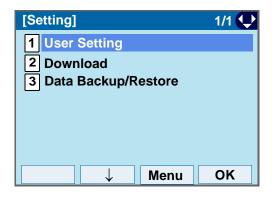

STEP 3: Select 2 Talk.

Select an item by one of the following operations.

The Menu soft key is labeled as Back for firmware ver-

· Touch panel operation

sions earlier than 4.0.0.0...

- Highlight an item by using or oK.
- Press **(2**)

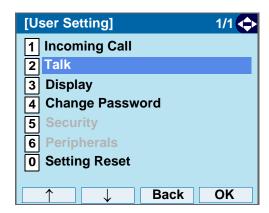

STEP 4: Select 2 DTMF Tone.

- · Touch panel operation
- Highlight an item by using or **OK**.
- or **OK**.
   Press (2).

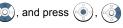

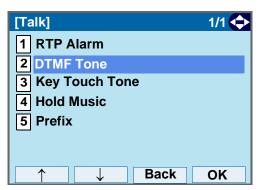

# STEP 5: Select **①** Automatic, **1** Disable or **2** Enable (see the following table).

- Touch panel operation
- Highlight an item by using 
   on, and press 
   or
   oK.
- Press **0 2**), and press **o** or **OK**.

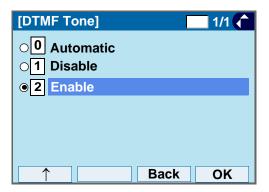

| Menu Items  | Descriptions                                                                                                    |  |
|-------------|----------------------------------------------------------------------------------------------------|--|
| 0 Automatic | Follow the setting on the System. If no setting is made in the System, the default setting (DTMF=ON) is applied. |  |
| 1 Disable   | Follow the setting on the terminal (OFF).                                                                        |  |
| 2 Enable    | Follow the setting on the terminal (ON).                                                                         |  |
| For th      | e setting on the System, contact the System                                                                      |  |

| TIP | For the setting on the System, contact the System Administrator. |
|-----|------------------------------------------------------------------|
| TIP | Default setting is <b>Automatic</b> .                            |
| TIP | The enabled item is highlighted.                                 |

#### TO SET KEY TOUCH TONE

The procedure below shows how to set Key Touch Tone. Key Touch Tone is a tone generated when the digit keys are pressed while DT750 is off-hook.

STEP 1: Display the Menu screen, and select Setting.

# STEP 2: Select 1 User Setting.

Select an item by one of the following operations.

- Touch panel operation
- Highlight an item by using (), and press ( or OK.
- Press (1).

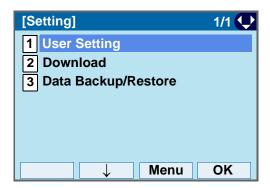

STEP 3: Select 2 Talk.

Select an item by one of the following operations.

The Menu soft key is labeled as Back for firmware ver-

Touch panel operation

sions earlier than 4.0.0.0..

- Highlight an item by using ( , and press ( ) or OK.
- Press (2)

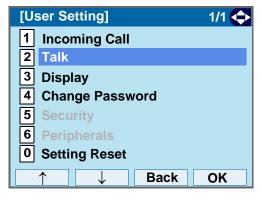

# STEP 4: Select 3 Key Touch Tone.

- Touch panel operation
- Highlight an item by using ( ), and press ( ) or OK.

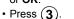

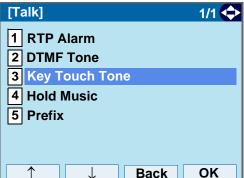

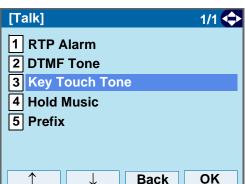

# STEP 5: Select **①** Automatic, **1** No Tone, **2** Tone or **3** Voice.

- Touch panel operation
- Highlight an item by using , and press or OK.
- Press **(0) (3)**, and press **(e)** or **OK**.

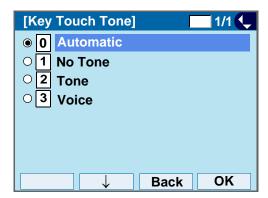

| Note | When <b>Automatic</b> is set, the default setting (Tone) is applied. |
|------|----------------------------------------------------------------------|
| TIP  | Default setting is <b>Automatic</b> .                                |
| TIP  | The enabled item is highlighted.                                     |

#### TO SET MUSIC ON HOLD

The procedure below shows how to set Music on Hold to be heard by DT750 user.

STEP 1: Display the Menu screen, and select Setting.

# STEP 2: Select 1 User Setting.

Select an item by one of the following operations.

- Touch panel operation
- Highlight an item by using or OK.
- Press (1)

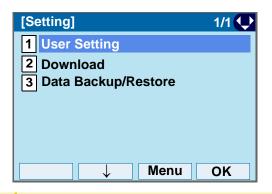

STEP 3: Select 2 Talk.

Select an item by one of the following operations.

The Menu soft key is labeled as Back for firmware ver-

· Touch panel operation

sions earlier than 4 0 0 0

- Highlight an item by using , and press or OK.
- Press **(2**)

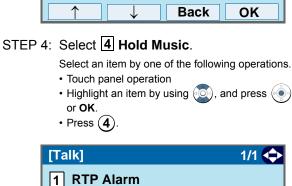

STEP 5: Select a desired Music on Hold. You can preview the designated Music on Hold.

Select **1 Default** when the default data (Minuet)

Back

OK

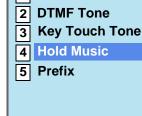

[User Setting]

Talk

Display

**Peripherals** 

**Setting Reset** 

2

3

5

6

**Incoming Call** 

**Change Password** 

is used as Music on Hold. Select **2 Download** when a downloaded data is used as Music on Hold.

Select an item by one of the following operations.

- · Touch panel operation
- Highlight an item by using 
   on, and press 
   or
   oK.
- Press 1 or 2, and press or OK.

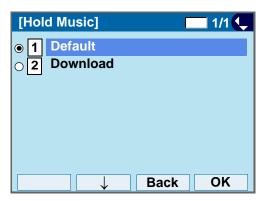

Note
Note
You can preview the designated music on hold. When selecting Download, the music on hold file must be downloaded in advance. If there is no downloaded file, you hear no tone in the preview function (in actual operating conditions, "Minuet" is automatically applied.).

TIP Default setting is Default (Minuet).

The enabled item is highlighted.

#### TO SET CLOCK FORMAT

Determines whether time is displayed with a 12-hour or 24-hour clock format.

Note

This setting is available for Time Display only. Call Log feature displays the time in 24-hour format regardless of this setting.

STEP 1: Display the **Menu** screen, and select **Setting**.

STEP 2: Select 1 User Setting.

Select an item by one of the following operations.

- · Touch panel operation
- Highlight an item by using ( ), and press or OK.

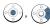

Press (1)

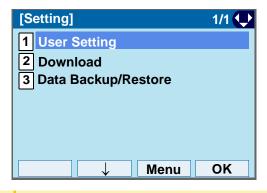

The Menu soft key is labeled as Back for firmware versions earlier than 4.0.0.0...

STEP 3: Select 3 Display.

Select an item by one of the following operations.

- Touch panel operation
- Highlight an item by using (), and press

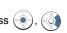

or OK. • Press (3)

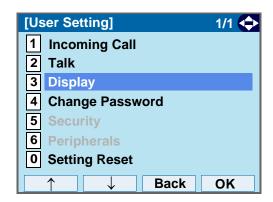

# STEP 4: Select 1 Time Format.

Select an item by one of the following operations.

- · Touch panel operation
- Highlight an item by using (), and press or OK.

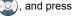

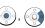

Press (1)

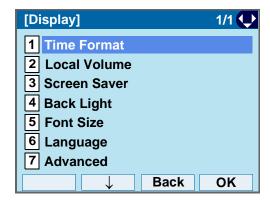

STEP 5: Make a selection from the following list. Select an item by one of the following operations.

- Touch panel operation
- Highlight an item by using , and press or OK.
- Press ① ②, and press ⓒ or **OK**.

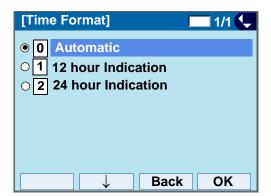

| Menu Item            | Meaning                           |
|----------------------|-----------------------------------|
| 0 Automatic          | Follow the setting on the system. |
| 1 12 hour Indication | 12-hour clock                     |
| 2 24 hour Indication | 24-hour clock                     |

| Note | When selecting <b>Automatic</b> or not performing this time format setting, <b>12-hour clock</b> is automatically applied. |
|------|----------------------------------------------------------------------------------------------------|
| TIP  | For the setting on the System, contact the System Administrator.                                                           |
| TIP  | Default setting is <b>Automatic</b> .                                                                                      |
| TIP  | The enabled item is highlighted.                                                                                           |

# TO ENABLE/DISABLE VOLUME LEVEL DISPLAY

Determines whether or not to display the following volume levels: handset receiver volume, speaker volume, ringer tone volume and LCD contrast.

STEP 1: Display the Menu screen, and select Setting.

# STEP 2: Select 1 User Setting.

Select an item by one of the following operations.

- Touch panel operation
- Highlight an item by using or OK.
- Press (1).

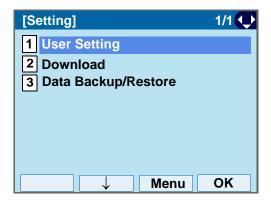

STEP 3: Select 3 Display.

Select an item by one of the following operations.

The Menu soft key is labeled as Back for firmware ver-

· Touch panel operation

sions earlier than 4.0.0.0..

- Highlight an item by using on OK.
- Press (3).

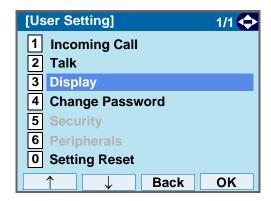

# STEP 4: Select 2 Local Volume.

- Touch panel operation
- Press (2)

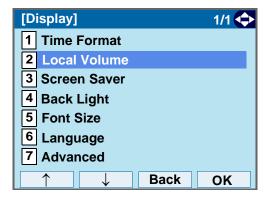

# STEP 5: Make a selection from the following list.

- Touch panel operation
- Highlight an item by using , and press OK.
- Press **0 2**), and press **o** or **OK**.

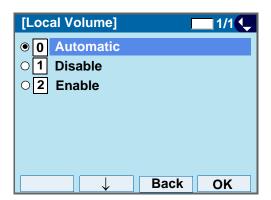

| Menu Item   | Meaning                                |
|-------------|----------------------------------------|
| 0 Automatic | Each volume level is displayed on LCD. |
| 1 Disable   | Each volume level is not displayed on  |
|             | LCD.                                   |
| 2 Enable    | Each volume level is displayed on LCD. |

| Note | When <b>0 Automatic</b> is set, the default setting (Enable) is applied. |
|------|--------------------------------------------------------------------------|
| TIP  | Default setting is <b>Automatic</b> .                                    |
| TIP  | The enabled item is highlighted.                                         |

#### TO SET SCREEN SAVER

Screen Saver works after the telephone is idle for a certain period of time. The Screen Saver will be displayed from XML server when the XML server is available. If the Screen Saver cannot be downloaded from the XML server, default Screen Saver will be displayed.

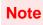

For details on the XML service, contact the System Administrator.

STEP 1: Display the **Menu** screen, and select **Setting**.

# STEP 2: Select 1 User Setting.

Select an item by one of the following operations.

- Touch panel operation
- Highlight an item by using ( ), and press ( or OK.
- Press (1).

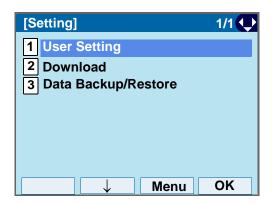

The Menu soft key is labeled as Back for firmware versions earlier than 4.0.0.0..

# STEP 3: Select 3 Display.

Select an item by one of the following operations.

- · Touch panel operation
- Highlight an item by using ( ), and press ( or OK.

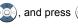

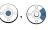

• Press (3)

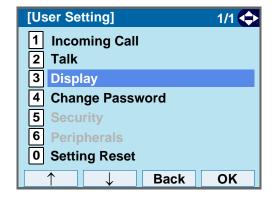

# STEP 4: Select 3 Screen Saver.

- · Touch panel operation
- Highlight an item by using (), and press () or OK.
- Press (3)

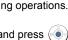

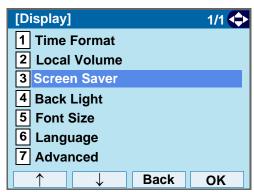

STEP 5: Select 1 Screen Saver Mode.

Select an item by one of the following operations.

- Touch panel operation
- Highlight an item by using , and press or OK.
- Press **1**).

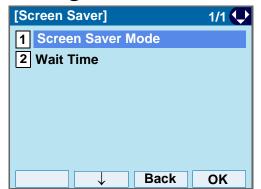

STEP 6: Select either 1 Disable or 2 Enable.

Select an item by one of the following operations.

- Highlight an item by using , and press or OK.
- Press 1 or 2, and press or **OK**.

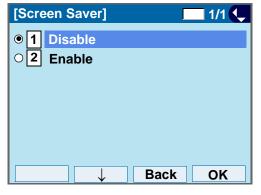

TIP Default setting is **Disable**.

TIP The enabled item is highlighted.

STEP 7: The display goes back to the Screen Saver screen. When 2 Enable is selected Step7, Select 2 Wait Time.

Input **Wait Time** to launch the screen saver (1-999min) and press or **OK**.

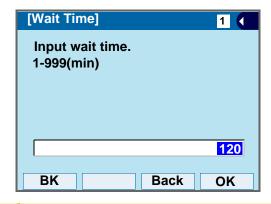

TIP Default value is **120 min**.

#### TO SET BRIGHTNESS OF BACKLIGHT

The following explains how to set the brightness level of the LCD backlight.

STEP 1: Display the **Menu** screen, and select **Setting**.

# STEP 2: Select 1 User Setting.

Select an item by one of the following operations.

- Touch panel operation
- Highlight an item by using (), and press or OK.
- Press (1).

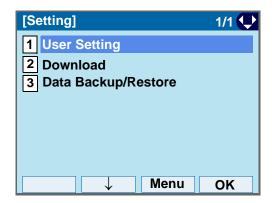

STEP 3: Select 3 Display.

Select an item by one of the following operations.

The Menu soft key is labeled as Back for firmware ver-

Touch panel operation

sions earlier than 4.0.0.0..

 Highlight an item by using (), and press ( or OK.

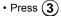

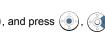

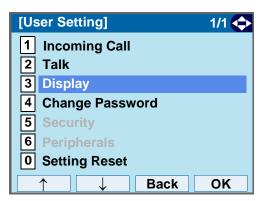

# STEP 4: Select 4 Back Light.

Select an item by one of the following operations.

- · Touch panel operation
- Highlight an item by using ( ), and press ( ) or OK.

Press (4)

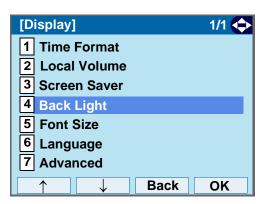

### STEP 5: Select a desired brightness level.

- · Touch panel operation
- Highlight an item by using (), and press ()

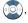

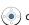

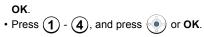

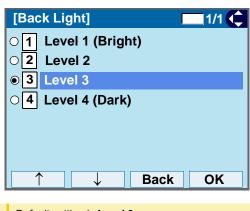

TIP Default setting is Level 3.

TIP The enabled item is highlighted.

#### TO CHANGE CHARACTER SIZE

The following explains how to change the displayed character size on the LCD.

STEP 1: Display the **Menu** screen, and select **Setting**.

# STEP 2: Select 1 User Setting.

Select an item by one of the following operations.

- Touch panel operation
- Highlight an item by using ( , and press or OK.
- Press (1).

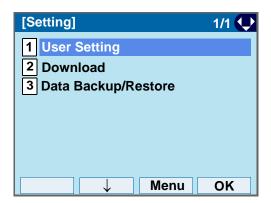

STEP 3: Select 3 Display.

Select an item by one of the following operations.

The Menu soft key is labeled as Back for firmware ver-

Touch panel operation

sions earlier than 4.0.0.0..

Highlight an item by using ( ), and press ( )

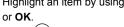

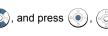

Press (3).

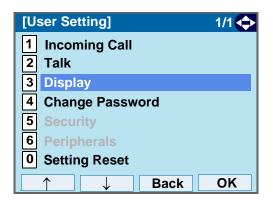

STEP 4: Select 5 Font Size

Select an item by one of the following operations.

- · Touch panel operation
- Highlight an item by using ( ), and press ( ) or OK.

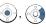

• Press (5).

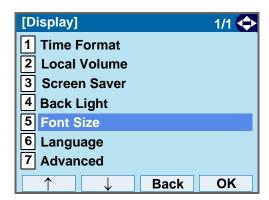

STEP 5: Select either "Standard (16dot)"or "Small (12dot)".

- Touch panel operation
- Highlight an item by using (a), and press (b) or OK.
- Press 1 or 2, and press or OK.

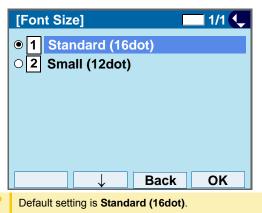

The enabled item is highlighted.

#### TO SET A LANGUAGE

The following explains how to set a language to be displayed on LCD.

STEP 1: Display the **Menu** screen, and select **Setting**.

# STEP 2: Select 1 User Setting.

Select an item by one of the following operations.

- Touch panel operation
- Highlight an item by using (), and press ( or OK.

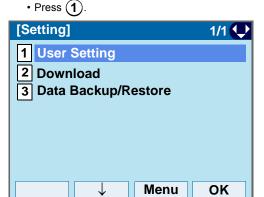

The Menu soft key is labeled as Back for firmware versions earlier than 4.0.0.0..

#### STEP 3: Select 3 Display.

Select an item by one of the following operations.

- Touch panel operation
- Highlight an item by using (), and press ( or OK.
- Press (3)

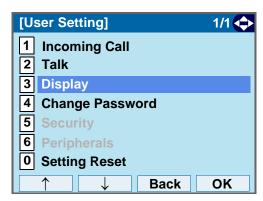

# STEP 4: Select 6 Language.

Select an item by one of the following operations.

- · Touch panel operation
- Highlight an item by using ( or OK.

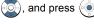

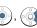

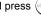

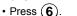

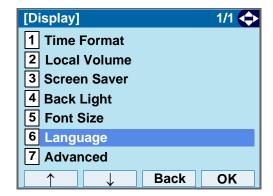

#### STEP 5: Select a desired language.

- · Touch panel operation
- Highlight an item by using ( ), and press ( ) or OK.

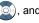

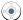

• Press ① - ②, and press ② or OK. For example, press ① + ⑤ to select 15 Spanish.

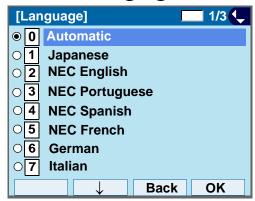

| TIP | Default setting is <b>Automatic</b> .                                                                                                   |
|-----|----------------------------------------------------------------------------------------------------|
| TIP | When selecting <b>Automatic</b> , follow the setting on the System. For the setting on the System, contact to the System Administrator. |
| TIP | The enabled item is highlighted.                                                                                                    |

### TO ENABLE/DISABLE TOUCH PANEL **OPERATION**

The following explains how to enable/disable the touch panel operation.

STEP 1: Display the **Menu** screen, and select **Setting**.

# STEP 2: Select 1 User Setting.

Select an item by one of the following operations.

- · Touch panel operation.
- Highlight an item by using (), and press or OK.
- Press (1)

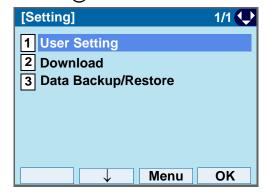

The Menu soft key is labeled as Back for firmware versions earlier than 4.0.0.0...

# STEP 3: Select 3 Display.

Select an item by one of the following operations.

- · Touch panel operation.
- Highlight an item by using (), and press ( or OK.
- Press (3).

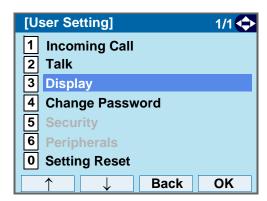

# STEP 4: Select 7 Advanced.

Select an item by one of the following operations.

- · Touch panel operation.
- Highlight an item by using ( or OK.
- Press (**7**).

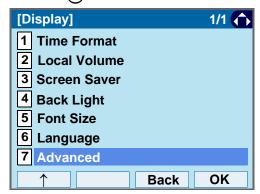

# STEP 5: Select 2 Touch Panel.

Select an item by one of the following operations.

- · Touch panel operation.
- Highlight an item by using (), and press () or OK.

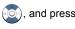

), and press

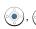

• Press (2).

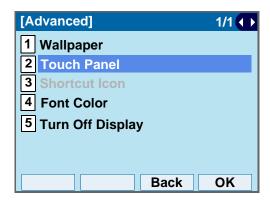

# STEP 6: Select either 1 Disable or 2 Enable.

Select an item by one of the following operations.

- Touch panel operation.
- Highlight an item by using 
   on, and press 
   or
   oK.
- Press (1) or (2), and press ( ) or **OK**.

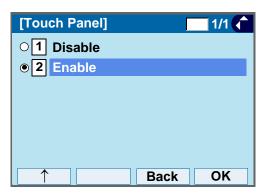

TIP Default setting is Enable.

TIP The enabled item is highlighted.

#### TO SET WALLPAPER

The following explains how to set wallpaper

Note

This feature is supported from Terminal Firmware Version 3.0.0.0. For details, contact the System Administrator.

STEP 1: Display the Menu screen, and select Setting.

# STEP 2: Select 1 User Setting.

Select an item by one of the following operations.

- · Touch panel operation.
- Highlight an item by using , and press or OK.
- Press (1).

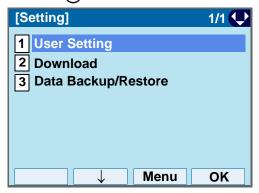

TIP

The **Menu** soft key is labeled as **Back** for firmware versions earlier than 4.0.0.0..

# STEP 3: Select 3 Display.

Select an item by one of the following operations.

- · Touch panel operation.
- Highlight an item by using

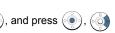

or **OK**.
• Press (3)

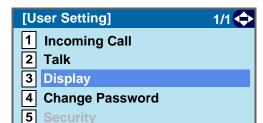

STEP 4: Select 7 Advanced.

6

Select an item by one of the following operations.

Back

OK

· Touch panel operation.

**Setting Reset** 

Highlight an item by using or ook, and press or ook.

• Press (7)

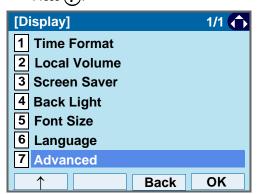

STEP 5: Select 1 Wallpaper.

Select an item by one of the following operations.

· Touch panel operation.

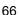

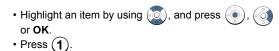

[Advanced] 1/1 

1 Wallpaper
2 Touch Panel
3 Shortcut Icon
4 Font Color
5 Turn Off Display

# STEP 6: Select either 1 Default or 2 Download.

Select an item by one of the following operations.

Back

OK

• Touch panel operation.

Default setting is **Default**.

- Highlight an item by using (a), and press (b) or OK.
- Press (1) or (2), and press ( ) or OK.

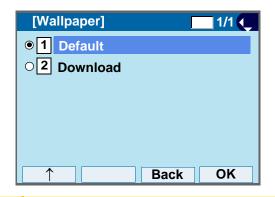

Note The enabled item is highlighted.

When selecting **Download**, the wallpaper file must be downloaded in advance. If there is no downloaded file, the wallpaper is default.

#### TO SET CHARACTER COLOR

The following explains how to set the displayed character color on the LCD

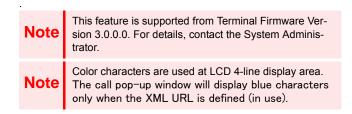

STEP 1: Display the Menu screen, and select Setting.

STEP 2: Select 1 User Setting.

Select an item by one of the following operations.

- · Touch panel operation.
- Highlight an item by using , and press or OK.
- Press (1)

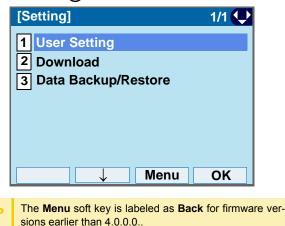

STEP 3: Select 3 Display.

Select an item by one of the following operations.

- · Touch panel operation.
- Highlight an item by using or OK.
- Press (3)

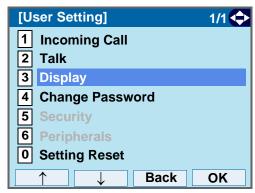

STEP 4: Select 7 Advanced.

Select an item by one of the following operations.

- · Touch panel operation.
- Highlight an item by using , and press or OK.
- Press (**7**)

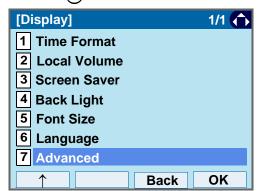

# STEP 5: Select 4 Font Color.

Select an item by one of the following operations.

- · Touch panel operation.
- Highlight an item by using , and press or OK.
- Press (4).

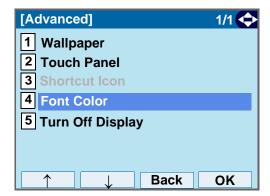

#### STEP 6: Select a desired color.

Select an item by one of the following operations.

- · Touch panel operation.
- Highlight an item by using , and press or OK.
- Press ① ②, and press ② or OK. For example, press ① + ⑤ to select ⑤ Color 15.

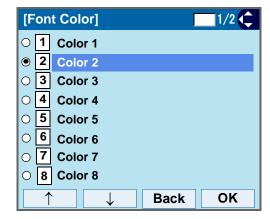

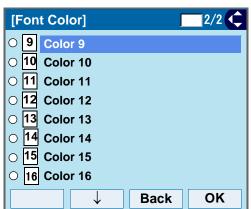

TIP The color of the character corresponds to an actual display color on the screen of the color selection.

TIP Default setting is Color 2.

TIP The enabled item is highlighted.

### **Table of Font Color**

| NO. | Color<br>Name | Example | RGB code |
|-----|---------------|---------|----------|
| 1   | Color 1       | 123     | 0x000000 |
| 2   | Color 2       | 123     | 0x000080 |
| 3   | Color 3       | 123     | 0x0000FF |
| 4   | Color 4       | 123     | 0x008000 |
| 5   | Color 5       | 123     | 0x008080 |
| 6   | Color 6       | 123     | 0x00FF00 |
| 7   | Color 7       | 123     | 0x00FFFF |
| 8   | Color 8       | 123     | 0x800000 |
| 9   | Color 9       | 123     | 0x800080 |
| 10  | Color 10      | 123     | 0x808000 |
| 11  | Color 11      | 123     | 0xA0A0A0 |
| 12  | Color 12      | 123     | 0xC0C0C0 |
| 13  | Color 13      | 123     | 0xFF0000 |
| 14  | Color 14      | 123     | 0xFF00FF |

| NO. | Color<br>Name | Example | RGB code |
|-----|---------------|---------|----------|
| 15  | Color 15      | 123     | 0xFFFF00 |
| 16  | Color 16      | 123     | 0xFFFFFF |

#### TO SET TURN OFF DISPLAY

The Turn off Display works after the telephone is idle for a certain period of time.

The following explains how to set Turn off Display.

Note

This feature is supported from Terminal Firmware Version 3.0.0.0.

STEP 1: Display the Menu screen, and select Setting.

STEP 2: Select 1 User Setting.

Select an item by one of the following operations.

, and press

- · Touch panel operation.
- Highlight an item by using or **OK**.
- Press (1).

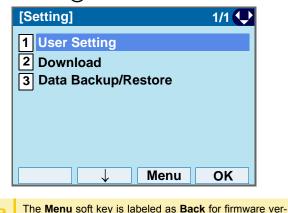

STEP 3: Select 3 Display.

Select an item by one of the following operations.

· Touch panel operation.

sions earlier than 4.0.0.0...

Highlight an item by using (

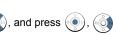

or **OK**.
• Press (3)

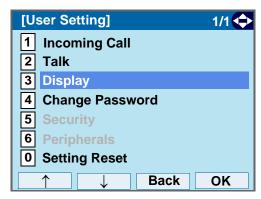

# STEP 4: Select 7 Advanced.

Select an item by one of the following operations.

- · Touch panel operation.
- Highlight an item by using on or ok.

• Press (7)

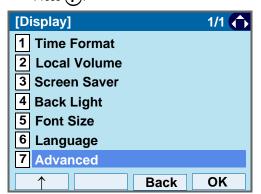

# STEP 5: Select 5 Turn Off Display.

Select an item by one of the following operations.

Touch panel operation.

- Highlight an item by using , and press , and press or OK.
- Press (**5**)

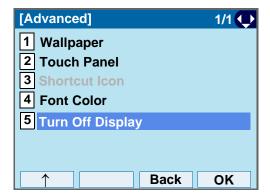

STEP 6: Select 1 Turn Off Display Mode.

Select an item by one of the following operations.

- · Touch panel operation.
- Highlight an item by using , and press or OK.
- Press **1**.

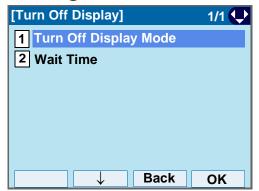

STEP 7: Select 1 Disable, 2 Enable or 3 App priority.

Select an item by one of the following operations.

- Highlight an item by using 

  , and press 

  or

  OK.
- Press 1, 2 or 3, and press or OK.

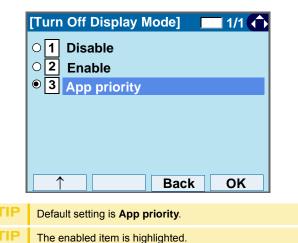

STEP 8: The display goes back to the Turn Off Display screen. When 2 Enable is selected at Step7, Select 2 Wait Time.

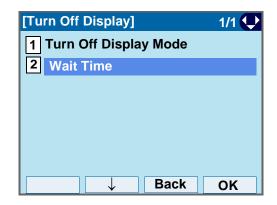

STEP 9: Input **Wait Time** to launch the screen saver (1-999min) and press or **OK**.

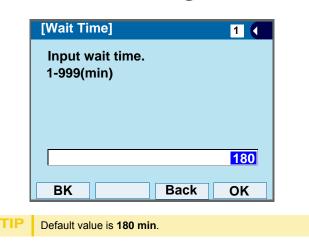

#### TO CHANGE PASSWORD

To change an existing password, follow the procedure below. This password is used for the following occasions.

- To lock/unlock the telephone.
- To delete the directory data.
- To reset the telephone settings.

STEP 1: Display the Menu screen, and select Setting.

STEP 2: Select 1 User Setting.

Select an item by one of the following operations.

- · Touch panel operation.
- Highlight an item by using (), and press ( or OK.

• Press (1).

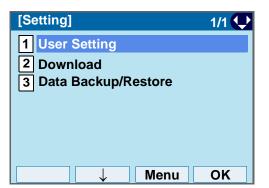

The Menu soft key is labeled as Back for firmware versions earlier than 4.0.0.0..

STEP 3: Select 4 Change.

Select an item by one of the following operations.

- · Touch panel operation.
- Highlight an item by using ( ), and press ( ) or OK.
- Press (4).

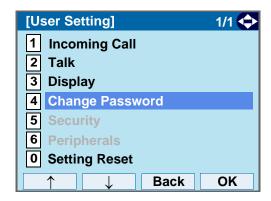

STEP 4: Enter the old password.

After entering the old password, press (a) or Set.

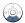

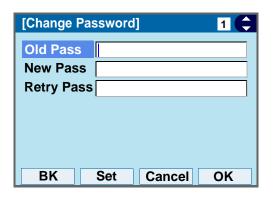

Note

The initial password is "0000". When changing the password for the first time, enter "0000" as the old password.

STEP 5: Enter the new password.

After entering the new password, press on **Set**.

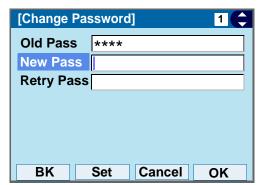

STEP 6: Enter the new password.

After entering the new password, press or **OK**.

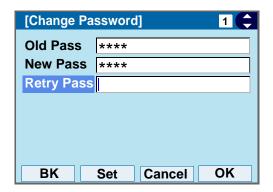

Note

A maximum of 32 digits (0-9,  $^{\star}$  and #) can be set as a password.

STEP 7: When the password entry completes successfully, the display changes as follows.

Press • or **OK**.

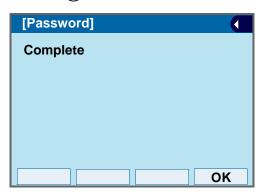

When the password entry ends in failure, the following error message is issued. In that case, press **OK** and make a retry.

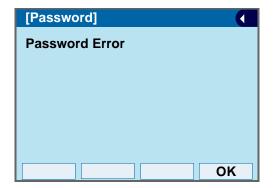

#### TO RESET TELEPHONE SETTINGS

The following explains how to clear the personal data off the telephone.

STEP 1: Display the Menu screen, and select Setting.

# STEP 2: Select 1 User Setting.

Select an item by one of the following operations.

- · Touch panel operation.
- Highlight an item by using or, and press or OK.
- Press (1)

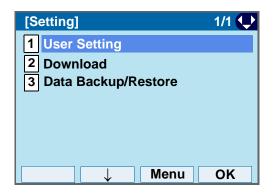

STEP 3: Select **0** Setting Reset.

Select an item by one of the following operations.

The Menu soft key is labeled as Back for firmware ver-

· Touch panel operation.

sions earlier than 4.0.0.0...

- Press (**0**)

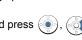

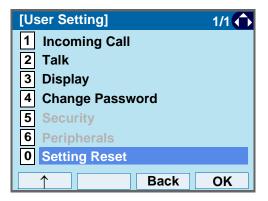

STEP 4: Enter the password.

After entering the password, press ( ) or **OK** 

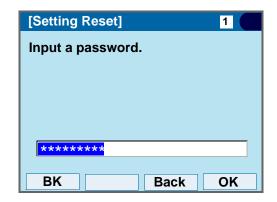

STEP 5: When the password entry completes successfully, the display changes as follows.

Press or **OK** to clear the personal data off the telephone.

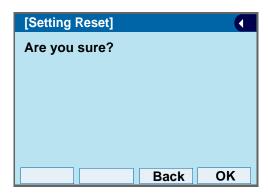

TIP

When the password entry ends in failure, the following error message is issued. In that case, press **OK** and make a retry.

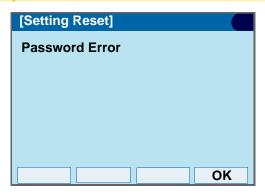

#### TO DOWNLOAD A FILE

You can download files for Music on Hold, Ringer Tone, Directory and Wallpaper.

When downloading these files, the DT750 needs to be connected to the network that has FTP (TFTP server).

Note Wallpaper was supported from Terminal Firmware version 3.0.0.0.and later

Note For details on the FTP/TFTP service, contact the System Administrator.

Before starting the download, the IP Address of the FTP/TFTP Server must be entered from DT750.

#### STEP 1: Set up the FTP/TFTP server.

<FTP server>

Put the downloading file into the designated directory (for Windows IIS, the default is "C:\InetPub\ftproot") of the FTP server.

<TFTP server>

Put the downloading file into a desired directory of TFTP server and specify it as the directory for downloading.

STEP 2: Display the Menu screen, and select Setting.

# STEP 3: Select 2 Download.

Select an item by one of the following operations.

- · Touch panel operation.
- Highlight an item by using ( , and press

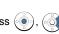

or **OK**.
• Press (2)

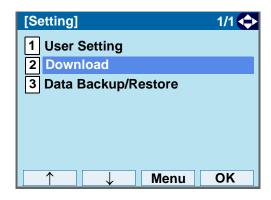

TIP

The **Menu** soft key is labeled as **Back** for firmware versions earlier than 4.0.0.0..

# STEP 4: Select 3 Protocol.

Select an item by one of the following operations.

- · Touch panel operation.
- Highlight an item by using , and press , and press or **OK**.
- Press (3)

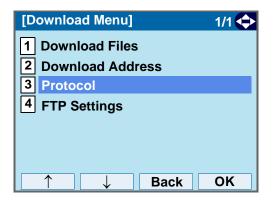

STEP 5: Select a protocol used by the server which stores the download file.

Select an item by one of the following operations.

- Touch panel operation.
- Highlight an item by using (), and press ( OK.
- Press (1) or (2), and press ( ) or OK.

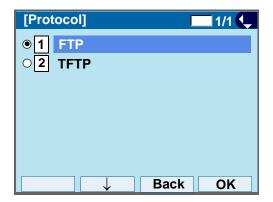

STEP 6: The display goes back to the Download Menu screen.

> When 1 FTP is selected here, go to the next Step (STEP 7).

When 2 TFTP is selected here, go to STEP 15.

# STEP 7: Select 4 FTP Settings.

Select an item by one of the following operations.

- · Touch panel operation.
- Highlight an item by using (), and press ( or OK.

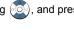

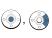

• Press (4)

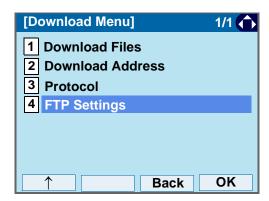

STEP 8: Select 1 User ID.

Select an item by one of the following operations.

- · Touch panel operation.
- Highlight an item by using (), and press () or OK.

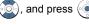

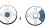

• Press (1).

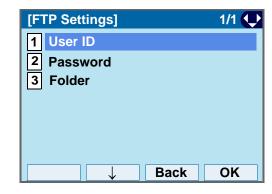

STEP 9: Enter a User ID.

Enter a User ID by pressing digit keys, and press or OK.

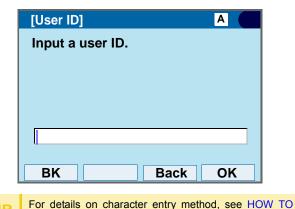

STEP 10:The display goes back to the **FTP Settings** screen. Select **2 Password**.

Select an item by one of the following operations.

• Touch panel operation.

INPUT CHARACTERS.

- Press (2)

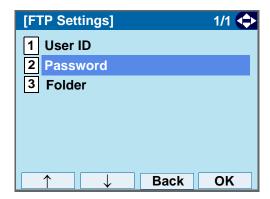

STEP 11:Enter a password.

Enter a password by pressing digit keys, and press ( ) or **OK**.

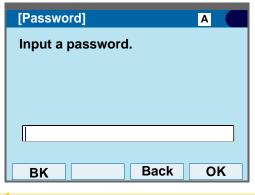

For details on character entry method, see HOW TO INPUT CHARACTERS.

STEP 12:The display goes back to the **FTP Settings** screen. Select **3 Folder**.

Select an item by one of the following operations.

- · Touch panel operation.
- Highlight an item by using , and press or OK.
- Press **3**.

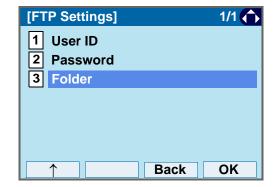

STEP 13:Enter the directory where the download file is stored.

After entering the directory, press ( ) or **OK**.

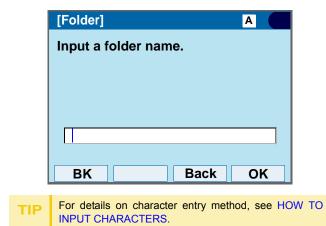

STEP 14:The display goes back to the **FTP Settings** screen. Press or **Back** to display the **Download Menu** screen.

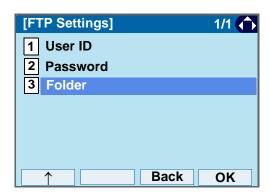

STEP 15:Select 2 Download Address.

Select an item by one of the following operations.

- · Touch panel operation.
- Highlight an item by using , and press , and press or OK.
- Press (2)

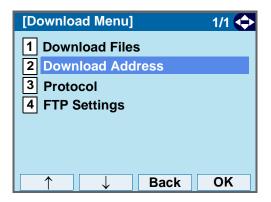

STEP 16:Enter an IP address of the FTP/TFTP server which stores the download file.

For example, to set the IP address of 10.41.208.205, enter 10\*41\*208\*205 [separate with an asterisk (\*)].

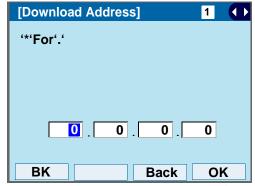

After entering an IP address, press ( ) or **OK**.

# STEP 17:The display goes back to the **Download**Menu screen. Select 1 Download Files.

Select an item by one of the following operations.

- · Touch panel operation.
- Highlight an item by using , and press or OK.
- Press (1).

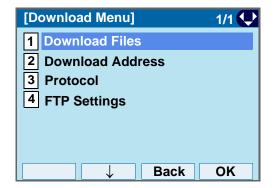

STEP 18:Select a file to be downloaded.

When downloading a file : Select 1 Hold Music and go

for Music on Hold to **STEP 20**.

When downloading a file : Select 2 Ring Tone and go

for ringer tone to **STEP 19**.

When downloading a file : Select 3 Directory and go

for directory to **STEP 20**.

When downloading a file : Select  $\boxed{\textbf{4}}$  **Directory** and go

for Wallpaper to **STEP 20**.

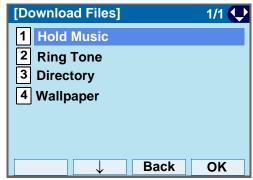

STEP 19:When **2** Ring Tone is selected at STEP 18, the following Ring Tone screen is displayed. Select either **1** Download1, **2** Download2 or **3** Download3.

Select an item by one of the following operations.

- · Touch panel operation.
- Highlight an item by using or oK.

• Press (1) - (3).

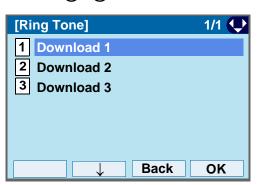

STEP 20:The default file name will be displayed.

- When downloading a file for Music on Hold, the default file name is "MOH.wav".

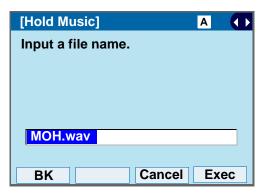

| File Format           | Maximum Size     |
|-----------------------|------------------|
| PCM μ-law 8kHz/s wav. | under 32 seconds |

- When downloading a file for ringer tone, the default file name is "Melody1/2/3/.wav".

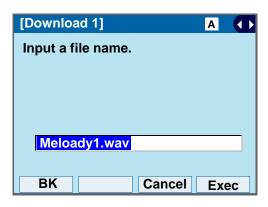

| File Format           | Maximum Size     |
|-----------------------|------------------|
| PCM μ-law 8kHz/s wav. | under 32 seconds |

- When downloading a file for Directory, the default file name is "Directory.csv".

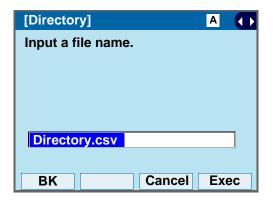

| File Name | Directory.csv (Fixed) |
|-----------|-----------------------|
| Code      | Unicode (UTF-8)       |

- When downloading a file for Wallpaper, the default file name is "WallPaper.bmp".

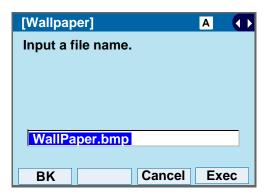

| File Format     | Maximum Size     |
|-----------------|------------------|
| bmp/jpg/gif/png | 320 X 240 Pixels |
|                 | 230Kbyte         |

When changing the file name, go to the next step (STEP 21).

When not changing the file name, go to **STEP 22**.

STEP 21:Press **BK** once to delete the default file name and enter a new file name by using the digit keys.

| Note | A maximum of 20 characters ("0-9", "A-Z", "a-z", "*", "#", ".", "-" or "_") can be entered as a file name. |
|------|----------------------------------------------------------------------------------------------------|
| TIP  | For details on character entry method, see HOW TO INPUT CHARACTERS.                                        |
| TIP  | To delete an entered character, press <b>BK</b> .                                                          |

STEP 22:Press or **Exec** to start the downloading process.

While downloading a file, the LCD displays "Downloading..." first and "Saving...".

Note

Be sure not to turn OFF the DT750 while "Saving..." is displayed on the LCD.

STEP 23:After the downloading process is complete, the display changes as follows:

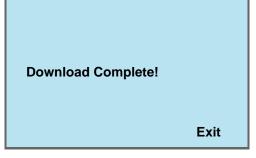

STEP 24:The display goes back to the **Download Files** screen by **Exit**.

Note

When the downloading process ends in failure, "Downloading Failed!" is displayed on the LCD. Check to see the following and retry.

| Check Points                                            | Actions                                             |
|---------------------------------------------------------|-----------------------------------------------------|
| Download file is not placed in the specified directory. | Place the download file in the specified directory. |
| A different file name is                                | Set the same file name                              |
| specified between DT750                                 | from both DT750 and FTP/                            |
| and FTP/TFTP server.                                    | TFTP server.                                        |
| Incorrect IP address of                                 |                                                     |
| FTP/TFTP server has                                     | Set the proper IP address                           |
| been entered from the                                   | of FTP/TFTP server.                                 |
| telephone.                                              |                                                     |
| The power to FTP/TFTP                                   |                                                     |
| server or network                                       | Turn on the power.                                  |
| equipment is OFF.                                       |                                                     |
| LAN cable is                                            | Reconnect the cable                                 |
| disconnected.                                           | securely.                                           |

#### TO BACKUP PERSONAL SETTINGS

You can backup personal settings of DT750 to FTP/ TFTP server. To back up the setting data, the DT 750 needs to be connected to the network that has FTP (TFTP server).

For details on the XML service, contact the System

Before starting the backup, the IP Address of the FTP/ TFTP Server must be entered from DT750.

STEP 1: Set up the FTP/TFTP server.

<FTP server>

Confirm the designated directory (for Windows IIS, the default is "C:\InetPub\ftproot") for the backed up file.

<TFTP server>

Specify a desired destination directory for the backed up file.

STEP 2: Display the Menu screen, and select Setting.

STEP 3: Select 3 Data Backup/Restore.

Select an item by one of the following operations.

- · Touch panel operation.
- Highlight an item by using (), and press ( or OK.

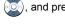

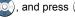

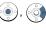

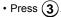

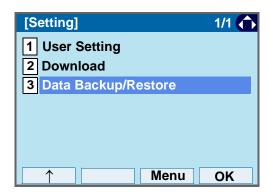

The Menu soft key is labeled as Back for firmware versions earlier than 4.0.0.0..

STEP 4: Select 4 Protocol.

Select an item by one of the following operations.

- · Touch panel operation.
- Highlight an item by using (), and press () or OK.

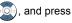

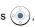

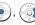

• Press (4)

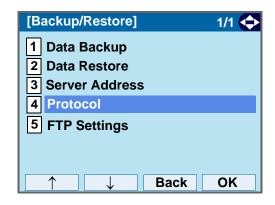

STEP 5: Select a protocol used by the destination server.

Select an item by one of the following operations.

- · Touch panel operation.
- Highlight an item by using , and press OK.
- Press (1) or (2), and press ( ) or OK.

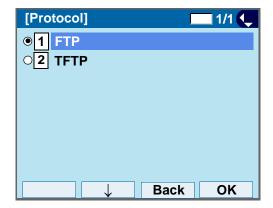

STEP 6: The display goes back to the **Backup/Restore** screen.

When **1 FTP** is selected here, go to the next Step (STEP 7).

When **2 TFTP** is selected here, go to STEP 15.

STEP 7: Select 5 FTP Settings.

Select an item by one of the following operations.

- · Touch panel operation.
- Highlight an item by using , and press or OK.

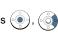

• Press (**5**)

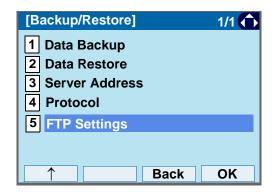

STEP 8: Select 1 User ID.

Select an item by one of the following operations.

- · Touch panel operation.
- Highlight an item by using or OK.
- Press (1).

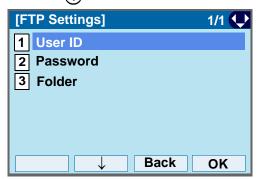

STEP 9: Enter a User ID.

Enter a User ID by using digit keys, then press or **OK**.

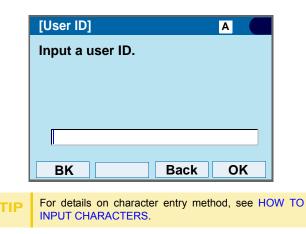

STEP 10:The display goes back to the **FTP Settings** screen. Select **2 Password**.

Select an item by one of the following operations.

- Touch panel operation.
- Highlight an item by using or OK.
- Press **(2**).

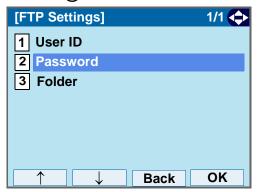

STEP 11:Enter a password.

Enter a password by using digit keys, and press o or **OK**.

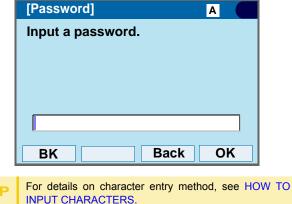

STEP 12:The display goes back to the **FTP Settings** screen. Select **3 Folder**.

Select an item by one of the following operations.

- · Touch panel operation.
- Highlight an item by using 
   or OK.
- Press (3).

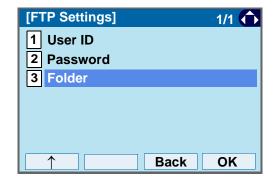

STEP 13:Enter the destination directory of the FTP/ TFTP server.

After entering the directory, press ( ) or **OK**.

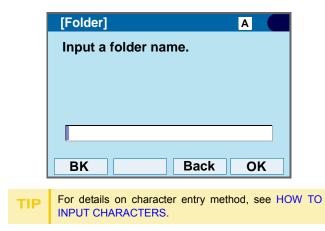

STEP 14:The display goes back to the **FTP Settings** screen. Press or **Back** to display the **Backup/Restore** screen.

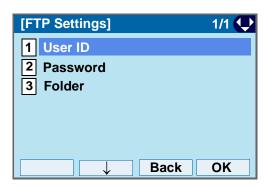

STEP 15:Select 3 Server Address.

Select an item by one of the following operations.

- · Touch panel operation.
- Highlight an item by using or oK.
- Press (3)

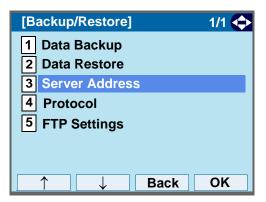

STEP 16:Enter an IP address of the destination FTP/

For example, to set the IP address of 10.41.208.205, enter 10\*41\*208\*205 [separate with an asterisk (\*)].

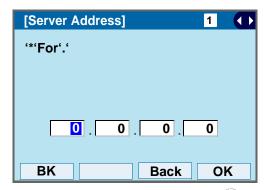

After entering an IP address, press (Enter) or **OK**.

STEP 17:The display goes back to the **Backup/Restore** screen. Select 1 **Data Backup**.

Select an item by one of the following operations.

- · Touch panel operation.
- Highlight an item by using or OK.
- Press (1)

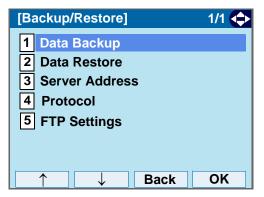

STEP 18:The default file name will be displayed as follows:

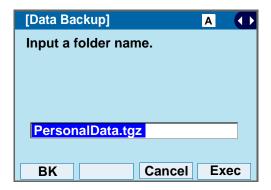

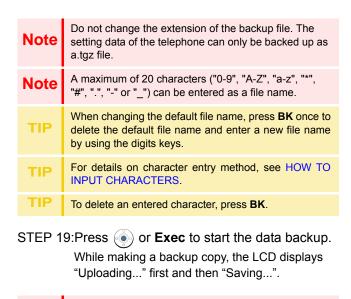

Note

Be sure not to turn OFF the DT750 while "Saving..." is displayed on the LCD.

STEP 20:After the data backup is complete, the display changes as follows:

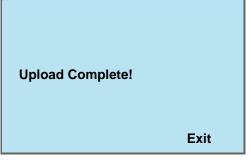

STEP 21:The display goes back to the Backup/Restore screen by Exit.

When the data backup ends in failure, "Upload Failed!" **Note** is displayed on the LCD. Check to see the following and make a retry.

| Check Points            | Actions                   |
|-------------------------|---------------------------|
| Incorrect IP address of |                           |
| FTP/TFTP server has     | Set the proper IP address |
| been entered from the   | of FTP/TFTP server.       |
| telephone.              |                           |
| The power to FTP/TFTP   |                           |
| server or network       | Turn on the power.        |
| equipment is OFF.       |                           |
| LAN cable is            | Reconnect the cable       |
| disconnected.           | securely.                 |

#### TO RESTORE PERSONAL SETTINGS

DT750 user can restore the personal settings of DT750. To download the backup file to the telephone, the DT750 needs to be connected to the network that has FTP (TFTP server).

**Note** 

For details on the XML service, contact the System Administrator.

Before starting the download, the IP Address of the FTP/TFTP Server must be entered from DT750.

STEP 1: Set up the FTP/TFTP server.

<FTP server>

Put the backup file you want to restore into the designated directory (for Windows IIS, the default is "C:\InetPub\ftproot) of the FTP server.

<TFTP server>

Put the backup file you want to restore into a desired directory of TFTP server and specify it as the directory for downloading.

STEP 2: Display the **Menu** screen, and select **Setting**.

STEP 3: Select 3 Data Backup/Restore.

Select an item by one of the following operations.

- · Touch panel operation.
- Highlight an item by using , and press

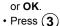

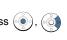

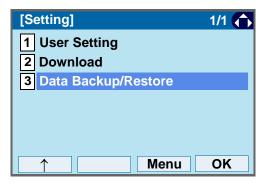

TIP

The **Menu** soft key is labeled as **Back** for firmware versions earlier than 4.0.0.0..

STEP 4: Select 4 Protocol.

Select an item by one of the following operations.

- Touch panel operation.
- Highlight an item by using or **OK**.
- , and press

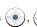

• Press (4)

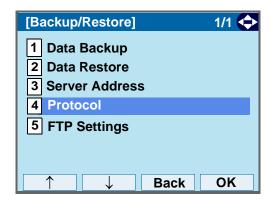

STEP 5: Select a protocol used by the server which stores the backup file.

Select an item by one of the following operations.

- · Touch panel operation.
- Highlight an item by using (), and press ( OK.
- Press (1) or (2), and press ( ) or **OK**.

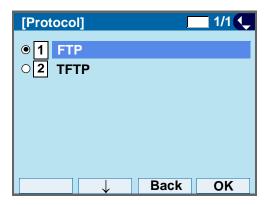

STEP 6: The display goes back to the Backup/Restore screen.

> When 1 FTP is selected here, go to the next Step (STEP 7).

When 2 TFTP is selected here, go to the next STEP 15.

# STEP 7: Select 5 FTP Settings.

Select an item by one of the following operations.

- Touch panel operation.
- Highlight an item by using ( , and press ( ) or OK.
- Press (**5**)

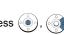

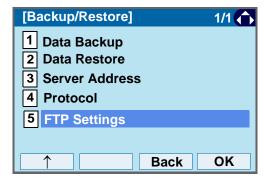

STEP 8: Select 1 User ID.

Select an item by one of the following operations.

- · Touch panel operation.
- Highlight an item by using ( ), and press ( ) or OK.

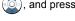

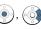

• Press (1)

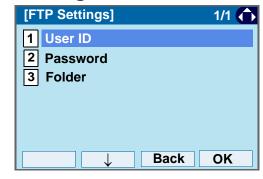

STEP 9: Enter a User ID.

Enter a User ID by using digit keys, then press or **OK**.

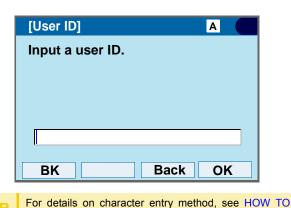

STEP 10:The display goes back to the **FTP Settings** screen. Select **2 Password**.

Select an item by one of the following operations.

· Touch panel operation.

INPUT CHARACTERS.

- Press (2).

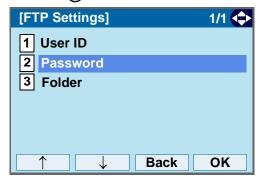

STEP 11:Enter a password.

Enter a password by using digit keys, and press  $\bullet$  or **OK**.

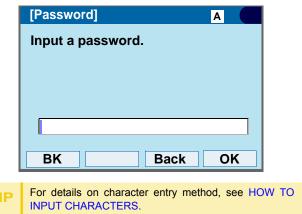

STEP 12:The display goes back to the **FTP Settings** screen. Select **3 Folder**.

Select an item by one of the following operations.

- · Touch panel operation.
- Highlight an item by using or oK.
- Press (3).

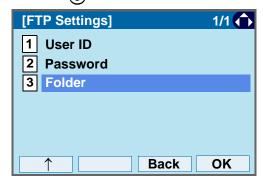

STEP 13:Enter the directory where the backup file is stored.

Enter the directory and press ( ) or **OK**.

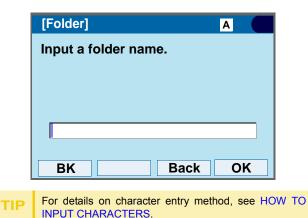

STEP 14:The display goes back to the **FTP Settings** screen. Press or **Back** to display the

Backup/Restore screen.

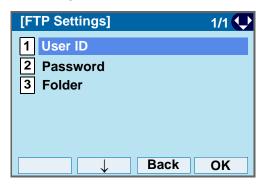

STEP 15:Select 3 Server Address.

Select an item by one of the following operations.

- · Touch panel operation.
- Highlight an item by using , and press or OK.

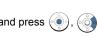

• Press **3**.

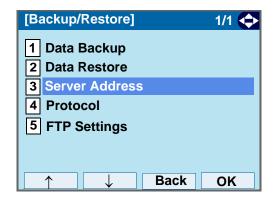

STEP 16:Enter an IP address of the FTP/TFTP server which stores the backup file.

For example, to set the IP address of 10.41.208.205, enter 10\*41\*208\*205 [separate with an asterisk (\*)].

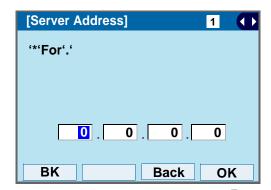

After entering an IP address, press ( ) or **OK** 

STEP 17:The display goes back to the **Backup/Restore** store screen. Select **2 Data Restore**.

Select an item by one of the following operations.

- · Touch panel operation.
- Highlight an item by using , and press or OK.
- Press (2)

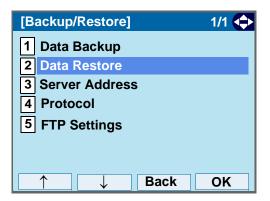

STEP 18:The default file name will be displayed as follows:

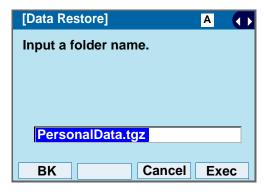

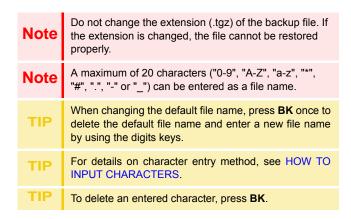

STEP 19:Press or **Exec** to start restoring the backup data to the telephone.

While downloading the backup data, the LCD displays "Downloading..." first and "Saving...".

Note

Be sure not to turn OFF the DT750 while "Saving..." is displayed on the LCD.

STEP 20:After the downloading process is complete, the display changes as follows:

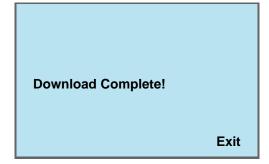

STEP 21:The display goes back to the Backup/Restore screen by Exit.

Note When the downloading process ends in failure, "Download Failed!" is displayed on the LCD. Check to see the following and make a retry.

| Check Points                                                                 | Actions                                                     |
|------------------------------------------------------------------------------|-------------------------------------------------------------|
| Download file is not placed in the specified directory.                      | Place the download file in the specified directory.         |
| A different file name is specified between DT750 and FTP/TFTP server.        | Set the same file name from both DT750 and FTP/TFTP server. |
| Incorrect IP address of FTP/TFTP server has been entered from the telephone. | Set the proper IP address of FTP/TFTP server.               |
| The power to FTP/TFTP server or network equipment is OFF.                    | Turn on the power.                                          |
| LAN cable is disconnected.                                                   | Reconnect the cable securely.                               |

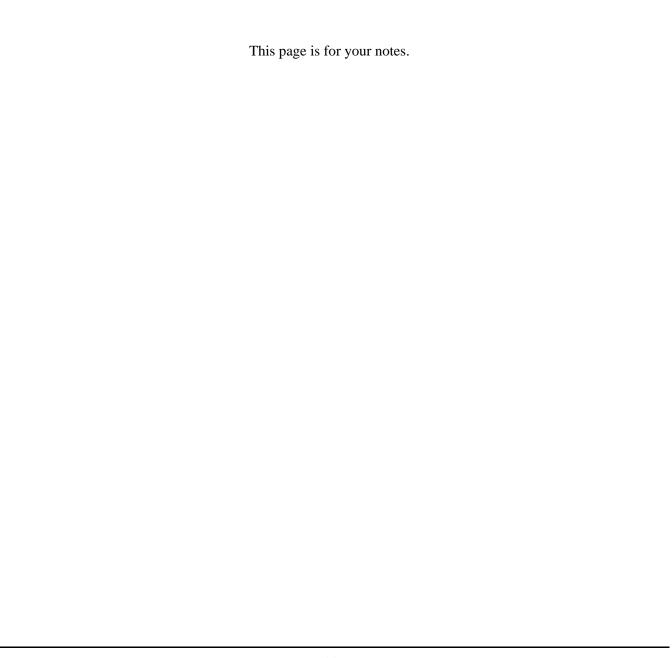

# 3. Basic Operation

This chapter describes the following basic operation of DT750.

- TO LOGIN
- TO LOGOUT
- TO MAKE AN EXTERNAL CALL
- TO MAKE AN INTERNAL CALL
- TO ANSWER AN EXTERNAL CALL
- TO ANSWER AN INTERNAL CALL
- MULTILINE APPEARANCE
- TO HOLD A CALL
- TO PLACE A CALL ON EXCLUSIVE HOLD
- TO TRANSFER A CALL
- TO ORIGINATE A CALL USING SELECTIVE DIALING (DYNAMIC DIAL PAD, PRESET DIAL)
- SPEED CALLING STATION/GROUP
- SPEED CALLING SYSTEM
- LAST NUMBER REDIAL
- VOICE CALL
- THREE-PARTY CONFERENCE
- VOICE MAIL SYSTEM
- DO NOT DISTURB
- HOW TO INPUT CHARACTERS
- SECURITY MODE
- EMERGENCY CALL
- .PHONEBOOK
- CALL HISTORY

### **TO LOGIN**

STEP 1: When login mode is activated, the telephone prompts for Login ID and Password.

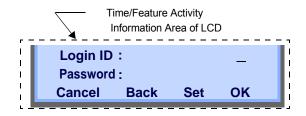

STEP 2: Enter Login ID and press **Set**. (Station number is usually used as the Login code.)

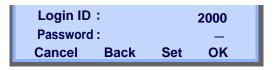

STEP 3: Enter a password and press OK.

Login ID: 2000
Password: \*\*\*\*\*
Cancel Back Set OK

STEP 4: If the Login ID and password is accepted, display changes to normal idle status.

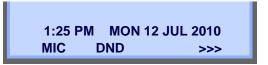

# **TO LOGOUT**

STEP 1: Press the preassigned **Logout** on the terminal.

| TIP | The soft key location is an example.                                         |
|-----|------------------------------------------------------------------------------|
| TIP | For the assignment of <b>Logout</b> , contact the PBX maintenance personnel. |

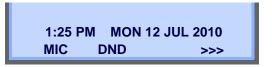

STEP 2: "LOGOUT?" is displayed on the LCD of the terminal.

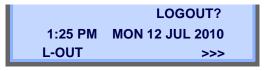

STEP 3: Press the Logout on the terminal again.

#### TO MAKE AN EXTERNAL CALL

When dialed telephone number is registered in Personal Directory, the corresponding name information will be displayed on LCD while you are hearing a ringback tone or are engaged in a conversation. According to the initial settings, the display may differ from the following examples. For more information, contact the system administrator.

Note

This section describes the Normal Dial Mode. Regarding the other mode, see TO ORIGINATE A CALL USING SELECTIVE DIALING (DYNAMIC DIAL PAD, PRESET DIAL).

STEP 1: Lift the handset or press Speaker, and you will receive a dial tone.

Line Key which accommodates My Line of the telephone

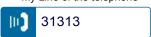

Station Number of My Line

31313 1:25 PM MON 12 JUL 2010 MIC DND >>>

STEP 2: Dial the Central Office access code, e.g. 9.

Dialed Code

9 1:25 PM MON 12 JUL 2010 MIC DND >>> STEP 3: Dial desired telephone number.

(while hearing a ringback tone)

Dialed Code + Number

9XXXXXXXX 1:25 PM MON 12 JUL 2010 MIC >>>

STEP 4: Use handset or MIC to start a conversation. Display indicates:

(while in a conversation)

When dialed number is registered in Personal Directory

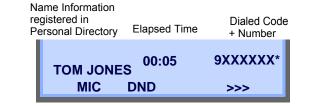

Note

In the above case, a maximum of eight digits of the number (including "\*") can be displayed. If the dialed number exceeds eight digits, "the first seven digits of the number + \*" or "the last seven digits of the number + \*" are displayed. For more information, contact the system administrator.

When dialed number is not registered in Personal Directory

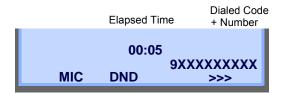

TIP

My Line is an actual line that is directly associated with station number of the telephone. The user can make/ answer a call via this line. Usually, My line is seized automatically only by lifting the handset or pressing **Speaker.** 

#### TO MAKE AN INTERNAL CALL

When dialed station number is registered in Personal Directory, the corresponding name information will be displayed on LCD while you are hearing a ringback tone or are engaged in a conversation. According to the initial settings, the display may differ from the following examples. For more information, contact the system administrator.

Note

This section describes the Normal Dial Mode. Regarding the other mode, see TO ORIGINATE A CALL USING SELECTIVE DIALING (DYNAMIC DIAL PAD, PRESET DIAL).

STEP 1: Lift handset or press Speaker, and you will receive a dial tone.

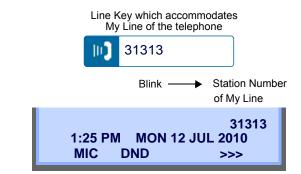

STEP 2: Dial a desired station number. Display indicates the dialed number.

(while hearing a ringback tone)

When dialed station number is registered in Personal Directory

Name Information registered in Personal Directory

Dialed Station Number

31314

MARY HARRIS

MIC

>>>

When dialed station number is not registered in Personal Directory

**Dialed Station Number** 

31314 1:25 PM MON 12 JUL 2010 MIC >>>

STEP 3: Use the handset or MIC to start a conversation.

(while in a conversation)

When dialed station number is registered in Personal Directory

Name Information registered in Personal Directory Dialed Station Number

MARY HARRIS
MIC DND >>>

• When dialed station number is not registered in Personal Directory

**Dialed Station Number** 

31314 1:25 PM MON 12 JUL 2010 MIC DND >>>

TIP

My Line is an actual line that is directly associated with station number of the telephone. The user can make/ answer a call via this line. Usually, My line is seized automatically only by lifting the handset or pressing **Speaker.** 

#### TO ANSWER AN EXTERNAL CALL

When calling party telephone number is registered in Personal Directory, the corresponding name information will be displayed on LCD while you are hearing a ringing tone or are engaged in a conversation. According to the initial settings, the display may differ from the above example. For more information, contact the system administrator.

STEP 1: You hear the ringing tone. Call Indicator Lamp flash red.

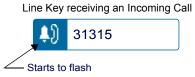

(while hearing a ringing tone)

When calling party telephone number is registered in Personal Directory:

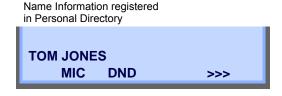

 When calling party telephone number is not registered in Personal Directory:

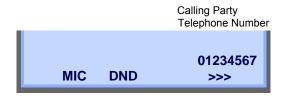

· When caller ID is not received.

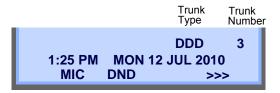

STEP 2: Press (Answer) or touch the appropriate Line Key.

Status icon changes as follows:

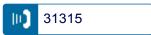

STEP 3: Lift the handset to answer the call.

(while in a conversation)

When calling party telephone number is registered in Personal Directory:

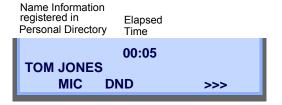

 When calling party telephone number is not registered in Personal Directory:

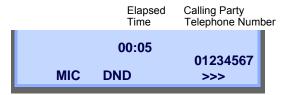

· When caller ID is not received

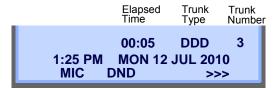

TIP

When an incoming call is terminated to My Line of the telephone, the user can usually answer the call only by lifting the handset or pressing **Speaker**.

#### TO ANSWER AN INTERNAL CALL

The following procedure explains how to answer an internal call routed to My Line of the telephone.

When calling station number is registered in Personal Directory, the corresponding name information will be displayed on LCD while you are hearing a ringing tone or are engaged in a conversation. According to the initial settings, the display may differ from the above example. For more information, contact the system administrator.

STEP 1: You hear the ringing tone. Call Indicator Lamp flashes red.

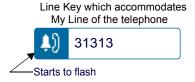

(while hearing a ringing tone)

When calling station number is registered in Personal Directory:

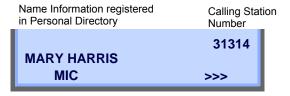

 When calling station number is not registered in Personal Directory: Calling Station Number

31314 1:25 PM MON 12 JUL 2010 MIC >>>

STEP 2: Press (Answer) or touch the appropriate Line Key.

Status icon changes as follows:

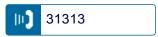

STEP 3: Lift the handset to answer the call. (while in a conversation)

When calling station number is registered in Personal Directory:

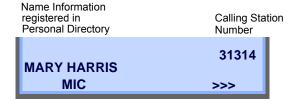

 When calling station number is not registered in Personal Directory:

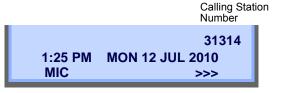

TIP

When an incoming call is terminated to My Line of the telephone, the user can usually answer the call only by lifting the handset or pressing **Speaker**.

#### **MULTILINE APPEARANCE**

This feature allows you to accommodate the lines (other telephone's station number) other than My Line on the Programmable Line/Feature Keys. When accommodating other telephone's station number on the Programmable Line/Feature Key, the user can answer the call routed to the other telephone by pressing the key.

TIP

For the setting of Multiline Appearance, contact the System Maintenance Administrator.

#### TO ANSWER A CALL

STEP 1: A call is terminated to the telephone whose station number is accommodated to the **MULTILINE APPEARANCE** Feature key. (ringing and flashing Call Indicator lamp alert user to incoming call).

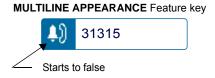

STEP 2: Touch the **MULTILINE APPEARANCE** Feature key on the display. Speaker lamp lights red.

Status icon changes as follows:

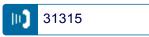

STEP 3: Lift handset to start a conversation. Speaker lamp goes off.

## TO HOLD A CALL

STEP 1: While engaged in a Two-party call:

Line Key which is being used

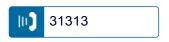

STEP 2: Press [HOLD] to hold the call in progress.

Status icon changes as follows:

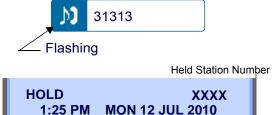

>>>

STEP 3: The person on the other end hears the music on hold.

STEP 4: Replace the handset.

MIC

## TO RETRIEVE

STEP 1: Lift handset or press Speaker.

STEP 2: Lift the handset and touch the held Line Key

on the display.

Status icon changes as follows:

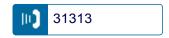

Note

Any station with this line appearance can retrieve the call.

Line key will be disabled while the information of XML application is displayed on to the LCD. DT750 placing other line on hold by pressing HOLD can bring back the call pressing HOLD again, in Hold Fixation Mode.

Conditions for Hold Fixation Mode;
- Exclusive Hold cannot use at the same time.
- When collaborating with Softphone, this service is not available.

#### IF UNANSWERED

- STEP 1: After preprogrammed time, Automatic Recall is initiated.
- STEP 2: Call Indicator lamp flashes and the user hears Automatic Recall Ringer.

Status icon changes as follows:

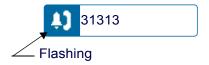

# TO PLACE A CALL ON EXCLUSIVE HOLD

This feature allows a user to place a call on hold and to exclude all other users from retrieving the Held Call.

STEP 1: While engaged in a Two-party call:

Line Key which is being used

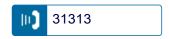

STEP 2: Press HOLD twice. The LCD displays as follows:

Status icon changes as follows:

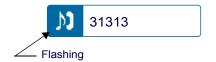

Held Station Number

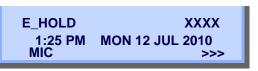

STEP 3: Replace the handset.

#### TO RETRIEVE

STEP 1: Lift handset or press Speaker).

STEP 2: Touch the held Line Key on the display. The conversation is re-established.

Status icon changes as follows:

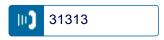

Note

Only the telephone that set Exclusive Hold option can retrieve the call.

#### IF UNANSWERED

- STEP 1: After preprogrammed time, Automatic Recall is initiated.
- STEP 2: Call Indicator lamp flashes and the user hears Automatic Recall Ringer.

Status icon changes as follows:

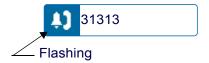

## TO TRANSFER A CALL

STEP 1: During a conversation, press Transfer. Receive Special Dial Tone. The first party is placed on hold and hears the music on hold.

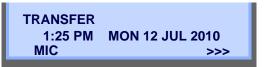

STEP 2: Dial the destination party's number. Receive Ringback Tone.

Destination station or trunk number

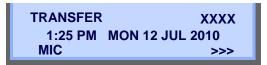

- STEP 3: The destination party answers the call. Announce the call to the destination party.
- STEP 4: Replace the handset. The transfer is complete.

# TO ORIGINATE A CALL USING **SELECTIVE DIALING** (DYNAMIC DIAL PAD, PRESET DIAL)

## **Dynamic Dial Pad**

- STEP 1: Enter desired telephone number (Digit Keys 0-9, \*, and #).
- STEP 2: LED on Speaker lights and hear key touch tone.
- STEP 3: The dialed number appears on the top of LCD.

2000 1:25 PM MON 12 JUL 2010 MIC **DND** >>>

**Note** Pressing **Speaker** or going off-hook is not necessary.

#### **Preset Dial**

- STEP 1: Enter desired telephone number (Digit Keys 0-9, \*, and #).
- STEP 2: The dialed number appears on the top of LCD.

**Input Dial Number** 2000 CIr Cnl

STEP 3: Lift handset or press Speaker)

or

STEP 3: Press the originating Line Key and lift handset.

Note

Originating call operation is cancelled by the following Soft Key operation;

- Press Exit or Cancel.
- Press Clear and cancel by one digit.

## **ONE-TOUCH SPEED CALLING KEYS**

#### TO MAKE A CALL

STEP 1: Touch the desired **One-Touch Speed Calling** key on the display.

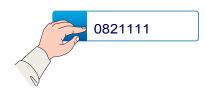

STEP 2: Speaker lamp lights red. A call is automatically made to a registered party.

0821111 1:25 PM MON 12 JUL 2010 MIC >>>

STEP 3: Lift the handset. Speaker lamp goes off.

## TO SET

STEP 1: Press Feature. Feature lamp lights red.

STEP 2: Touch a desired **One-Touch Speed Calling** key on the display.

STEP 3: Enter a desired telephone number or feature access code (up to 32 digits) on the keypad.

Display indicates the digits dialed.

0821111 1:25 PM MON 12 JUL 2010 MIC DND >>>

STEP 4: Press Feature again to save the number.

Feature lamp goes off.

SPEED SET 1:25 PM MON 12 JUL 2010 MIC DND >>>

#### TO VERIFY

STEP 1: Press Feature. Feature lamp lights red.

STEP 2: Touch a desired **One-Touch Speed Calling** key on the display.

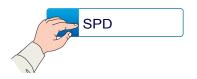

STEP 3: Display indicates the assigned number.

0821111 1:25 PM MON 12 JUL 2010 MIC DND >>> STEP 4: Press Feature again. Feature lamp goes off.

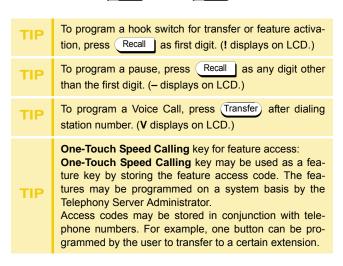

## TO REGISTER NAME ONTO ONE-TOUCH SPEED CALLING KEY

STEP 1: Press NAME.

Push Speed Calling Key 1:25 PM MON 12 JUL 2010 NAME >>>

STEP 2: Press a desired **One-Touch Speed Calling** key.

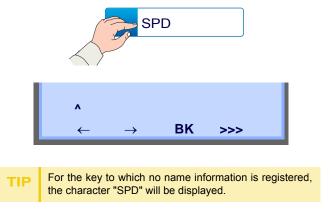

STEP 3: Enter desired name on the keypad. Display indicates the name entered.

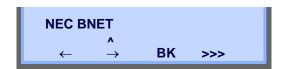

STEP 4: Press >>> twice to display the following soft keys.

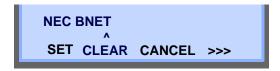

STEP 5: Press **SET** to save the entered name.

# 1:25 PM MON 12 JUL 2010 NAME >>>

Name information displayed on the **One-Touch Speed Calling** key changes as follows:

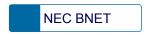

| TIF |   | To delete the entry, press <b>DEL</b> or <b>BK</b> and delete each one character. |
|-----|---|-----------------------------------------------------------------------------------|
| TH  | • | To delete the whole setting, press <b>CLEAR</b> and back to idle status.          |

# **Character Code For Name Information of One-Touch Speed Calling Key**

# **Uppercase Alphabetical Characters**

| DIGIT<br>KEY | 1 | 2 | 3 | 4 | 5 | 6 | 7 | 8 | 9 | 0 | * | # |
|--------------|---|---|---|---|---|---|---|---|---|---|---|---|
|              | 1 | Α | D | G | J | М | Р | T | W | 0 | * | # |
|              |   | В | Е | Н | K | N | Q | U | Х |   | @ | & |
|              |   | С | F | I | L | 0 | R | V | Υ |   |   | ( |
| CHARACTER    |   | а | d | g | j | m | S | t | Z |   | , | ) |
| RA           |   | b | е | h | k | n | р | u | W |   | , | [ |
| 음            |   | С | f | i | I | 0 | q | ٧ | Х |   | : | ] |
| 77           |   | 2 | 3 | 4 | 5 | 6 | r | 8 | у |   | , | ! |
|              |   |   |   |   |   |   | S |   | Z |   | - | ? |
|              |   |   |   |   |   |   | 7 |   | 9 |   | 1 |   |

# **Uppercase European Characters**

| DIGIT<br>KEY | 1  | 2 | 3 | 4 | 5 | 6 | 7 | 8 | 9 | 0 | * | # |
|--------------|----|---|---|---|---|---|---|---|---|---|---|---|
|              |    | Α | D | G | J | М | Р | Т | W | 0 | * | # |
|              | ,  | В | Е | H | K | N | Q | U | Х |   |   |   |
|              | :  | С | F | - | L | 0 | R | V | Υ |   |   |   |
|              | !  | À | È | Ì | 5 | Ñ | S | Ù | Z |   |   |   |
|              | ?  | Á | É | ĺ |   | Ò | β | Ú | 9 |   |   |   |
|              | -  | Â | Ê | Î |   | Ó | 7 | Û |   |   |   |   |
| 유            | +  | Ã | Ë | Ϊ |   | Ô |   | Ü |   |   |   |   |
| CHARACTER    | %  | Ä | 3 | 4 |   | Õ |   | 8 |   |   |   |   |
| ACT          | &  | Å |   |   |   | Ö |   |   |   |   |   |   |
| Ë            | /  | Æ |   |   |   | Œ |   |   |   |   |   |   |
|              | (  | Ç |   |   |   | Ø |   |   |   |   |   |   |
|              | )  | 2 |   |   |   | 6 |   |   |   |   |   |   |
|              | II |   |   |   |   |   |   |   |   |   |   |   |
|              | j  |   |   |   |   |   |   |   |   |   |   |   |
|              | i  |   |   |   |   |   |   |   |   |   |   |   |
|              | 1  |   |   |   |   |   |   |   |   |   |   |   |

<sup>\*</sup> The shaded area indicates the characters which cannot be entered.

# **Lowercase European Characters**

| DIGIT<br>KEY | 1 | 2 | 3 | 4 | 5 | 6 | 7 | 8 | 9 | 0 | * | # |
|--------------|---|---|---|---|---|---|---|---|---|---|---|---|
|              |   | а | d | g | j | m | р | t | W | 0 | * | # |
|              | , | b | е | h | k | n | q | u | Х |   |   |   |
|              | : | С | f | i | I | 0 | r | ٧ | У |   |   |   |
|              | ! | à | è | ì | 5 | ñ | S | ù | Z |   |   |   |
|              | ? | á | é | ĺ |   | Ò | β | Ú | 9 |   |   |   |
|              | - | â | ê | î |   | Ó | 7 | û |   |   |   |   |
| СН           | + | ã | ë | Ϊ |   | ô |   | ü |   |   |   |   |
| AR.          | % | ä | 3 | 4 |   | õ |   | 8 |   |   |   |   |
| CHARACTER    | & | å |   |   |   | Ö |   |   |   |   |   |   |
| ËR           | / | æ |   |   |   | œ |   |   |   |   |   |   |
|              | ( | Ç |   |   |   | Ø |   |   |   |   |   |   |
|              | ) | 2 |   |   |   | 6 |   |   |   |   |   |   |
|              | Ш |   |   |   |   |   |   |   |   |   |   |   |
|              | j |   |   |   |   |   |   |   |   |   |   |   |
|              | i |   |   |   |   |   |   |   |   |   |   |   |
|              | 1 |   |   |   |   |   |   |   |   |   |   |   |

<sup>\*</sup> The shaded area indicates the characters which cannot be entered.

#### SPEED CALLING - STATION/GROUP

#### TO SET

STEP 1: Press Speaker. Receive Dial Tone. Speaker lamp lights red.

STEP 2: Dial the Speed Calling – Station/Group Access Code.

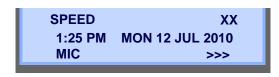

For the assignment of Speed Calling - Station/Group Access Code, contact the PBX maintenance personnel.

STEP 3: Dial the desired abbreviated call code. In this example, "01" is dialed as the desired abbreviated call code.

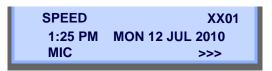

STEP 4: Dial the destination telephone number.

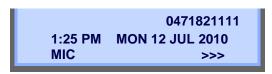

STEP 5: Press Speaker. Speaker lamp goes off.

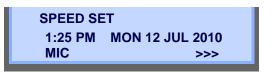

## • TO MAKE A CALL

STEP 1: Press (Redial). Receive Dial Tone. Speaker lamp lights red.

Line Key which accommodates My Line of the telephone

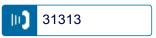

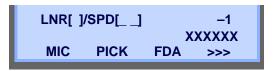

STEP 2: Press the desired speed calling number.

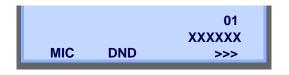

STEP 3: Lift the handset. Speaker lamp goes off.

#### **SPEED CALLING - SYSTEM**

• TO SET SPEED CALLING -SYSTEM KEY (ONE-TOUCH SPEED CALLING KEY)

STEP 1: Press Feature. Feature lamp lights red.

STEP 2: Press a desired **One-Touch Speed Calling** key. The LCD displays previously stored digits.

STEP 3: Dial the Speed Calling – System Access Code and the abbreviated call code.

STEP 4: Press Feature again. Feature lamp goes off.

SPEED SET 1:25 PM MON 12 JUL 2010

• TO OPERATE FROM SPEED CALLING-SYSTEM KEY

STEP 1: Press the Speed Calling - System key.

XXXX 1:25 PM MON 12 JUL 2010

STEP 2: If the DT750 does not have the "Speed Call-

ing – System" key, dial the Speed Calling – System Access Code, then the abbreviated call code.

## LAST NUMBER REDIAL

#### To Recall Last Number Dialed

STEP 1: Press (Redial). The user hears Dial tone and the last number dialed is displayed.

Speaker lamp lights red.

Line Key which accommodates My Line of the telephone

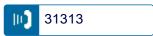

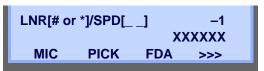

Number to be Redialed

STEP 2: Press (Redial) until a desired number is displayed. Up to 5 previously dialed numbers are available.

STEP 3: Press # or  $\times$ . The number on the display is automatically redialed.

STEP 4: When party has answered, lift handset or speak hands-free.

Note

A-law Countries [Europe, Australia, Russia, Latin America, Middle near East, other Asian nations]: #  $\mu$ -law Countries [North America, Japan, Hong Kong, Taiwan]:  $\xrightarrow{}$ 

#### **VOICE CALL**

## **Using Feature Key**

STEP 1: Lift handset.

STEP 2: Dial desired station number.

STEP 3: Press Voice.

VOICE 2000 1:25 PM MON 12 JUL 2010 MIC >>>

STEP 4: Speak to called party.

## **Using Soft Key**

STEP 1: Lift handset.

STEP 2: Dial desired station number; **VOICE** appears while station is ringing.

2000 1:25 PM MON 12 JUL 2010 MIC VOICE >>>

STEP 3: Press VOICE. Speak to called party.

## THREE-PARTY CONFERENCE

STEP 1: While Station A and Station B are engaged in a Two-party connection, Station A presses (Transfer).

Station A hears Special Dial Tone. Station B hears the music on hold.

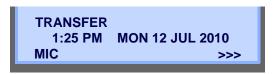

STEP 2: Station A dials a desired Station Number (Station C).

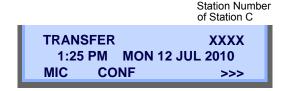

STEP 3: After Station C answers the transferred call, Station A presses **CONF**.

STEP 4: Three-Party call is now established.

CONF 1:25 PM MON 12 JUL 2010 MIC >>>

## **VOICE MAIL SYSTEM**

#### To Set

STEP 1: Press Feature.

STEP 2: Press (e)(Enter).

STEP 3: Dial desired "Voice Mail System" access code.

STEP 4: Press Feature again.

SPEED SET
1:25 PM MON 12 JUL 2010
MIC DND >>>

# **To Originate**

STEP 1: Press (Enter). The Shortcut menu screen is displayed on LCD.

STEP 2: Select **2** Voice Mail and press (Enter), (Right-cursor) or **OK** to access a preset Voice Mail System.

STEP 3: Hear ringback tone.

## DO NOT DISTURB

## To Set

STEP 1: Press **DND** when the telephone is in idle state (on hook).

DND SET 1:25 PM MON 12 JUL 2010 DND

TIP

With Soft Key operation, "DND" flashes when set.

#### To Cancel

STEP 1: Press flashing DND.

DND CANCEL 1:25 PM MON 12 JUL 2010 MIC DND >>>

## **HOW TO INPUT CHARACTERS**

This section explains how to enter characters on the text input screen such as Name or User ID, etc.

## Character Entry Mode

When entering characters from the telephone set, the following three modes are available: uppercase alphabetical character, lowercase alphabetical character and numeric character. The character entry mode can be changed by pressing (alphabetical / numeric) or from the SubMenu screen (uppercase / lowercase alphabet).

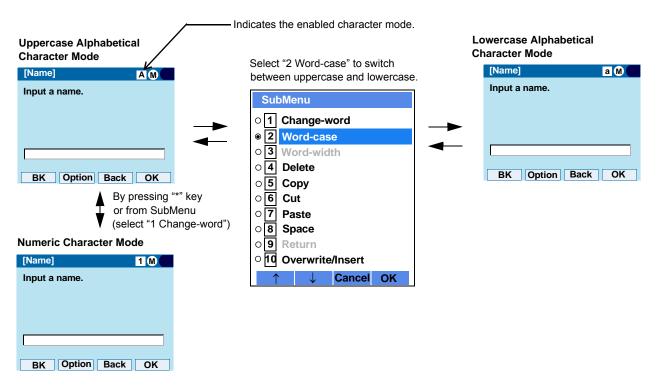

The enabled entry mode is indicated in the top portion of the LCD screen.

To display the SubMenu screen, press Option while the text input screen is displayed. Also, the following operations are available from the SubMenu screen.

-For firmware version 4.0.0.0 or later : **HELP** button can also be used instead of **Option** . -For firmware version earlier than 4.0.0.0: **Menu** button can also be used instead of **Option**.

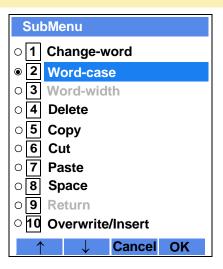

| Submenu Items    | Descriptions                                                                                              |
|------------------|----------------------------------------------------------------------------------------------------|
| Change-word      | Change character entry mode between uppercase alphabetical, lowercase alphabetical and numeric character. |
| Word-case        | Switch between uppercase and lowercase.                                                                   |
| Word-width       | Not used.                                                                                                 |
| Delete           | Delete a single character.                                                                                |
| Сору             | Copy the specified characters.                                                                            |
| Cut              | Cut the specified characters.                                                                             |
| Paste            | Paste the specified characters.                                                                           |
| Space            | Enter a space.                                                                                            |
| Return           | Start a new line.                                                                                         |
| Overwrite/Insert | Write over existing characters.                                                                           |

# • Character Code List

<Character Code For English (1/2)>

| DIGIT<br>KEY | CASE<br>SHIFT | 1st  | 2nd | 3rd | 4th | 5th | 6th | 7th       | 8th | 9th | 10th | 11th | 12th | 13th |
|--------------|---------------|------|-----|-----|-----|-----|-----|-----------|-----|-----|------|------|------|------|
| 1            | A             |      | ,   | 1   | 1   | ?   | !   | "<br>Note | @   | :   | ;    |      |      |      |
| <b>(2</b> )  | Α             | Α    | В   | С   | 2   |     |     |           |     |     |      |      |      |      |
|              | а             | а    | b   | С   | 2   |     |     |           |     |     |      |      |      |      |
| 3            | Α             | D    | П   | F   | 3   |     |     |           |     |     |      |      |      |      |
| 3            | а             | d    | е   | f   | 3   |     |     |           |     |     |      |      |      |      |
| <b>(4)</b>   | Α             | G    | Н   | I   | 4   |     |     |           |     |     |      |      |      |      |
| •            | а             | g    | h   | i   | 4   |     |     |           |     |     |      |      |      |      |
| <b>(5)</b>   | Α             | J    | K   | L   | 5   |     |     |           |     |     |      |      |      |      |
| 3            | а             | j    | k   | I   | 5   |     |     |           |     |     |      |      |      |      |
| <b>(6)</b>   | Α             | М    | Ν   | 0   | 6   |     |     |           |     |     |      |      |      |      |
| 9            | а             | m    | n   | 0   | 6   |     |     |           |     |     |      |      |      |      |
| <b>(7</b> )  | Α             | Р    | Q   | R   | S   | 7   |     |           |     |     |      |      |      |      |
| $\mathbf{O}$ | а             | р    | q   | r   | S   | 7   |     |           |     |     |      |      |      |      |
| (8)          | Α             | Т    | U   | V   | 8   |     |     |           |     |     |      |      |      |      |
| 9            | а             | t    | u   | ٧   | 8   |     |     |           |     |     |      |      |      |      |
|              | Α             | W    | Х   | Υ   | Z   | 9   |     |           |     |     |      |      |      |      |
| 9            | а             | W    | Х   | у   | Z   | 9   |     |           |     |     |      |      |      |      |
| 0            | A             | [SP] | 0   |     |     |     |     |           |     |     |      |      |      |      |

Note: Not available from Firmware version 3.0.0.0 and later

# <Character Code For English (2/2)>

|         |         | 1st      | 2nd         | 3rd        | 4th     | 5th       | 6th      | 7th        | 8th     | 9th   | 10th |
|---------|---------|----------|-------------|------------|---------|-----------|----------|------------|---------|-------|------|
|         | A       | *        | #           |            | /       | :         | ~        | !          | @       | \$    | %    |
|         |         | 11th     | 12th        | 13th       | 14th    | 15th      | 16th     | 17th       | 18th    | 19th  | 20th |
| (#)     | Α       | ٨        | &           | (          | )       | 1         | ?        | "          | ı       | +     | -    |
| Note1   | а       |          |             |            |         |           |          | Note2      |         |       |      |
|         |         | 21th     | 22th        | 23th       | 24th    | 25th      | 26th     | 27th       | 28th    | 29th  | 30th |
|         | A       | =        | ]           | 1          | {       | }         | <b>'</b> | >          | ,       | •     | \    |
| * Note1 | Used as | a case s | hift key. S | Shifts the | charact | ers betwe | een alph | abetical a | and num | eric. |      |

Note1: # and \* is the same for Russian, Turkish and other Languages.

Note2: Not available from Firmware version 3.0.0.0 and later.

## <Character Code For Russian>

| DIGIT<br>KEY | CASE<br>SHIFT | 1st  | 2nd | 3rd | 4th | 5th | 6th | 7th | 8th | 9th | 10th | 11th | 12th | 13th | 14th | 15th |
|--------------|---------------|------|-----|-----|-----|-----|-----|-----|-----|-----|------|------|------|------|------|------|
| 1            | А             |      | ,   | :   | !   | ?   | +   | -   | %   | &   | 1    | (    | )    | =    | ن    | i    |
| 2            | Α             | A    | Б   | В   | Γ   |     |     |     |     |     |      |      |      |      |      |      |
| 2            | а             | a    | б   | В   | Γ   |     |     |     |     |     |      |      |      |      |      |      |
| 3            | Α             | Д    | Е   | Ë   | Ж   | 3   |     |     |     |     |      |      |      |      |      |      |
| <u></u>      | а             | Д    | e   | ë   | Ж   | 3   |     |     |     |     |      |      |      |      |      |      |
| <b>(4)</b>   | Α             | И    | Й   | К   | Л   |     |     |     |     |     |      |      |      |      |      |      |
| •            | а             | И    | Й   | К   | Л   |     |     |     |     |     |      |      |      |      |      |      |
| 5            | Α             | M    | Н   | Ο   | П   |     |     |     |     |     |      |      |      |      |      |      |
| 9            | а             | M    | Н   | О   | П   |     |     |     |     |     |      |      |      |      |      |      |
| <b>6</b> )   | Α             | Р    | С   | T   | У   |     |     |     |     |     |      |      |      |      |      |      |
| 9            | а             | p    | c   | T   | У   |     |     |     |     |     |      |      |      |      |      |      |
| 7            | Α             | Φ    | X   | Ц   | Ч   |     |     |     |     |     |      |      |      |      |      |      |
| $\mathbf{O}$ | а             | ф    | X   | Ц   | Ч   |     |     |     |     |     |      |      |      |      |      |      |
| <b>(8)</b>   | Α             | Ш    | Щ   | Ъ   | Ы   | Ь   |     |     |     |     |      |      |      |      |      |      |
| 9            | а             | Ш    | Щ   | Ъ   | Ы   | Ь   |     |     |     |     |      |      |      |      |      |      |
| 9            | Α             | Э    | Ю   | Я   |     |     |     |     |     |     |      |      |      |      |      |      |
| <b>9</b>     | а             | Э    | Ю   | Я   |     |     |     |     |     |     |      |      |      |      |      |      |
| 0            | а             | [SP] |     |     |     |     |     |     |     |     |      |      |      |      |      |      |

Note: # and \* is the same for English. Refer to the <Character Code For English (2/2)>.

## <Character Code For Turkish>

| DIGIT      | CASE<br>SHIFT | 1st  | 2nd | 3rd | 4th | 5th | 6th | 7th | 8th | 9th | 10th | 11th | 12th | 13th | 14th | 15th |
|------------|---------------|------|-----|-----|-----|-----|-----|-----|-----|-----|------|------|------|------|------|------|
| 1          | A             |      | ,   |     | !   | ?   | +   | -   | %   | &   | 1    | (    | )    | =    | Ś    | i    |
| 2          | Α             | Α    | В   | С   | Ç   |     |     |     |     |     |      |      |      |      |      |      |
|            | а             | а    | b   | С   | Ç   |     |     |     |     |     |      |      |      |      |      |      |
| 3          | Α             | D    | Е   | F   |     |     |     |     |     |     |      |      |      |      |      |      |
| 9          | а             | d    | е   | f   |     |     |     |     |     |     |      |      |      |      |      |      |
| <b>4</b> ) | Α             | G    | Ğ   | Η   | I   | i   |     |     |     |     |      |      |      |      |      |      |
|            | а             | g    | χœ  | h   | Ι   |     |     |     |     |     |      |      |      |      |      |      |
|            | Α             | J    | K   | L   |     |     |     |     |     |     |      |      |      |      |      |      |
| 5          | а             | j    | k   | ı   |     |     |     |     |     |     |      |      |      |      |      |      |
|            | Α             | М    | N   | 0   | Ö   |     |     |     |     |     |      |      |      |      |      |      |
| 6          | а             | m    | n   | 0   | Ö   |     |     |     |     |     |      |      |      |      |      |      |
| 7          | Α             | Р    | R   | S   | Ş   |     |     |     |     |     |      |      |      |      |      |      |
| 7          | а             | р    | r   | S   | Ş   |     |     |     |     |     |      |      |      |      |      |      |
| 0          | Α             | T    | U   | Ü   | V   |     |     |     |     |     |      |      |      |      |      |      |
| 8          | а             | t    | u   | ü   | ٧   |     |     |     |     |     |      |      |      |      |      |      |
| 9          | Α             | Υ    | Z   |     |     |     |     |     |     |     |      |      |      |      |      |      |
| <b>9</b>   | а             | У    | Z   |     | ·   | ·   |     |     | ·   |     |      |      |      |      |      |      |
| 0          | A             | [SP] |     |     |     |     |     |     |     |     |      |      |      |      |      |      |

Note: # and \* is the same for English. Refer to the <Character Code For English (2/2)>.

# <Character Code For Other Languages>

| DIGIT<br>KEY | CASE<br>SHIFT | 1st  | 2nd | 3rd | 4th | 5th | 6th | 7th | 8th | 9th | 10th | 11th | 12th | 13th | 14th | 15th |
|--------------|---------------|------|-----|-----|-----|-----|-----|-----|-----|-----|------|------|------|------|------|------|
| 1            | A             |      | ,   |     | !   | ?   | +   | -   | %   | &   | 1    | (    | )    | =    | Ś    |      |
| <b>(2)</b>   | Α             | Α    | В   | С   | À   | Á   | Â   | Ã   | Ä   | À   | Æ    | Ç    |      |      |      |      |
| 2            | а             | а    | b   | С   | à   | á   | â   | ã   | ä   | å   | 8    | Ç    |      |      |      |      |
| 3            | Α             | D    | Е   | F   | È   | É   | Ê   | Ë   |     |     |      |      |      |      |      |      |
| <u></u>      | а             | d    | е   | f   | è   | é   | ê   | ë   |     |     |      |      |      |      |      |      |
| <b>(4)</b>   | Α             | G    | Н   | I   | ļ   | İ   | Î   | Ϊ   |     |     |      |      |      |      |      |      |
| •            | а             | g    | h   |     | ĺ   | ĺ   | î   | Ϊ   |     |     |      |      |      |      |      |      |
| <b>(5)</b>   | Α             | J    | K   | Г   |     |     |     |     |     |     |      |      |      |      |      |      |
| 3            | а             | j    | k   | _   |     |     |     |     |     |     |      |      |      |      |      |      |
| <b>(6)</b>   | Α             | М    | N   | 0   | Ñ   | Ò   | Ó   | Ô   | Õ   | Ö   | Œ    | Ø    |      |      |      |      |
| 0            | а             | m    | n   | 0   | ñ   | Ò   | Ó   | Ô   | Õ   | Ö   | œ    | Ø    |      |      |      |      |
| 7            | Α             | Р    | Q   | R   | S   | ß   |     |     |     |     |      |      |      |      |      |      |
| 7            | а             | р    | q   | r   | S   | ß   |     |     |     |     |      |      |      |      |      |      |
| (8)          | Α             | Т    | U   | V   | Ù   | Ú   | Û   | Ü   |     |     |      |      |      |      |      |      |
| 9            | а             | t    | u   | V   | ù   | ú   | û   | ü   |     |     |      |      |      |      |      |      |
|              | Α             | W    | Χ   | Υ   | Z   |     |     |     |     |     |      |      |      |      |      |      |
| 9            | а             | W    | Х   | у   | Z   |     |     |     |     |     |      |      |      |      |      |      |
| 0            | A             | [SP] |     |     |     |     |     |     |     |     |      |      |      |      |      |      |

Note: # and \* is the same for English. Refer to the <Character Code For English (2/2)>.

## <Number Code>

| DIGIT       | CASE<br>SHIFT | 1st    | 2nd      | 3rd      | 4th     | 5th      | 6th    | 7th     | 8th     | 9th     | 10th     | 11th   | 12th  | 13th | 14th | 15th |
|-------------|---------------|--------|----------|----------|---------|----------|--------|---------|---------|---------|----------|--------|-------|------|------|------|
| 1           | 1             | 1      |          |          |         |          |        |         |         |         |          |        |       |      |      |      |
| 2           | 1             | 2      |          |          |         |          |        |         |         |         |          |        |       |      |      |      |
| 3           | 1             | 3      |          |          |         |          |        |         |         |         |          |        |       |      |      |      |
| 4           | 1             | 4      |          |          |         |          |        |         |         |         |          |        |       |      |      |      |
| 5           | 1             | 5      |          |          |         |          |        |         |         |         |          |        |       |      |      |      |
| 6           | 1             | 6      |          |          |         |          |        |         |         |         |          |        |       |      |      |      |
| 7           | 1             | 7      |          |          |         |          |        |         |         |         |          |        |       |      |      |      |
| 8           | 1             | 8      |          |          |         |          |        |         |         |         |          |        |       |      |      |      |
| 9           | 1             | 9      |          |          |         |          |        |         |         |         |          |        |       |      |      |      |
| <b>(o</b> ) | 1             | 0      |          |          |         |          |        |         |         |         |          |        |       |      |      |      |
| #           | 1             | *      | #        |          | @       | 1        | (      | )       | ,       | -       |          |        |       | ~    | &    | \    |
| *           | 1             | Used a | as a cas | se shift | key. Sh | ifts the | charac | ters be | tween a | alphabe | tical an | d nume | eric. |      |      |      |

Note: \* When entering password, "0-9", "\*" and "#" are available.

"#" is entered by pressing (#).

"\*" is entered by pressing  $\bullet$ .

## Character Entry Method

As an example of character entry method, the following shows how to enter "**Ken Kobus**".

STEP 1: Press (5) twice to enter "K".

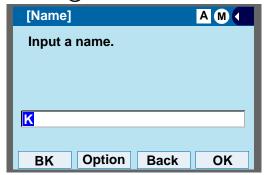

STEP 2: Press **Option** to display SubMenu screen, and select **2 Word-case** to switch the text input mode from uppercase to lowercase.

-For firmware version 4.0.0.0 or later
: HELP button can also be used instead of Option .
-For firmware version earlier than 4.0.0.0
: Menu button can also be used instead of Option

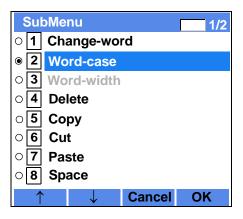

STEP 3: Press (Enter) or **OK** on the SubMenu to go back to text input screen.

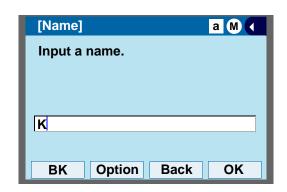

STEP 4: Enter "en" by using digit keys.

Press **3** twice to enter "e". Press **6** twice to enter "n".

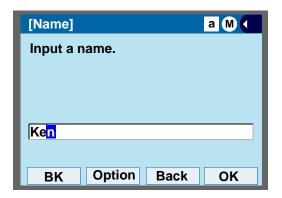

STEP 5: Press **(0)** once to enter a space.

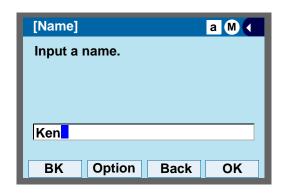

STEP 6: Press **Option** to display SubMenu screen, and select **2 Word-case** to switch the text input mode from lowercase to uppercase.

-For firmware version 4.0.0.0 or later
: HELP button can also be used instead of Option .
-For firmware version earlier than 4.0.0.0
: Menu button can also be used instead of Option

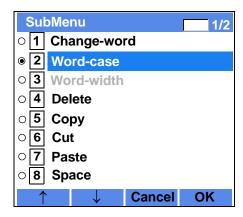

STEP 7: Press (Enter) or **OK** on the SubMenu to go back to text input screen.

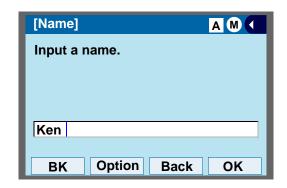

STEP 8: Press (5) twice to enter "K".

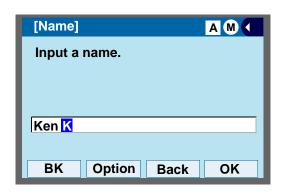

STEP 9: Press **Option** to display SubMenu screen, and select **2 Word-case** to switch the text input mode from lowercase to uppercase.

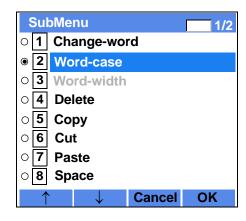

-For firmware version 4.0.0.0 or later
: HELP button can also be used instead of Option.

-For firmware version earlier than 4.0.0.0
: **Menu** button can also be used instead of **Option** 

STEP 10:Press ( (Enter) or **OK** on the SubMenu to go

back to text input screen.

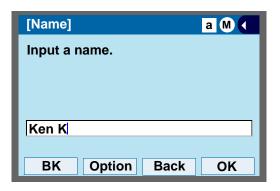

STEP 11:Enter "obus" by using digit keys.

Press 6 three times to enter "o".

Press 2 twice to enter "b".

Press 8 twice to enter "u".

Press 7 four times to enter "s".

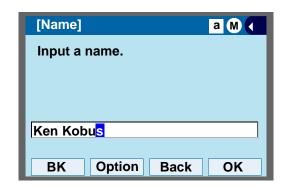

STEP 12:Press ( )(Enter) or OK.

#### To Overwrite Characters

STEP 1: Place the cursor at the left of the characters to be overwritten.

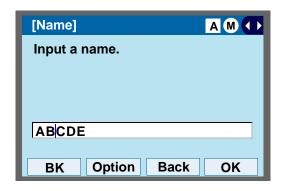

STEP 2: Press Option.

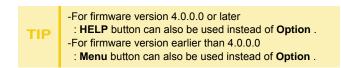

STEP 3: On the following SubMenu screen, select 10 Overwrite/Insert and press (Enter), (Right-cursor) or OK.

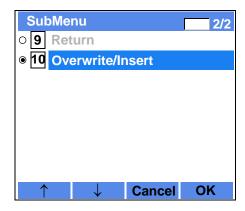

STEP 4: Enter new words over existing characters. In this example, "F" is entered.

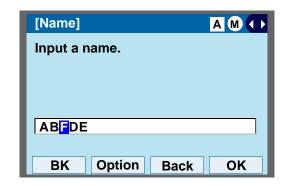

## To Copy and Paste Characters

STEP 1: While characters which you want to copy are displayed, press **Option**.

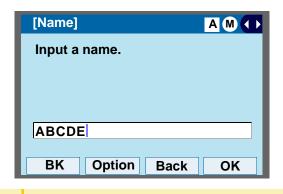

-For firmware version 4.0.0.0 or later
: **HELP** button can also be used instead of **Option**.
-For firmware version earlier than 4.0.0.0

STEP 2: On the SubMenu screen, press (Enter) or OK while 5 Copy is highlighted, or press 5.

: Menu button can also be used instead of Option

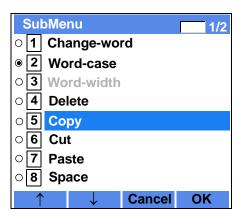

STEP 3: Place the cursor at the starting point of the target characters by using (Left-cursor) and press **Start**.

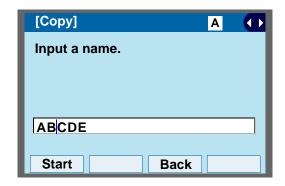

STEP 4: Place the cursor at the end point of the target characters ((Right-cursor) and press End.

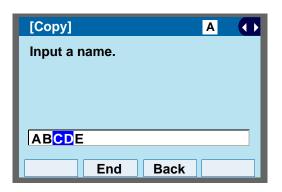

STEP 5: Place the cursor at position where you want to paste the copied characters and press **Option**.

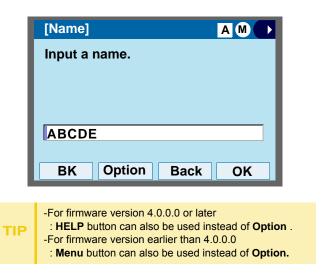

STEP 6: On the SubMenu screen, select **7** Paste and press (a) (Enter), (a) (Right-cursor) or **OK**.

(or press 7.)

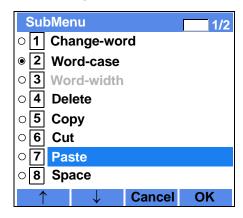

STEP 7: The copied characters "CD" are inserted as follows:

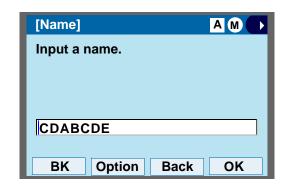

#### **SECURITY MODE**

DT750 has **Security** which prevents information leakage from terminal. While the telephone is locked, Security Lamp lights up.

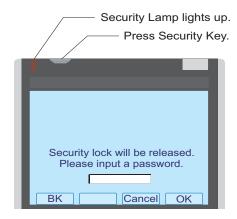

#### The default password to release a security lock is 0000. Be sure to change the default password before placing Note the telephone in security mode. For details on the password setting, see TO CHANGE PASSWORD in Terminal Setup. While the telephone is locked, (Menu) becomes disabled. Also, any features provided by the telephony **Note** server, such as call origination or call answering, cannot be performed. Even when the telephone is reset for any reason (such Note as power-off, etc.) while the telephone is placed in security mode, the lock is not released. When the system administrator invalidates the security Note mode, this function cannot be used. For details of the security mode, contact the system administrator.

#### TO LOCK THE TELEPHONE

STEP 1: Press **Security** on the telephone. The following message is displayed on LCD.

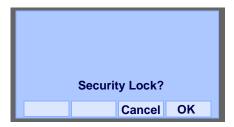

STEP 2: Press (Enter) or **OK** to place DT750 in Security mode.

STEP 3: When the telephone is placed in Security mode, Security Lamp lights red and the screen saver will be activated.

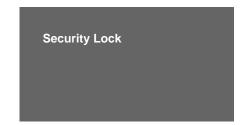

## TO UNLOCK THE TELEPHONE

STEP 1: Display the Password Entry screen by either

of the following operations.

- Press any key while the screen saver is activated.
- Press Security while the screen saver is activated.

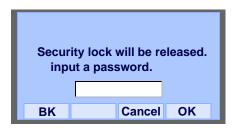

STEP 2: Enter the password and press (Enter) or **OK**. Security Lamp is extinguished and Security Mode is canceled.

Note

When the password entry ends in failure, the following error message is issued. In that case, press or **OK** and retry.

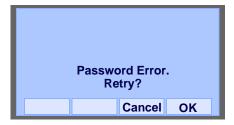

Note

After a third attempt (if incorrect passwords are entered three times consecutively), the following error message is issued. Press or **OK**. The telephone locks up, and any key operation will be disabled for 10 minutes. After 10 minutes, make a retry.

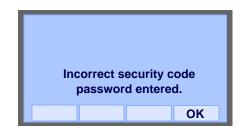

#### **EMERGENCY CALL**

The user can make a call to a predetermined emergency telephone number while the telephone is locked (in Security mode). This function is available on the telephone with **Security**.

Note

The user can make an emergency call to only the predetermined number. For details on the setting of the emergency number, contact the system administrator.

STEP 1: Lift the handset while the telephone is locked (the screen saver is activated).

Dial Emergency Number Only

Unlock

Note

Emergency call cannot be made with **Speaker**.

TIP

When pressing **Unlock**, the telephone prompts for the Security mode cancellation password.

STEP 2: Dial an emergency telephone number by pressing digit keys(0-9, \*, #).

Note

Emergency telephone number needs to be set in advance. For the setting of the emergency telephone numbers, contact the system administrator.

Note

The user can make a call to only the predetermined number. When telephone numbers other than the predetermined emergency number are dialed, the following message appears (after a few seconds, the display goes back to "Dial Emergency Number Only" screen).

Invalid Dial.

911

STEP 3: After a conversation, replace the handset.

The LCD turns to time display. (Security mode is released.)

## **PHONEBOOK**

There are two types of Phonebook features: System Phonebook and Local Phonebook.

#### **System Phonebook**

System Phonebook is used on a system basis. The data entry is made by the Telephony Server Administrator.

#### **Local Phonebook**

Local Phonebook is used on a station basis. Up to 100 entries are available per station. The user can make entries with key operation from the telephone. Up to 32 digits can be registered for each dial number. Up to 24 characters can be registered for each name.

Note

When the system administrator invalidates the Phonebook, this feature cannot be used. For details contact the system administrator.

#### SYSTEM PHONEBOOK

#### To Search And Make A Call

Example: To Search For "NEC BNET".

STEP 1: Press Pbook while Station is in Idle state.

4:26 PM MON 12 JUL 2010 Pbook MIC DND If Local Phonebook is enabled by the setting on the system side, go to STEP2.

If Local Phonebook is disabled by the setting

If Local Phonebook is disabled by the setting on the system side, go to STEP 3.

#### - OR -

Display the **Menu** screen, and select **Directory**.

If Local Phonebook is enabled by the setting on the system side, go to STEP 2.

If Local Phone is disabled, the display changes as follows. In that case, select **2**System and go to STEP 3.

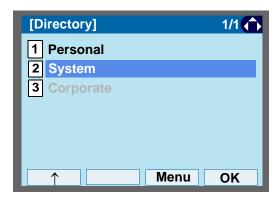

The **Menu** soft key is labeled as **Back** for firmware versions earlier than 4.0.0.0..

STEP 2: Press Sys.

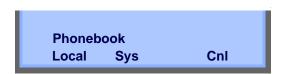

STEP 3: Enter a name and press ( (Enter) or **OK** to perform a search.

Ex. To enter "NEC": Press (6) twice to enter "N". Press (3) twice to enter "E". Press (2) three times to enter "C".

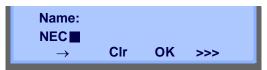

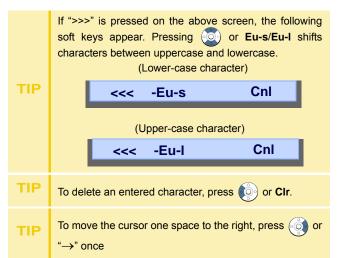

STEP 4: A result of the search is displayed. Press

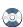

or **UP/DOWN** to scroll the result.

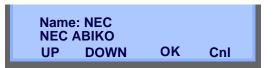

STEP 5: When "NEC BNET" appears, press ( )(Enter), (Right-cursor) Or OK.

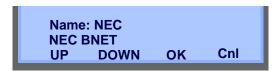

STEP 6: The registered Phonebook data for "NEC BNET" appears. From this screen, you can make a call by going off-hook or pressing Speaker

Name: NEC BNET Number: XXXXXXXX More Cnl >>> More appears in Phonebook data screen when the number of characters (name) or digits (telephone number) are exceeding displayable limit (Up to 17 characters or digits can be displayed at a time). If the name or telephone number exceeds the displayable limit, press or More to display the last 17 characters/digits of the name/telephone number. Example:

Name Suzuki Taro(JapanSumida)  $\leftarrow 24$  characters Number: 01234567890123456789  $\leftarrow 20$  digits

# Note

Name : Suzuki Taro(Japan Number : 01234567890123456 More Cnl >>>

(Display area)

Name: Suzuki Taro(JapanSumida) Number: 01234567890123456789

Name :Taro(JapanSumida)
Number :34567890123456789
More Cnl >>>

(Display area)

Name: Suzuki <u>Taro(JapanSumida)</u> Number: 012<u>34567890123456789</u>

## LOCAL PHONEBOOK

## To Add New Data

## Example:

<u>DT750 Station A registers "NEC" as new name and its</u> <u>Telephone Number.</u>

STEP 1: Press **Phook** or (**Directory**) while Station is in Idle state.

4:26 PM MON 12 JUL 2010 Pbook MIC DND

- OR -

Display the **Menu** screen, and select **Directory**.

STEP 2: Press Local.

Phonebook Local Sys Cnl

STEP 3: Local Phonebook screen appears. Press **Add**.

Local Phonebook Srch Add Cnl

STEP 4: Enter a name and press ( (Enter) or OK.

Ex. To enter "NEC":

Press (6) twice to enter "N".

Press 3 twice to enter "E".

Press (2) three times to enter "C".

Add name:
NEC

→ Clr OK >>>

If ">>>" is pressed on the above screen, the following soft keys appear. Pressing or Eu-s/Eu-I shifts characters between uppercase and lowercase. (Lower-case character) TIP -Eu-s Cnl (Upper-case character) Cnl -Eu-I <<< TIP To delete an entered character, press or CIr. To move the cursor one space to the right, press or TIP " $\rightarrow$ " once

STEP 5: Enter the telephone number by using digit keys and press (Enter) or **OK**.

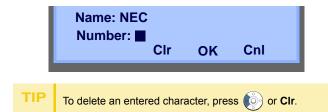

STEP 6: "NEC" and its telephone number has been added into Local Phonebook. Two seconds later, the display returns to Local Phonebook screen.

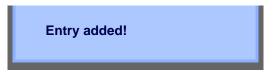

## To Search For Name

The procedure shown below is available in Local Phonebook.

## Example: To Find "NEC BNET".

STEP 1: While Local Phonebook screen is displayed, press **Srch**. (If no data is registered in Local Phonebook, the message "Local Phonebook Empty" appears.)

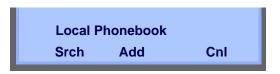

STEP 2: Name Entry screen appears.

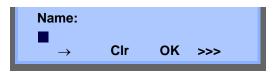

STEP 3: Enter a name (in this example, "NEC" is entered) and press (Enter) or **OK**. (If no appropriate data exists, the message "Entry not found!" appears.)

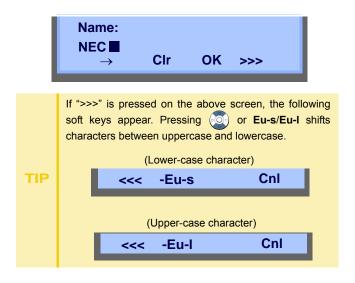

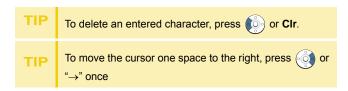

STEP 4: A result of the search is displayed. Press or **UP/DOWN** to scroll the result.

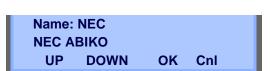

STEP 5: When "NEC BNET" appears, press (Enter), ((Right-cursor) Or **OK**.

Name: NEC NEC BNET UP DOWN OK Cnl

STEP 6: The registered data for "NEC BNET" appears.

From this screen, you can make a call by going off-hook or pressing Speaker.

Name: NEC BNET
Number: XXXXXXXX

More Pref Cnl >>>

# Note

**More** appears in Phonebook data screen when the number of characters (name) or digits (telephone number) are exceeding displayable limit (Up to 17 characters or digits can be displayed at a time).

If the name or telephone number exceeds the displayable limit, press or **More** to display the last 17 characters/digits of the name/telephone number.

# To Edit An Entry

## Example:

To Modify Name "Home" to "House" and Telephone Number "0123456789" to "0123456712".

STEP 1: Press >>> while the target Phonebook data is displayed.

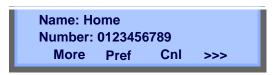

STEP 2: Press EDIT.

Name: Home Number: 0123456789 <<< EDIT DEL

STEP 3: The following name edit screen appears.

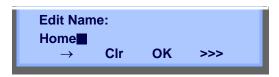

STEP 4: Press (Left-cursor) or CIr two times to erase "me".

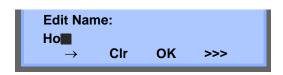

STEP 5: Enter "use" by using digit keys. After the modification has completed, press (Enter) or **OK**.

Press **8** twice to enter "u".

Press **7** four times to enter "s".

Press **3**) twice to enter "e".

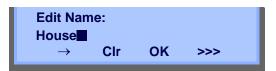

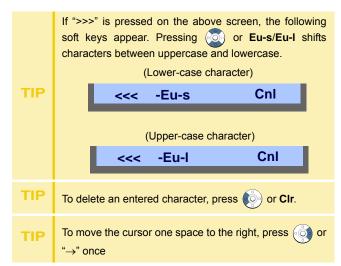

STEP 6: The following number edit screen appears.

Name: House Number: 0123456789■ Clr OK Cnl

STEP 7: Press (Left-cursor) or CIr twice to erase "89".

Name: House Number: 01234567 Clr OK Cnl

STEP 8: Enter "12" by pressing digit keys and press (Enter) or **OK**.

Name: House Number: 0123456712 Clr OK Cnl

STEP 9: The data modification has completed. Two seconds later, the display returns to Local Phonebook screen.

Entry edited!

## To Delete A Record

STEP 1: Press >>> while the target Phonebook data is displayed.

STEP 2: Press DEL.

Name: NEC ABIKO Number: 0123456789 More Pref Cnl >>>

STEP 3: Press (Enter) or **OK** to delete the currently displaying data.

Name: NEC ABIKO
Delete this entry?
OK Cnl

STEP 4: The data deletion has completed. Two seconds later, the display returns to Name Entry screen.

Entry deleted!

## To Add A Prefix To Telephone Number

The procedure shown below is available in Local Phonebook.

## Example:

To add a prefix "0184" in front of telephone number "0123456789"

STEP 1: Press **Pref** while the target Phonebook data is displayed.

Name: Takahashi Number: 0123456789 More Pref Cnl >>>

STEP 2: Enter a prefix (In this example, "0184" is entered) by using digit keys and press (Enter) or **OK**.

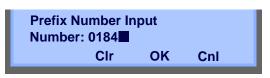

TIP To delete an entered character, press or CIr.

STEP 3: The prefix is added in front of the telephone number. Once the prefix is added, **Pref** will disappear.

Name: Takahashi Number: 01840123456789 More Cnl

Note

**More** appears in Phonebook data screen when the number of characters (name) or digits (telephone number) are exceeding displayable limit (Up to 17 characters or digits can be displayed at a time).

If the name or telephone number exceeds the displayable limit, press or **More** to display the last 17 characters/digits of the name/telephone number.

# **Available Characters In Local Phonebook**

The following tables show available characters in Local Phonebook.

## **UPPERCASE CHARACTER**

| Digit<br>Code | 1 | 2 | 3 | 4 | 5 | 6 | 7 | 8 | 9 | 0  | * | # |
|---------------|---|---|---|---|---|---|---|---|---|----|---|---|
| Character     |   | Α | D | G | J | М | Р | Т | W | SP | * | # |
|               | , | В | E | Н | K | N | Q | U | Х | 0  |   |   |
|               | : | С | F | _ | L | 0 | R | V | Y |    |   |   |
|               | ! | À | È | Ì | 5 | Ñ | S | Ù | Z |    |   |   |
|               | ? | Á | É | ĺ |   | Ò | β | Ú | 9 |    |   |   |
|               | - | Â | Ê | Î |   | Ó | 7 | Û |   |    |   |   |
|               | + | Ã | Ë | Ϊ |   | Ô |   | Ü |   |    |   |   |
|               | % | Ä | 3 | 4 |   | Õ |   | 8 |   |    |   |   |
| ract          | & | Å |   |   |   | Ö |   |   |   |    |   |   |
| er            | 1 | Æ |   |   |   | Œ |   |   |   |    |   |   |
|               | ( | Ç |   |   |   | Ø |   |   |   |    |   |   |
|               | ) | 2 |   |   |   | 6 |   |   |   |    |   |   |
|               | = |   |   |   |   |   |   |   |   |    |   |   |
|               | خ |   |   |   |   |   |   |   |   |    |   |   |
|               | i |   |   |   |   |   |   |   |   |    |   |   |
|               | 1 |   |   |   |   |   |   |   |   |    |   |   |

SP: Blank Space

## LOWERCASE CHARACTER

| Digit<br>Code | 1 | 2 | 3 | 4 | 5 | 6 | 7 | 8 | 9 | 0  | * | # |
|---------------|---|---|---|---|---|---|---|---|---|----|---|---|
| C             |   | а | d | g | j | m | р | t | W | SP | * | # |
|               | , | b | е | h | k | n | q | u | х | 0  |   |   |
|               | : | С | f | i | I | 0 | r | V | у |    |   |   |
|               | ! | à | è | Ì | 5 | ñ | S | ù | Z |    |   |   |
|               | ? | á | é | ĺ |   | Ò | β | ú | 9 |    |   |   |
| Character     | : | â | ê | î |   | Ó | 7 | û |   |    |   |   |
| cter          | \ | ä | ë | Ϊ |   | ô |   | ü |   |    |   |   |
|               | " | å | 3 | 4 |   | Õ |   | 8 |   |    |   |   |
|               | @ | æ |   |   |   | Ö |   |   |   |    |   |   |
|               | 1 | ç |   |   |   | 6 |   |   |   |    |   |   |
|               |   | 2 |   |   |   |   |   |   |   |    |   |   |

SP: Blank Space

## **CALL HISTORY**

There are two types of Call History features. One is the history data that is stored in the system memory, and the other is the history data that is stored in the memory of the telephone (see 5.CALL HISTORY OPERATION).

The following describes the operating procedures for the Call History feature which controlled by the system. This Call History feature can store up to 20 records. If exceeding 20 records, a record will be deleted in order of occurrence. Also, this Call History feature can store up to 32 digits of dial number and 16 characters of name information per record.

Note

If the system administrator invalidates the Call History, this feature cannot be used. For details, contact the system administrator.

## **To View Call History**

STEP 1: Press **iCall** or **Call History** while the current time is displayed on LCD.

5:25 PM MON 12 JUL 2010 iCall MIC DND

- OR -

STEP 1: Display the **Menu** screen, and select **History.** 

STEP 2: The history data of the last received call is displayed.

1:03 PM MON 12 JUL 2010 31300 ↑ ↓ Pbook >>>

TIP If no history data is saved, "NO LIST" will be displayed on LCD.

STEP 3: Press or ↑/↓ to display a desired history data.

12:55 PM MON 12 JUL 2010 !! 51500 ↑ ↓ Pbook >>>

Call History will display "!!" for an unanswered incoming call.

# To Make A Call From Call History

STEP 1: Display the history data of the target party.

12:55 PM MON 12 JUL 2010 !! 51500 ↑ ↓ Pbook >>>

STEP 2: Go off-hook or press Speaker to make a call to the displayed party.

Note

While the history data is displayed, the user cannot make a call by dialing a telephone number.

## To Make A Call With Prefix

STEP 1: Press >>> while the history data to which you want to add a prefix is displayed.

1:03 PM MON 12 JUL 2010 31300 ↑ ↓ Pbook >>>

STEP 2: Press Pref.

1:03 PM MON 12 JUL 2010 31300 <<< Pref DEL END

STEP 3: Enter a prefix by using the digit keys. In this example, "012345" is entered. After entering the prefix, press (Enter) or **OK**.

Prefix Number Input Number:■ CIr OK CnI

Note A maximum of 10 digits (0-9, \* and #) can be set as a prefix.

When prefix is added, up to 32 digits including the prefix can be sent as dial number. TIP To delete an entered character, press or CIr.

STEP 4: If the call history data has name information, the name is displayed as follows:

Name :NEC ABIKO
Number :01234531300

More Cnl

Note

**More** appears in Phonebook data screen when the number of characters (name) or digits (telephone number) are exceeding displayable limit (Up to 17 characters or digits can be displayed at a time).

If the name or telephone number exceeds the displayable limit, press or **More** to display the last 17 characters/digits of the name/telephone number.

STEP 5: Go off-hook or press Speaker to make a call to the displayed telephone number.

# To Delete A Specific Data

STEP 1: Press >>> while the history data which you want to delete is displayed.

1:03 PM MON 12 JUL 2010 31300 ↑ ↓ Pbook >>>

STEP 2: Press DEL.

1:03 PM **MON 12 JUL 2010** 31300 DEL END <<< Pref

If you want to exit Call History, press END.

# To Add Call History Data To Local **Phonebook**

TIP

The Call History data stored on the system can be added to Phonebook (controlled by the system) only. The data cannot be added to the Personal Directory (described in 4.DIRECTORY OPERATION) controlled by the telephone.

STEP 1: Press Pbook or Phonebook while the history data of the target party is displayed.

1:03 PM **MON 12 JUL 2010** 31300 Pbook >>>

TIP

Local Phonebook feature allows the user to register up to 100 records. If exceeding 100 records at this point, the error message shown below appears. Press OK to go back to the previous display.

**Entry NG (over)** OK

STEP 2: Enter a desired name, and press **OK**. (In this example, "NEC ABIKO" is entered.)

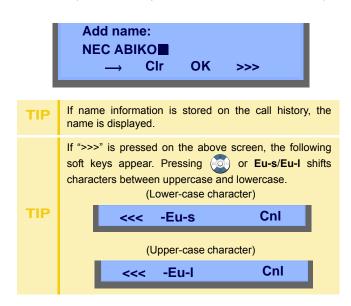

STEP 3: The telephone number stored on the call history is displayed. The telephone number can be changed if necessary. Press OK to add the displayed data to Local Phonebook.

:NEC ABIKO Name Number :31300■ Cnl Clr OK

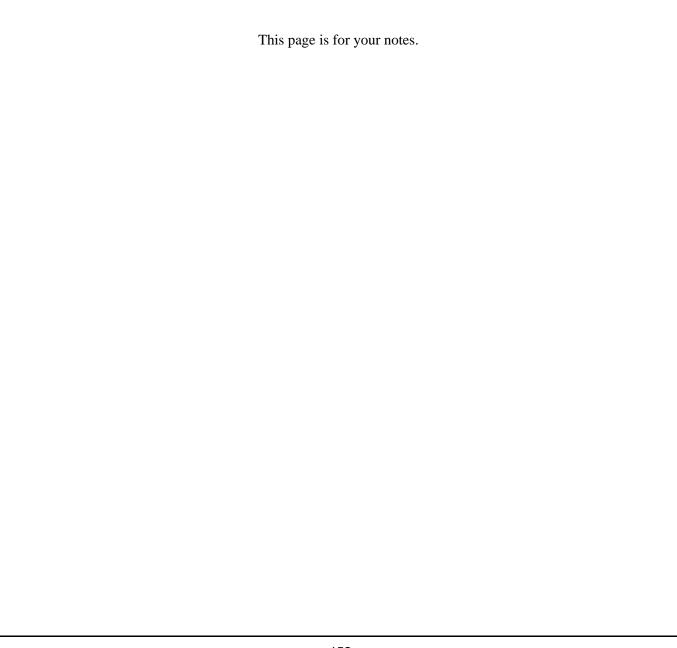

# 4. DIRECTORY OPERATION

This chapter explains Personal Directory of DT750. By using Personal Directory, you can make a call with simple operation.

Personal Directory function can register up to 500 entries (four telephone numbers per entry). You can add/view/edit/delete these entries.

## TO ADD NEW DATA

STEP 1: Display the **Menu** screen, and select **Directory**.

## <u>OR</u>

Press (Directory). The Directory screen shown at STEP 3 can be directly displayed.

STEP 2: Select 1 Personal.

Select an item by one of the following operations.

- Touch panel operation
- Highlight an item by using , and press or **OK**.
- Press (1).

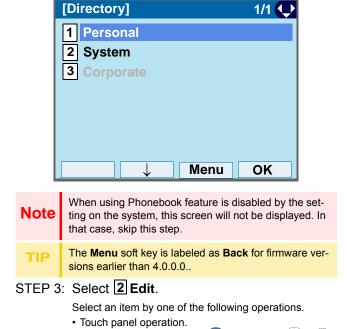

Highlight an item by using (), and press ()

or OK.

• Press (2).

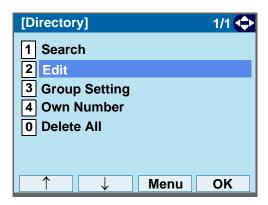

# STEP 4: Select 1 Name.

- Touch panel operation.
- Highlight an item by using , and press , and press , and press , and press .
- Press **1**.

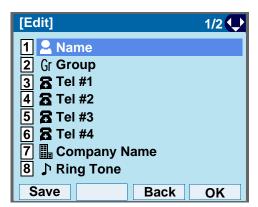

STEP 5: Enter a name to be registered in directory.

Enter a name by using digits keys. After entering the name, press or **OK**.

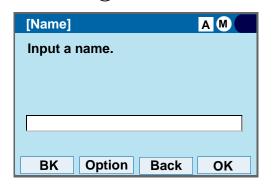

Note

Up to 32 characters can be entered as a group name. For details on character entry method, see HOW TO INPUT CHARACTERS.

STEP 6: The display goes back to the **Edit** screen. Select **2 Group**.

Select an item by one of the following operations.

- Touch panel operation.
- Highlight an item by using , and press or OK.
- Press (2).

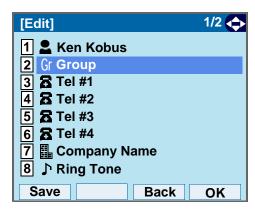

STEP 7: Select a desired group.

- · Touch panel operation.
- Highlight an item by using , and press or OK.
- Press 0 9, and press or OK. In this example, 2 Colleagues is selected.

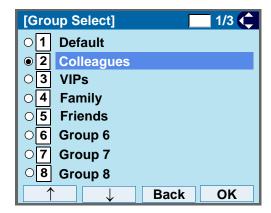

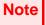

Each group name can be changed from the Group Setting screen. For details, see TO CHANGE GROUP NAME.

# STEP 8: Select 3 Tel #1.

Select an item by one of the following operations.

- · Touch panel operation.
- Highlight an item by using or oK.
- Press (3).

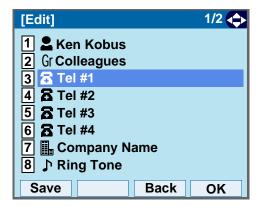

# STEP 9: Enter a telephone number to be registered in directory.

Enter a telephone number by using digits keys. After entering the telephone number, press or **Next**.

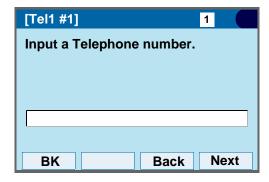

# STEP 10:Select a Category to which the entered telephone number belongs.

Select an item by one of the following operations.

- Touch panel operation.
- Highlight an item by using , and press or Next.
- Press **0 5**, and press **o** or **Next**. In this example, **1 Company** is selected.

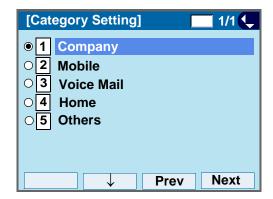

Selectable categories are as follows:

| Category   | ICON |
|------------|------|
| Company    |      |
| Mobile     |      |
| Voice Mail | VM   |
| Home       | 급    |
| Others     | etc  |

# STEP 11:Select either **1** Disable or **2** Enable.

Select an item by one of the following operations.

- Touch panel operation.
- Highlight an item by using , and press or OK.
- Press 1 or 2, and press o or OK.

A maximum of four telephone numbers can be set to an entry. If **2 Enable** is selected here, the telephone number which is being edited will be given top priority. In that case, the telephone number is automatically selected when you make a call without specifying a specific telephone number.

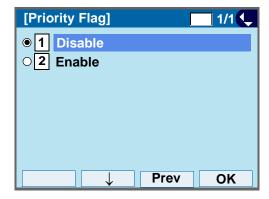

STEP 12:The display goes back to the **Edit** screen again. Select **7 Company Name**.

Select an item by one of the following operations.

- Touch panel operation.
- Highlight an item by using or oK.
- Press (**7**).

Note

A maximum of four telephone numbers can be set to an entry. If two or more telephone numbers are required to be set, set the remaining telephone numbers to Tel #2 - Tel #4.

Note

If multiple telephone numbers are registered to an entry and Priority Flag is disabled to all of the telephone numbers, the telephone number set to Tel #1 is automatically set as first priority number.

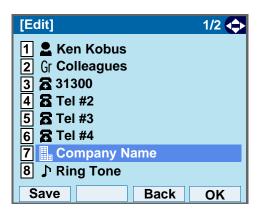

## STEP 13:Enter a company name.

Enter a company name by using digits keys. After entering the company name, press ( ) or **OK**.

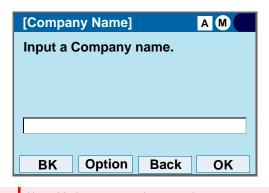

Note

Up to 32 characters can be entered as a company name. For details on character entry method, see HOW TO INPUT CHARACTERS.

STEP 14:The display goes back to the **Edit** screen. Select **8 Ring Tone**.

Select an item by one of the following operations.

- · Touch panel operation.
- Highlight an item by using , and press or OK.
- Press (8).

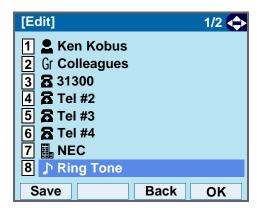

## STEP 15:Select a desired Ringing Tone.

- · Touch panel operation.
- Press ① ②, and press ① or OK. For example, press ① + ⑦ to select

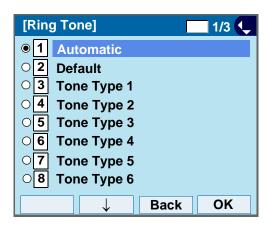

# Note You can set ringer tone for calls routed from the specific name (calling party) here. Ringer Tone type can be set for "Name", "Group" and "Telephone set". The ringer Tone type set for "Name" has higher priority than the types set for "Group" and "Terminal set". Set Default when you don't want to change the ringer tone here. The setting for "Group" or "Telephone set" is applied. Also, when Automatic is set, Tone Type 1 is automatically applied. TIP For details on each ringer tone type, see TO SET RINGER TONE.

STEP 16:The display goes back to the **Edit** screen. Select **9 Illumination**.

Select an item by one of the following operations.

- · Touch panel operation.
- Highlight an item by using or OK.
- Press (9).

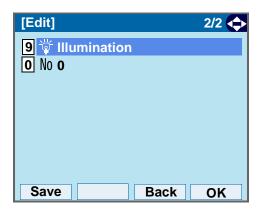

STEP 17:Select a desired color of the Call Indication lamp.

- · Touch panel operation.
- Highlight an item by using 

  , and press 

  or

  OK.
- Press ① ⑨, and press ⑥ or OK.
  For example, press ① + ① to select ① White.

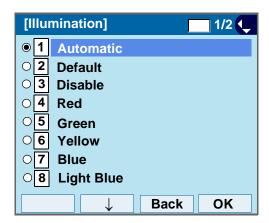

STEP 18:The display goes back to the **Edit** screen.

Check the memory number assigned to the directory data being edited.

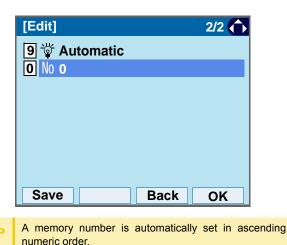

STEP 19:If you need to assign a memory number manually, select **① Memory ID** on the screen of the previous step, and enter a desired memory number (0 - 499).

Enter a memory number by using digits keys. After entering the memory number, press ( ) or **OK**.

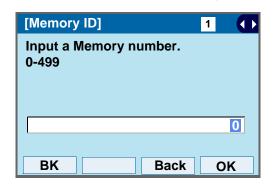

STEP 20:When the display goes back to the **Edit** screen, press **Save** to save the assigned data.

STEP 21:"The data is registered at memory number: XX" is displayed. Press or **OK**. The display returns to the **Directory** screen.

If Name is not entered, "No Input Name" will appear.
Name information is required for a entry.

If a duplicate Memory ID is entered, "It will overwrite a data at memory number:XX" will appear. If you do not overwrite the Memory ID, press Back. If you overwrite the Memory ID, press Ook.

## TO CHANGE GROUP NAME

STEP 1: Open the **Directory** screen (see TO ADD NEW DATA: STEP1 - STEP3.)

STEP 2: On the **Directory** screen, select **3 Group Setting**.

Select an item by one of the following operations.

- · Touch panel operation.
- Highlight an item by using , and press , of or **OK**.
- Press (3).

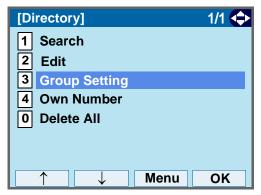

The **Menu** soft key is labeled as **Back** for firmware versions earlier than 4.0.0.0..

STEP 3: Select a group name to be changed.

In this example, 1 Default is selected.
Select an item by one of the following operations.

- Touch panel operation.
- Press (1), and press ( ) or OK.

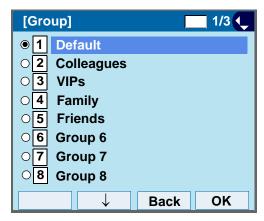

STEP 4: Select 1 Name.

- Touch panel operation.
- Highlight an item by using , and press , and press , or OK.
- Press (1).

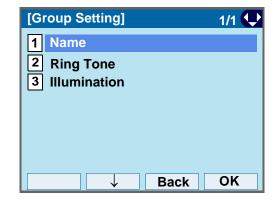

#### STEP 5: Enter a new group name.

Enter a group name by using digits keys. After entering the group name, press ( ) or **OK**.

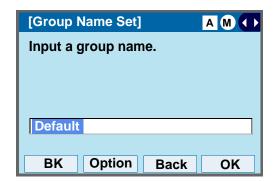

Note I

Up to 32 characters can be entered as a group name. For details on character entry method, see HOW TO INPUT CHARACTERS.

STEP 6: Display returns to the Group screen. Make sure that the new group name takes effect.

Note

You can set ringer tone (→ select 2 Ring Tone) and illumination types (→ select 3 Illumination) for calls routed from the specific group here.

Ringer tone and illumination types can be set for "Name", "Group" and "Telephone set". The ringer tone and illumination types set for "Name" have higher priority than the types set for Group and Telephone set.

Also, the ringer tone and illumination types for Group have higher priority than the types set for Terminal set.

## TO FIND A REGISTERED DATA

## To Search by Group Name

STEP 1: Open the **Directory** screen (see TO ADD **NEW DATA: STEP1 - STEP3.)** 

STEP 2: On the **Directory** screen, select **1 Search**.

Select an item by one of the following operations.

- · Touch panel operation.
- Highlight an item by using ( ), and press ( ) or OK.
- Press (1).

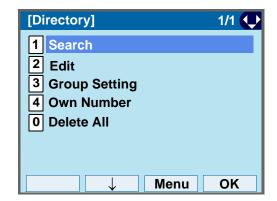

The Menu soft key is labeled as Back for firmware versions earlier than 4.0.0.0...

STEP 3: Select 1 Group.

Select an item by one of the following operations.

- · Touch panel operation.
- Highlight an item by using 6 or OK.
- (iii). and press

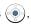

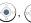

Press (1).

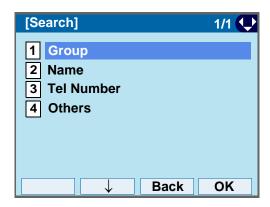

## STEP 4: Select a target group.

In this example, **2** Colleagues is selected. Select an item by one of the following operations.

- · Touch panel operation.
- Highlight an item by using ( ), and press ( ) OK.
- Press (2), and press ( ) or OK.

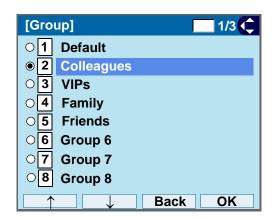

STEP 5: Select a target name by pressing ...

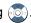

In the following **Directory** (Name List) screen, you can make a call to the selected party by pressing ( ) or Call.

If two or more telephone numbers are assigned to an entry, a top priority telephone number will be dialed.

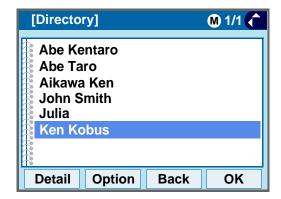

If no entry is set to the selected group, "No data" is issued on the screen.

STEP 6: To display the detailed data for a specific name, press Detail while the name is highlighted.

Note

If two or more telephone numbers are assigned to an entry, a top priority telephone number is automatically selected when the Detail screen appears.

In the following **Detail** screen, you can make a call to the selected number by pressing ( ) or **Call**.

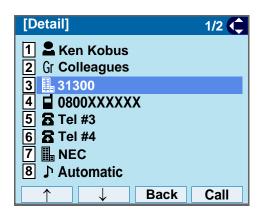

## To Search by Name

STEP 1: Open the **Directory** screen (see TO ADD NEW DATA: STEP1 - STEP3.)

STEP 2: On the **Directory** screen, select **1 Search**.

Select an item by one of the following operations.

- · Touch panel operation.
- Highlight an item by using or oK.
- Press (1).

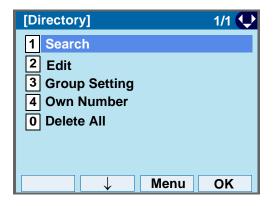

The **Menu** soft key is labeled as **Back** for firmware versions earlier than 4.0.0.0..

# STEP 3: Select 2 Name.

Select an item by one of the following operations.

- Touch panel operation
- Highlight an item by using , and press or OK.
- Press (2).

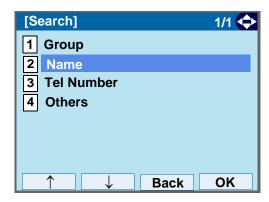

STEP 4: Enter a target name.

After entering the name, press or **OK**.

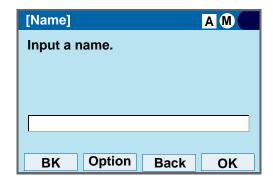

Note

A distinction is made between upper case and lower case characters, according as the system settings. For example, "Ken Kobus" and "ken kobus" are distinguished as different character strings. For details, contact the System Administrator.

**Note** 

A blank space is also distinguished while searching database for a name.

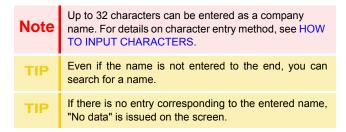

STEP 5: Select a target name by pressing ( ).

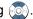

In the following Directory (Name List) screen, you can make a call to the selected party by pressing ( ) or Call. If two or more telephone numbers are assigned to an entry, a top priority telephone number will be dialed.

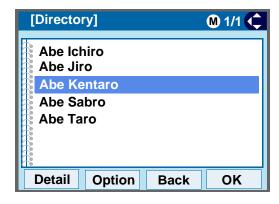

STEP 6: To display the detailed data for a specific name, press Detail while the name is highlighted.

# Note

If two or more telephone numbers are assigned to an entry, a top priority telephone number is automatically selected when the Detail screen appears.

In the following **Detail** screen, you can make a call to the selected number by pressing ( ) or **Call**.

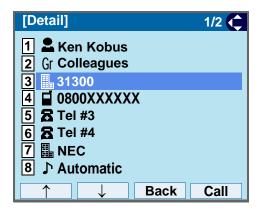

# To Search by Telephone Number

STEP 1: Open the **Directory** screen (see TO ADD NEW DATA: STEP1 - STEP3.)

STEP 2: On the **Directory** screen, select **1 Search**.

Select an item by one of the following operations.

- · Touch panel operation.
- Highlight an item by using or oK.
- Press (1).

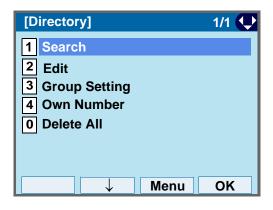

TIP The **Menu** soft key is labeled as **Back** for firmware versions earlier than 4.0.0.0...

# STEP 3: Select 3 Tel Number.

Select an item by one of the following operations.

- Touch panel operation.
- Highlight an item by using or oK.
- Press **3**.

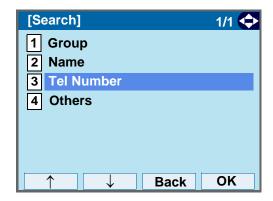

STEP 4: Enter a target telephone number.

After entering the number, press or **OK**.

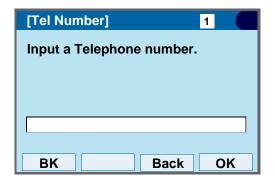

Even if the telephone number is not entered to the end, you can search for a telephone number.

STEP 5: Select a target name by pressing .

In the following **Directory (Name List)** screen, you can make a call to the selected party by pressing . or **Call**.

If two or more telephone numbers are assigned to an entry, a top priority telephone number will be dialed.

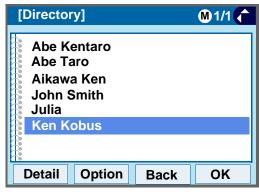

If there is no entry corresponding to the entered number, "No data" is issued on the screen.

STEP 6: To display the detailed data for a specific name, press **Detail** while the name is high-lighted.

Note

If two or more telephone numbers are assigned to an entry, a top priority telephone number is automatically selected when the Detail screen appears.

In the following **Detail** screen, you can make a call to the selected number by pressing or **Call**.

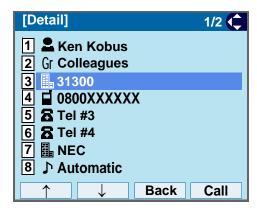

## To Search by Memory ID

STEP 1: Open the **Directory** screen (see TO ADD NEW DATA: STEP1 - STEP3.)

STEP 2: On the **Directory** screen, select **1 Search**.

Select an item by one of the following operations.

- Touch panel operation.
- Highlight an item by using or oK.
- Press (1).

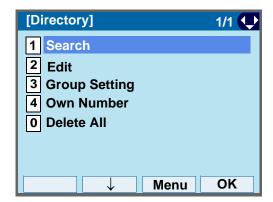

TIP

The **Menu** soft key is labeled as **Back** for firmware versions earlier than 4.0.0.0..

## STEP 3: Select 4 Others.

Select an item by one of the following operations.

- Touch panel operation.
- Highlight an item by using on, and press on OK.
- Press **4**).

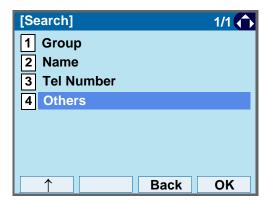

# STEP 4: Select 1 Memory ID.

- · Touch panel operation.
- Highlight an item by using or oK.
- Press (1).

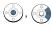

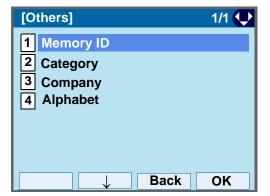

STEP 5: Enter a memory number (0-499).

After entering the memory number, press or **OK**.

The list of memory numbers will be displayed, with the entered memory number or the number closest to the entered number in front.

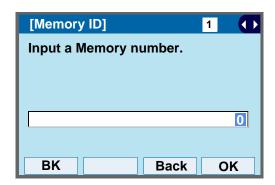

STEP 6: Select a target name by pressing .

In the following **Directory (Name List)** screen, you can make a call to the selected party by pressing or **Call**.

If two or more telephone numbers are assigned to an entry, a top priority telephone number will be dialed.

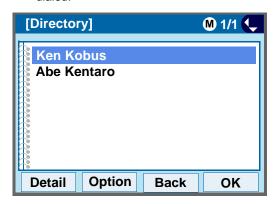

If no data exists in Directory, "No data" is issued on the screen.

STEP 7: To display the detailed data for a specific name, press **Detail** while the name is high-lighted.

Note

If two or more telephone numbers are assigned to an entry, a top priority telephone number is automatically selected when the Detail screen appears.

In the following **Detail** screen, you can make a call to the selected number by pressing ( ) or **Call**.

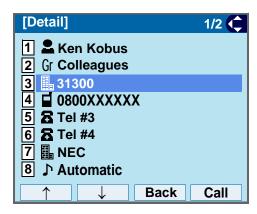

## To Search by Category

STEP 1: Open the **Directory** screen (see TO ADD NEW DATA: STEP1 - STEP3.)

STEP 2: On the **Directory** screen, select **1 Search**.

Select an item by one of the following operations.

- · Touch panel operation.
- Highlight an item by using or oK.
- Press (1).

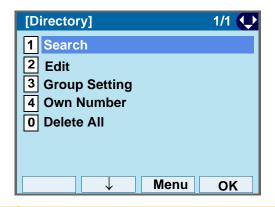

STEP 3: Select 4 Others.

Select an item by one of the following operations.

The Menu soft key is labeled as Back for firmware ver-

· Touch panel operation.

sions earlier than 4.0.0.0..

- Highlight an item by using or, and press or OK.
- Press **4**).

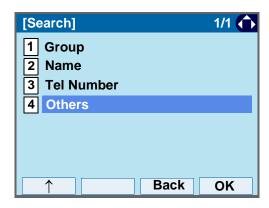

# STEP 4: Select 2 Category.

- Touch panel operation.
- Highlight an item by using on oK.
- Press (2).

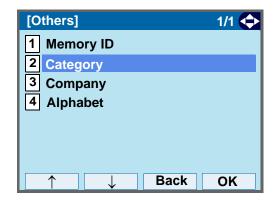

## STEP 5: Select a desired category.

In this example, 1 Company is selected. Select an item by one of the following operations.

- Touch panel operation.
- Highlight an item by using , and press or

  OK.
- Press (1), and press ( ) or **OK**.

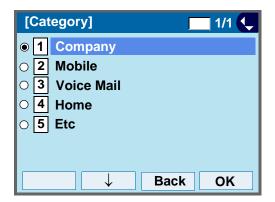

STEP 6: Select a target name by pressing .

In the following **Directory (Name List)** screen, you can make a call to the selected party by pressing .

or Call.

If two or more telephone numbers are assigned to an entry, a top priority telephone number will be dialed.

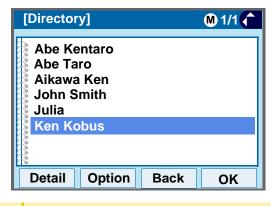

If there is no entry corresponding to the selected category, "No data" is issued on the screen.

STEP 7: To display the detailed data for a specific name, press **Detail** while the name is highlighted.

Note

If two or more telephone numbers are assigned to an entry, a top priority telephone number is automatically selected when the Detail screen appears.

In the following **Detail** screen, you can make a call to the selected number by pressing ( ) or **Call**.

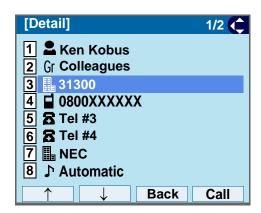

## To Search by Company Name

STEP 1: Open the **Directory** screen (see TO ADD NEW DATA: STEP1 - STEP3.)

STEP 2: On the **Directory** screen, select **1 Search**.

Select an item by one of the following operations.

- · Touch panel operation.
- Highlight an item by using or oK.
- Press (1).

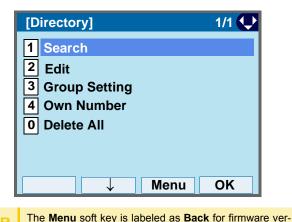

STEP 3: Select 4 Others.

Select an item by one of the following operations.

· Touch panel operation.

sions earlier than 4.0.0.0...

- Highlight an item by using or OK.
- Press (4).

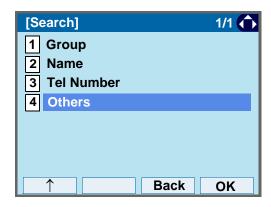

# STEP 4: Select 3 Company.

- · Touch panel operation.
- Press (3).

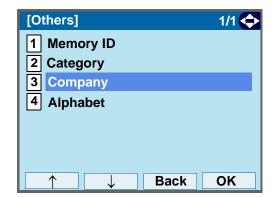

STEP 5: Enter a company name.

After entering the name, Press ( ) or **OK**.

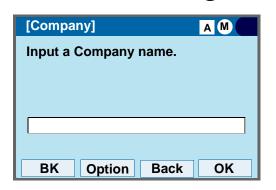

Note
A distinction is made between upper case and lower case characters. For example, "Ken Kobus" and "ken kobus" are distinguished as different character strings.

Note
A blank space is also distinguished while searching database for a name.

Up to 32 characters can be entered as a company name. For details on character entry method, see HOW TO INPUT CHARACTERS.

If there is no entry corresponding to the entered company name, "No data" is issued.

STEP 6: Select a target name by pressing .
In the following **Directory (Name List)** screen, you can make a call to the selected party by pressing . or **Call**.

If two or more telephone numbers are assigned to an entry, a top priority telephone number will be dialed.

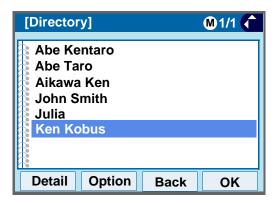

TIP If there is no entry corresponding to the selected Company, "No data" is issued on the screen.

STEP 7: To display the detailed data for a specific name, press **Detail** while the name is high-lighted.

Note

If two or more telephone numbers are assigned to an entry, a top priority telephone number is automatically selected when the Detail screen appears.

In the following **Detail** screen, you can make a call to the selected number by pressing ( ) or **Call**.

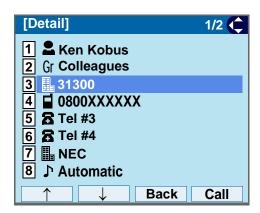

### To Search by Alphabet

STEP 1: Open the **Directory** screen (see TO ADD NEW DATA: STEP1 - STEP3.)

STEP 2: On the **Directory** screen, select **1 Search**.

Select an item by one of the following operations.

- · Touch panel operation.
- Highlight an item by using , and press or OK.
- Press (1).

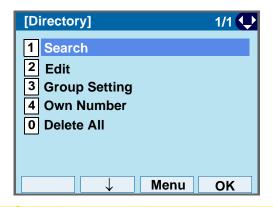

STEP 3: Select 4 Others.

Select an item by one of the following operations.

The Menu soft key is labeled as Back for firmware ver-

Touch panel operation.

sions earlier than 4.0.0.0..

- Highlight an item by using or oK.
- Press **4**).

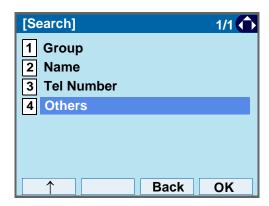

# STEP 4: Select 4 Alphabet.

Select an item by one of the following operations.

- · Touch panel operation.
- Highlight an item by using , and press , and press , and press , and press .
- Press (4).

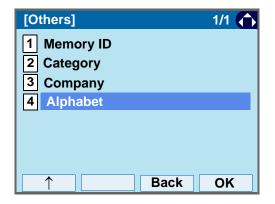

#### STEP 5: Select a desired group of alphabets.

In this example, **0** ABC is selected. Select an item by one of the following operations.

- Touch panel operation.
- Highlight an item by using ( ), and press ( ) OK.
- Press (0), and press (•) or OK.

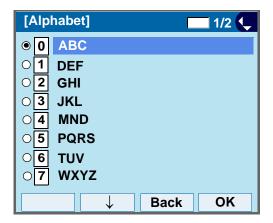

Select Others to find names which begin with a character other than alphabet such as numerics or symbols.

STEP 6: Select a target name by pressing ...

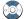

In the following **Directory (Name List)** screen, you can make a call to the selected party by pressing ( ) or Call.

If two or more telephone numbers are assigned to an entry, a top priority telephone number will be dialed.

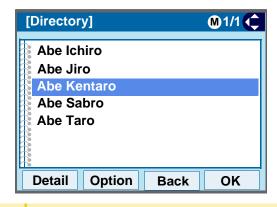

If there is no entry corresponding to the group of alphabets. "No data" is issued on the screen.

STEP 7: To display the detailed data for a specific name, press **Detail** while the name is highlighted.

Note

If two or more telephone numbers are assigned to an entry, a top priority telephone number is automatically selected when the Detail screen appears.

In the following **Detail** screen, you can make a call to the selected number by pressing ( ) or Call.

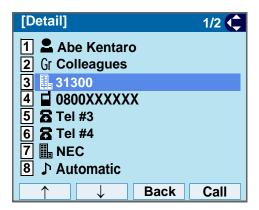

#### TO MAKE A CALL FROM DIRECTORY

Note

While **Directory** screen is being displayed, you cannot make a call by dialing a telephone number.

#### • To Make a Call from Name List Screen

STEP 1: Display the **Directory (Name List)** screen for a target party (see TO FIND A REGISTERED DATA).

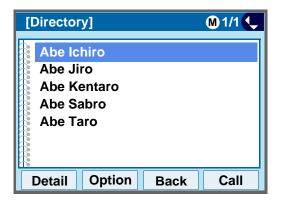

STEP 2: Select a target name, and make a call.

Select a target name by pressing , and press or **Call** to make a call to the selected party.

Note

If multiple telephone numbers are registered to a target party, a call is made to the first priority telephone number.

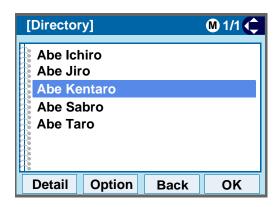

#### • To Make a Call from Detail Screen

STEP 1: Display the **Detail** screen for a target party (see TO FIND A REGISTERED DATA).

Note

If two or more telephone numbers are assigned to an entry, a top priority telephone number is automatically selected when the Detail screen appears.

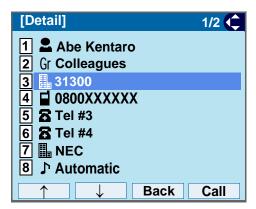

STEP 2: Select a target telephone number, and make

a call.

Select a target telephone number by pressing

on, and press or Call to make a call to the selected number.

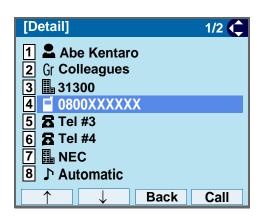

# TO ADD PREFIX TO NUMBER

#### To Set Prefix

When making a call, a prefix can be added to telephone numbers to be dialed. Prefixes need to be set in advance.

STEP 1: Display the Menu screen, and select Setting.

STEP 2: Select 1 User Setting.

Select an item by one of the following operations.

- · Touch panel operation.
- Highlight an item by using , and press or OK.
- Press (1).

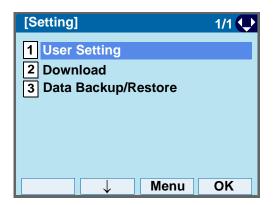

TIP

The **Menu** soft key is labeled as **Back** for firmware versions earlier than 4.0.0.0..

STEP 3: Select 2 Talk.

Select an item by one of the following operations.

· Touch panel operation.

- Highlight an item by using , and press , and press , and press , and press .
- Press (2).

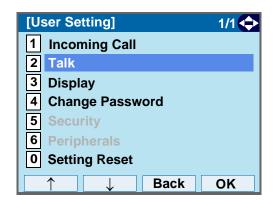

# STEP 4: Select 5 Prefix.

• Press (**5**).

Select an item by one of the following operations.

- · Touch panel operation.
- Highlight an item by using ( or **OK**.

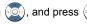

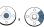

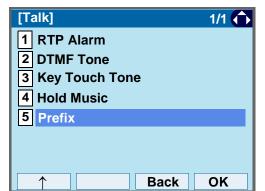

# STEP 5: Select 1 Prefix 1.

Select an item by one of the following operations.

- · Touch panel operation.
- Highlight an item by using or OK.
- Press (1).

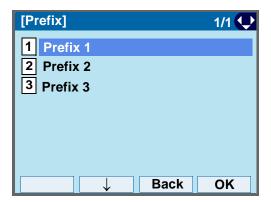

#### STEP 6: Enter a prefix.

Enter a prefix number by pressing the digit keys. After entering the prefix, press or **OK**.

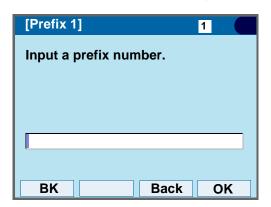

Note A maximum of 10 digits (0-9, \* and #) can be set as a prefix.

Note When prefix is added, up to 32 digits including the prefix can be sent as dial number.

STEP 7: The display goes back the Prefix screen at STEP 6. If multiple prefixes need to be set, repeat STEP 5 and STEP 6. In that case, select

2 Prefix 2 and 3 Prefix 3.

## To Add Prefix When Making A Call

STEP 1: Display the **Name List** screen for a target party (see TO FIND A REGISTERED DATA).

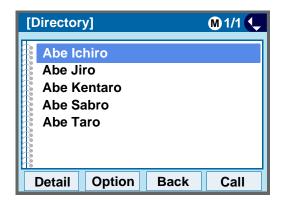

STEP 2: Select a target name and display SubMenu.

Select a target name by pressing , and press

Option.

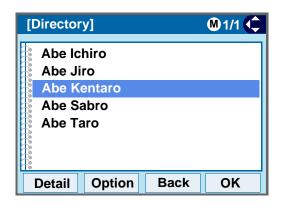

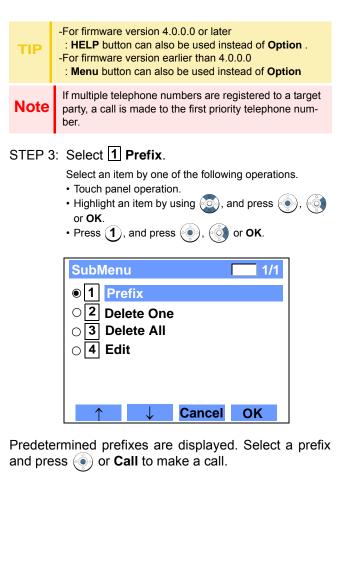

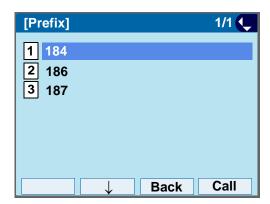

#### TO EDIT DIRECTORY DATA

STEP 1: Display the **Name List** screen for a target party (see TO FIND A REGISTERED DATA).

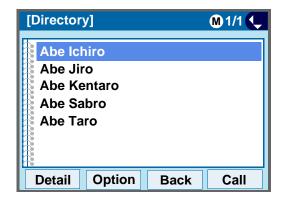

STEP 2: Select a target name and display SubMenu.

Select a target name by pressing , and press

Option.

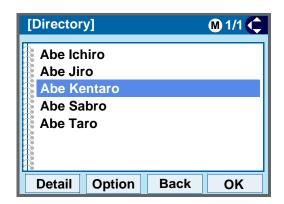

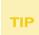

-For firmware version 4.0.0.0 or later

- : HELP button can also be used instead of Option .
- -For firmware version earlier than 4.0.0.0
- : Menu button can also be used instead of Option

STEP 3: Select 4 Edit.

Select an item by one of the following operations.

- Touch panel operation.
- Highlight an item by using , and press , and press or OK.
- Press **4**, and press **(\*)**, **(\*)** or **OK**

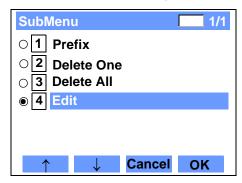

STEP 4: On the **Edit** screen, the detailed data for the selected name is displayed. Modify the necessary data by referring to TO ADD NEW DATA.

After the data modification is complete, press **Save** on the Edit screen.

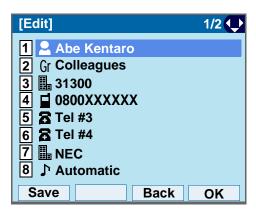

STEP 5: After the data is saved, the display changes as follows.

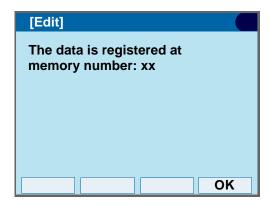

STEP 6: Press or **OK**.

### TO DELETE ALL DATA

STEP 1: Open the **Directory** screen (see TO ADD **NEW DATA).** 

STEP 2: Select 0 Delete All.

Select an item by one of the following operations.

- · Touch panel operation.
- Highlight an item by using (), and press () or OK.

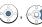

• Press (**0**).

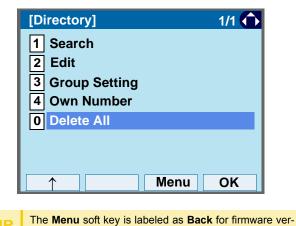

STEP 3: Press ( ) or **OK** to delete all the data.

sions earlier than 4.0.0.0..

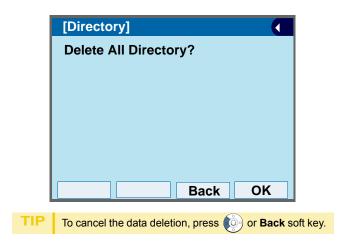

STEP 4: After all the directory data is deleted, the display changes as follows:

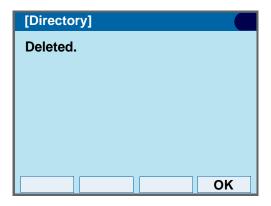

STEP 5: Press • or **OK**.

### TO DELETE SPECIFIC DATA

STEP 1: Display the **Name List** screen for a name to be deleted (see TO FIND A REGISTERED DATA).

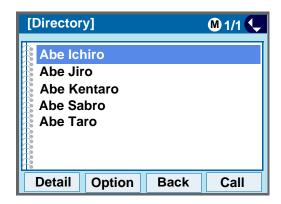

STEP 2: Select a name to be deleted and display Sub-Menu.

Select a target name by pressing , and press **Option**.

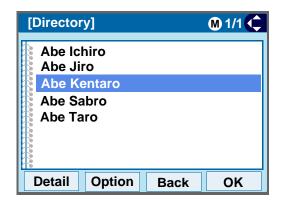

TIP

-For firmware version 4.0.0.0 or later

: **HELP** button can also be used instead of **Option** .

-For firmware version earlier than 4.0.0.0

: Menu button can also be used instead of Option

# STEP 3: Select 2 Delete One.

Select an item by one of the following operations.

- · Touch panel operation.
- Highlight an item by using , and press , for OK.
- Press **2**, and press **(a)**, **(b)** or **OK**

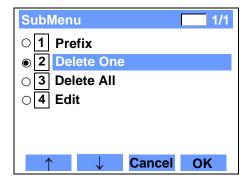

STEP 4: The following confirmation message appears.

Press or **OK** to delete the appropriate directory data.

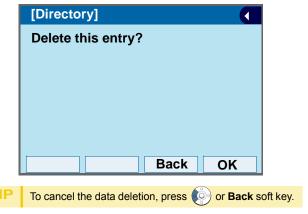

STEP 5: After the appropriate directory data is deleted, the display changes as follows:

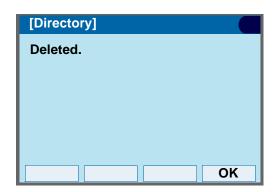

STEP 6: Press or **OK**.

# 5. CALL HISTORY OPERATION

This chapter explains Call History of DT750. By using Call History, you can make a call with simple operation.

Call History allows the telephone to register up to 50 records into its memory. If the number of registered records exceeds 50, a record will be deleted in order of occurrence.

| essary. Call History data will be cleared when power off the telephone. | R | R  | ₹6  | egi  | ste  | rc  | all I | nisto | ory | data | a to | Per  | sona | al D | irec | tory | as | nec-  | • |
|-------------------------------------------------------------------------|---|----|-----|------|------|-----|-------|-------|-----|------|------|------|------|------|------|------|----|-------|---|
| off the telephone                                                       | е | es | es  | sa   | ıry. | Ca  | ШH    | listo | ry  | data | wil  | l be | clea | red  | whe  | en p | OW | ering | j |
| on the telephone.                                                       | 0 | of | off | f th | ne t | ele | pho   | one   |     |      |      |      |      |      |      |      |    |       |   |

#### **Note**

However, Call History data can be backed up to your PC. About Backup/Restore, see \*TO BACKUP PERSONAL SETTINGS" or "\*TO RESTORE PERSONAL SETTINGS" in "3. TERMINAL SETUP".

# Note

The call history data that is stored in the memory of each telephone cannot be added to Phonebook (both System Phonebook and Local Phonebook) controlled by the system.

#### TO VIEW CALL HISTORY

STEP 1: Display the **Menu** screen, and select **History**.

#### STEP 2: Select a kind of calls.

In this example, 1 Missed is selected.
Select an item by one of the following operations.

- Touch panel operation.
- Highlight an item by using or **OK**.
- Press (1).

| Item     | Description                                                    |
|----------|----------------------------------------------------------------|
| Missed   | Display the history of unanswered incoming calls.              |
| Outgoing | Display the history of outgoing calls.                         |
| Incoming | Display the history of answered and unanswered incoming calls. |

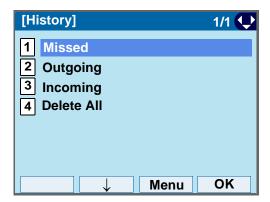

TIP

The **Menu** soft key is labeled as **Back** for firmware versions earlier than 4.0.0.0..

STEP 3: The history data of the last received call is displayed.

If two or more records exist, use  $\bigcirc$  or  $\uparrow / \downarrow$  to display the next/former records.

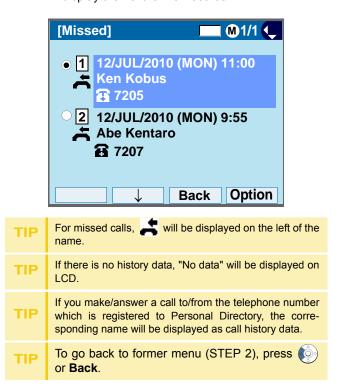

# TO MAKE A CALL FROM CALL HISTORY

Note

While the history data is displayed, you cannot make a call by dialing a telephone number.

#### (CASE 1)

STEP 1: Display call history data of a target telephone number (see TO VIEW CALL HISTORY).

The following is an example when a history data of Missed Calls is displayed.

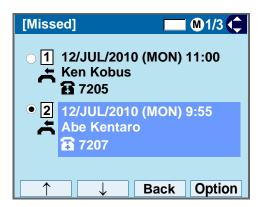

STEP 2: Press to make a call to the telephone number.

#### (CASE 2)

STEP 1: Display call history data of a target telephone number (see TO VIEW CALL HISTORY).

The following is an example when a history data of Missed Calls is displayed.

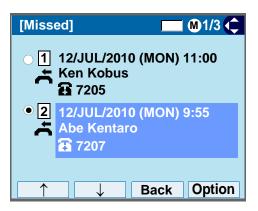

STEP 2: On the above screen, press **Option** to display the following SubMenu.

TIP

- -For firmware version 4.0.0.0 or later
- : HELP button can also be used instead of Option .
- -For firmware version earlier than 4.0.0.0
- : Menu button can also be used instead of Option.

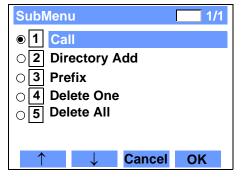

STEP 3: To make a call, select **1 Call** (by using or pressing **1**) and press **(a)**, **(d)** or **OK**.

#### Note

When making a call from Call History, a prefix can be added to the dial number. In that case, select **3 Prefix** on the SubMenu (indicated at STEP 2 of CASE 2) to display the Prefix screen.

On the Prefix screen, choose a prefix to be added to the dial number. Also, prefixes need to be set in advance. For details on setting of prefix, see TO ADD PREFIX TO NUMBER.

# TO ADD CALL HISTORY DATA TO **DIRECTORY**

STEP 1: Display call history data of a target telephone number (see TO VIEW CALL HISTORY).

> The following is an example when history data of a Missed Calls is displayed.

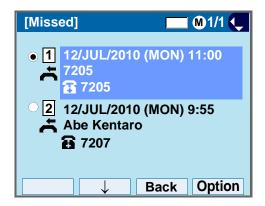

Press Option while displaying the call history data for the target telephone number.

TIP

-For firmware version 4.0.0.0 or later

- : HELP button can also be used instead of Option .
- -For firmware version earlier than 4.0.0.0
- : Menu button can also be used instead of Option.

# STEP 2: The following SubMenu is displayed. Select 2 Directory Add.

Select an item by one of the following operations.

- · Touch panel operation.
- Highlight an item by using ( ), and press ( ), or OK.
- Press (2), and press (

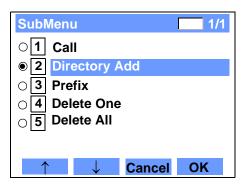

### STEP 3: Select 1 New.

Select an item by one of the following operations.

- · Touch panel operation.
- Highlight an item by using ( , and press or OK.

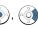

Press (1).

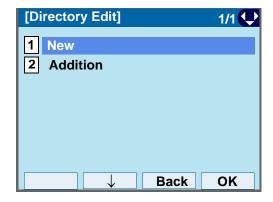

#### STEP 4: Select a category.

In this example, 1 Company is selected. Select an item by one of the following operations.

- · Touch panel operation.
- Highlight an item by using ( ), and press

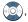

#### Next.

• Press 1, and press or Next.

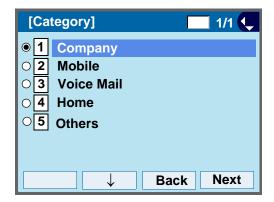

Selectable categories are as follows:

| Category   | ICON |
|------------|------|
| Company    |      |
| Mobile     |      |
| Voice Mail | VM   |
| Home       |      |
| Others     | etc  |

STEP 5: Select either 1 Disable or 2 Enable.

A maximum of four telephone numbers can be set to an entry. If **2 Enable** is selected here, the telephone number which is being edited will be given top priority.

In that case, the telephone number is automatically selected when you make a call without spec-

ifying a specific telephone number.

Select an item by one of the following operations.

- · Touch panel operation.
- Highlight an item by using , and press on OK.
- Press (1) or (2), and press (1) or OK

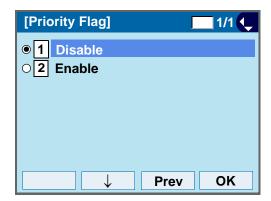

STEP 6: The following **Edit** screen is displayed.

"7205" has been registered to Tel #1.

See "TO ADD NEW DATA" in Directory Operation, and register detailed data (such as name, group, etc) to directory.

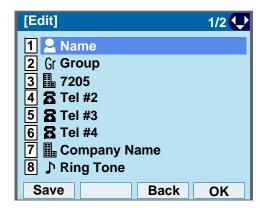

TIP If the corresponding data is not stored in the Personal Directory, only the telephone number will be displayed as Tel #1.

**TIP** 

If the corresponding data has already stored in the Personal Directory, the detailed data (such as name group, etc.) is displayed.

# TO EDIT DIRECTORY DATA FROM **CALL HISTORY**

STEP 1: Display call history data of a target telephone number (see TO VIEW CALL HISTORY).

The following is an example when history data of a Missed Calls is displayed.

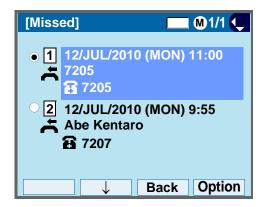

Press Option while displaying the call history data for the target telephone number.

TIP

-For firmware version 4.0.0.0 or later

: HELP button can also be used instead of Option .

-For firmware version earlier than 4.0.0.0

: Menu button can also be used instead of Option.

## STEP 2: The following SubMenu is displayed. Select 2 Directory Add.

Select an item by one of the following operations.

- Touch panel operation.
- Highlight an item by using ( 🔘), and press 🕪 or OK.
- Press (2), and press (

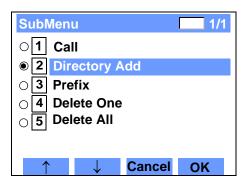

STEP 3: Select 2 Addition.

Select an item by one of the following operations.

- · Touch panel operation.
- Highlight an item by using ( ), and press or OK.

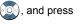

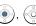

• Press (2).

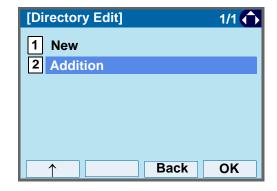

STEP 4: Select a search method.

See TO FIND A REGISTERED DATA for the procedure of the searching method.

In this example, **1** Group is selected.

Select an item by one of the following operations.

Touch panel operation.

- Highlight an item by using , and press , for OK.
- Press **1**.

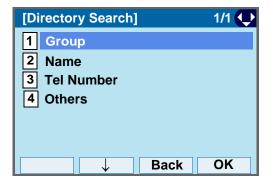

STEP 5: Select a group.

In this example, **2 Colleagues** is selected. Select an item by one of the following operations.

- Touch panel operation.
- Highlight an item by using , and press or OK
- Press **2**, and press **(•)** or **OK** soft.

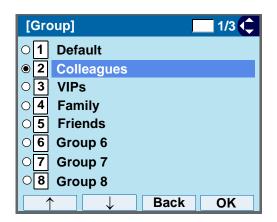

STEP 6: The names belonging to Colleagues are displayed as the following example. Select a name and press or **OK**.

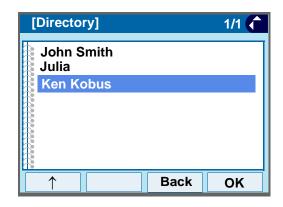

If there is no corresponding data, "No data" will be displayed on LCD.

STEP 7: Select a registration destination. In this example, "7205" will be added to Tel #2.

Select an item by one of the following operations.

- Touch panel operation.
- Highlight an item by using , and press or OK.
- Press (1) (4), and press (6) or **OK**.

Note

In this example, a mobile telephone number "0800XXXXXXX" has already been registered to Tel #1. If you select Tel #1 here, "0800XXXXXXX" will be overwritten with "7205".

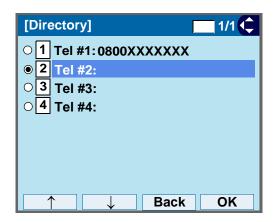

STEP 8: Select a Category to which the telephone number belongs.

In this example, **1 Company** is selected. Select an item by one of the following operations.

- · Touch panel operation.
- Highlight an item by using , and press on OK.
- Press (1), and press ( ) or **OK**.

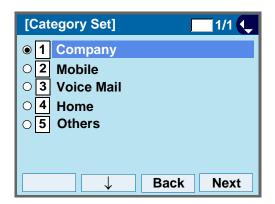

STEP 9: Select either 1 Disable or 2 Enable.

A maximum of four telephone numbers can be set to an entry. If **2 Enable** is selected here, the telephone number which is being edited will be given top priority. In that case, the telephone number is automatically selected when you make a call without specifying a specific telephone number.

Select an item by one of the following operations.

- · Touch panel operation.
- Press (1) or (2), and press (6) or Ok

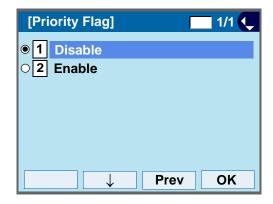

STEP 10:The display moves to the **Edit** screen of Directory. "7205" has been registered to Tel #2.

See TO EDIT DIRECTORY DATA in Directory
Operation, and edit the data as necessary.

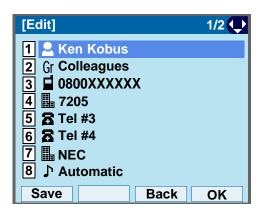

# TO DELETE ALL DATA

STEP 1: Display the Menu screen, and select History.

STEP 2: Select 4 Delete All.

Select an item by one of the following operations.

- · Touch panel operation.
- Highlight an item by using or oK.
- Press (4).

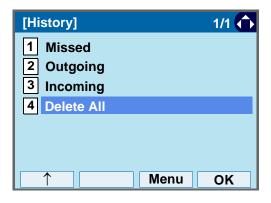

STEP 3: The following confirmation message appears. Press ( ) or **OK** to delete all the data.

sions earlier than 4.0.0.0...

The Menu soft key is labeled as Back for firmware ver-

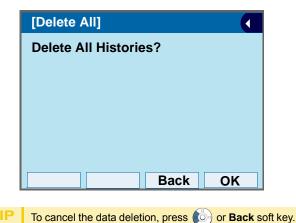

STEP 4: After all history data is deleted, the display changes as follows. Press ( ) or **OK**.

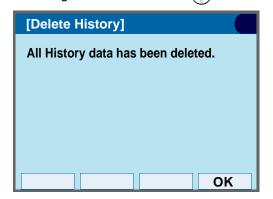

#### TO DELETE SPECIFIC DATA

STEP 1: Display the call history data of the target telephone number referring to TO VIEW CALL HISTORY.

The following is an example when the history data of missed call is displayed.

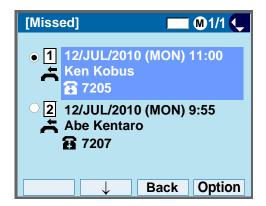

Press **Option** while displaying the call history data for the target telephone number.

-For firmware version 4.0.0.0 or later
: HELP button can also be used instead of Option .
-For firmware version earlier than 4.0.0.0
: Menu button can also be used instead of Option.

STEP 2: The following SubMenu is displayed. Select **4 Delete One**.

Select an item by one of the following operations.

- Touch panel operation.
- Highlight an item by using , and press or OK.
- Press 4, and press , or Oh

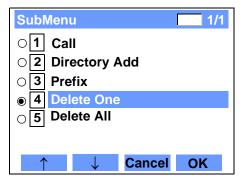

By selecting **5 Delete All**, all records of missed call can be deleted.

STEP 3: The following confirmation message appears. Press or **OK** to delete the appropriate history data.

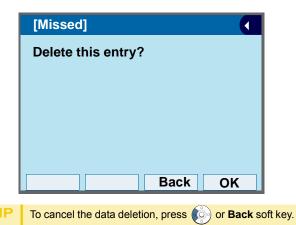

STEP 4: After the appropriate call history data is deleted, the display changes as follows. Press or **OK**.

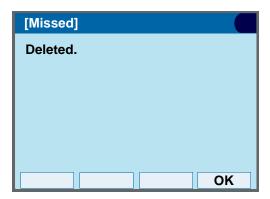

# 6. MENU LIST

# **MENU LIST FOR DT750**

| Menu Item       | Description                                                                                                    |
|-----------------|----------------------------------------------------------------------------------------------------|
| For firmware ve | ersion 4.0.0.0 and later                                                                                                    |
| Menu            | Press Menu to display the <b>Menu</b> screen.                                                                                                    |
| History         | To view Call History data. Also, you can add the history data to the directory.                                                                                                    |
| Directory       | To access directory feature. There are the following three types of directory features: Personal Directory, Phonebook and Corporate Directory. This chapter explains the menu list for Personal Directory feature. |
| Setting         | To make the user setting of DT750.                                                                                                    |
| For firmware ve | rsion before 4.0.0.0                                                                                                    |
| Menu            | Press Menu to display the <b>Menu</b> screen.                                                                                                    |
| History         | To view Call History data. Also, you can add the history data to the directory.                                                                                                    |
| Directory       | To access directory feature. There are the following three types of directory features: Personal Directory, Phonebook and Corporate Directory. This chapter explains the menu list for Personal Directory feature. |
| Tool            | Uses when accessing external XML server. For details, contact the system administrator.                                                                                                    |
| Call Func.      | Not used.                                                                                                    |
| Setting         | To make the user setting of DT750.                                                                                                    |
| Presence        | Not used.                                                                                                    |
| Favorite        | Not used.                                                                                                    |
| Config          | To make the configuration setting of DT750. For details, contact the system administrator.                                                                                                    |

# Menu List For **History**

|    | Menu Item    | Description                                                                      | Default Value |  |  |  |
|----|--------------|----------------------------------------------------------------------------------|---------------|--|--|--|
| Hi | History      |                                                                                  |               |  |  |  |
|    | 1 Missed     | Displays the history of missed calls. You can also make a call from this menu.   | -             |  |  |  |
|    | 2 Outgoing   | Displays the history of outgoing calls. You can also make a call from this menu. | -             |  |  |  |
|    | 3 Incoming   | Displays the history of incoming calls. You can also make a call from this menu. | -             |  |  |  |
|    | 4 Delete All | Deletes all the history data.                                                    | -             |  |  |  |

# SubMenu (Press Option soft key or Menu key while the history data is displayed) Note 1

|    |       | Menu Item        | Description                                                                          | Default Value |
|----|-------|------------------|--------------------------------------------------------------------------------------|---------------|
| Sı | ıbMer | าน               |                                                                                      |               |
|    | 1 C   | all              | Make a call to the currently displayed party.                                        | -             |
|    | 2 Di  | irectory Add     | Add the currently displayed history data to the personal directory.                  | -             |
|    |       | 1 New            | Add call history data to the personal directory.                                     | -             |
|    |       | Category Set     | Select Company, Mobile, Voice Mail, Home or Others.                                  | Company       |
|    |       | Priority Flag    | Select either Enable or Disable.                                                     | Disable       |
|    |       | Edit             | Edit the directory data.                                                             | -             |
|    |       | 2 Addition       | Edit the personal directory data from call history.                                  | -             |
|    |       | Directory Search | Search the personal directory.                                                       | -             |
|    |       | Directory        | Register the telephone number to the searched directory data.                        | -             |
|    | 3 Pr  | refix            | Add Prefix to the telephone number and make a call.                                  | -             |
|    | 4 De  | elete One        | Delete a specific data.                                                              | -             |
|    | 5 De  | elete All        | Delete all history data of a specific call type ("missed", "outgoing" or "incoming") | -             |

**Note 1:** For the firmware version 4.0.0.0 and later, you can display the SubMenu screen by pressing **Option** soft key or HELP key.

# Menu List For **Directory**

|         | Menu Item         | Description                                                             | Default Value                                        |
|---------|-------------------|-------------------------------------------------------------------------|------------------------------------------------------|
| Directo | ory               | From <b>Menu</b> screen, select <b>2</b> Directory → <b>1</b> Personal. | -                                                    |
| 1.5     | Search            | Search the personal directory.                                          | -                                                    |
|         | 1 Group           | Select a group as a search condition.                                   | -                                                    |
|         | 2 Name            | Enter the target name and perform a search.                             | -                                                    |
|         | 3 Tel Number      | Enter the target telephone number and perform a search.                 | -                                                    |
|         | 4 Other           | Perform a search by one of the following conditions.                    | -                                                    |
|         | 1 Memory ID       | Enter a memory number.                                                  | -                                                    |
|         | 2 Category        | Select a category.                                                      | -                                                    |
|         | 3 Company         | Enter a company name.                                                   | -                                                    |
|         | 4 Alphabet        | Select a group of alphabets.                                            | -                                                    |
| 2 E     | Edit              | Add a new data to the personal directory.                               | -                                                    |
|         | 1 Name            | Enter a name of the target party to be added to the directory.          | -                                                    |
|         | 2 Group           | Select a group to which the target party belongs.                       | Default                                              |
|         | 3-6 Tel #1-Tel #4 | Enter the telephone number.                                             | -                                                    |
|         | Category Set      | Select Company, Mobile, Voice Mail, Home or Others.                     | Company                                              |
|         | Priority Flag     | Select either Enable or Disable.                                        | Disable                                              |
|         | 7 Company Name    | Enter the company name of the target party.                             | -                                                    |
|         | 8 Ring Tone       | Select a ringer tone type per caller.                                   | Default (follows<br>group settings)<br><b>Note 2</b> |
|         | 9 Illumination    | Select a illumination pattern (color) of the call indication lamp.      | Default (follows group settings)  Note 2             |
|         | 0 Memory ID       | Enter a memory number to be assigned to the target party.               | -                                                    |

| Menu Item       | Description                                                        | Default Value      |
|-----------------|--------------------------------------------------------------------|--------------------|
| 3 Group Setting | Change a group name.                                               | -                  |
| Group Setting   | Select a desired group name to be changed.                         | -                  |
| 1 Name          | Enter a new group name.                                            | -                  |
| 2 Ring Tone     | Select a ringer tone type per group.                               | Default (follows   |
|                 |                                                                    | terminal settings) |
|                 |                                                                    | Note 2             |
| 3 Illumination  | Select a illumination pattern (color) of the call indication lamp. | Default (follows   |
|                 |                                                                    | terminal settings) |
|                 |                                                                    | Note 2             |
| 4 Own Number    | Displays the number of the telephone itself.                       | -                  |
| 0 Delete All    | Delete all the registered directory data.                          | -                  |

**Note 2:** For firmware versions earlier than 4.0.0.0, the deafult is "Automatic."

# Menu List For **Tool**

| Menu Item |           | Description           | Default Value |
|-----------|-----------|-----------------------|---------------|
| To        | ool       |                       |               |
|           | 1 Service | Activate XML browser. | -             |
|           | 2 IM      | Not used.             | -             |

**Note:** Tools are not supported at the firmware version 4.0.0.0 and later.

# Menu List For **Setting**

|         | Menu Item             | Description                                                                                                    | Default Value              |
|---------|-----------------------|----------------------------------------------------------------------------------------------------|----------------------------|
| Setting |                       |                                                                                                    |                            |
| 1 Use   | r Setting             | Make the user setting of DT750.                                                                                                    |                            |
| 1       | Incoming Call         | Settings for incoming call.                                                                                                    |                            |
|         | 1 Ring Volume         | Not used.                                                                                                    | -                          |
|         | 2 Offhook Ring        | Enable/Disable Off-hook ringing.                                                                                                    | Enable                     |
|         | 3 Headset Ring        | Enable/Disable the ringing of headset.                                                                                                    | Disable                    |
|         | 4 Ring Tone           | Select a ringer tone for External Call and Internal Call. (Automatic / Tone Type 1~14 / Download 1~3)                                                        | Automatic<br>(Tone Type1)  |
|         | 5 Illumination        | Set the illumination pattern for External Call and Internal Call. (Automatic / Disable / Red / Green / Blue / Yellow / Purple Light Blue / White / Rotation) | Automatic<br>(Red)         |
|         | 6 Headset Ring Volume | Not used.                                                                                                    | -                          |
| 2       | Talk                  | Settings for telephone conversation.                                                                                                    |                            |
|         | 1 RTP Alarm           | Enable/disable RTP alarm.                                                                                                    | Automatic                  |
|         | 2 DTMF Tone           | Enable/disable DTMF tone.                                                                                                    | Automatic                  |
|         | 3 Key Touch Tone      | Set key touch tone generated when the digit keys are pressed while the telephone is off-hook.                                                                | Automatic<br>(Tone)        |
|         | 4 Hold Music          | Select a Music on Hold to be heard by DT750 user.                                                                                                    | Default                    |
|         | 5 Prefix              | Register Prefix number.                                                                                                    | -                          |
| 3       | Display               | Settings for LCD display.                                                                                                    | -                          |
|         | 1 Time Format         | Determines whether time is displayed with a 12-hour or 24-hour clock format.                                                                                 | Automatic (12 hour format) |
|         | 2 Local Volume        | Determines whether or not to display the following volume levels: handset receiver volume, speaker volume, ringer tone volume and LCD contrast.              | Automatic<br>(Enable)      |

|  | Menu Item          |                  | Description                                                                                                    | Default Value   |
|--|--------------------|------------------|----------------------------------------------------------------------------------------------------|-----------------|
|  | 3 Screen Save      | er               |                                                                                                    | -               |
|  | 1 Screen S<br>Mode | Saver            | Enable/Disable Screen Saver.                                                                                                    | Disable         |
|  | 2 Wait Tim         | ne               | Set the Wait Time to launch Screen Saver                                                                                                | 120min          |
|  | 4 Back Light       |                  | Set the brightness of the backlight.  1. Level 1 (Bright) ~ 4. Level 4 (Dark)                                                           | Level 3         |
|  | 5 Font Size        |                  | Change the displayed character size on the LCD.                                                                                         | Standard(16dot) |
|  | 6 Language         |                  | Select a language to be displayed on LCD.                                                                                               | Automatic       |
|  | 7 Advanced         |                  | Setting for the following additional data.                                                                                              | -               |
|  | 1 Wallpap          | er<br><b>ote</b> | Sets the Home screen background. (default/download)                                                                                     | default         |
|  | 2 Touch P          | anel             | Enable/Disable the touch panel operation.                                                                                               | Enable          |
|  | 3 Shortcut         | Icon             | Not used.                                                                                                    | -               |
|  | 4 Font Co          | or<br>ote        | Sets the font color for Time Display/Feature Information Display area.  * You can check the color while selecting. (Color 1 ~ Color 16) | Color 2         |
|  | 5 Turn Off         | Display ote      | Sets the data when turning off the display automatically.                                                                               | -               |
|  | 1 Turr<br>Displ    | o Off<br>ay Mode | Sets whether Turn Off Display Mode is in service. (Disable/Enable/App Priority)                                                         | App Priority    |
|  | 2 Wai              | t Time           | Sets the time until turning off the display. (1-999 min.)                                                                               | 180min          |
|  | 4 Change Passwo    | rd               | Change the password to lock/unlock the telephone.                                                                                       | 0000            |
|  | 5 Security         |                  | Not used.                                                                                                    | -               |
|  | 6 Peripherals      |                  | Not used                                                                                                    | -               |
|  | 0 Setting Reset    |                  | Reset the telephone settings.                                                                                                    | -               |

| Menu Item |                             | Description                                                                | Default Value   |
|-----------|-----------------------------|----------------------------------------------------------------------------|-----------------|
| 2 [       | Download                    | Set the data required for the file downloading.                            | -               |
|           | 1 Download Files            | Download the files for Music on Hold, ringer tone, Directory and Wallpaper | -               |
|           | 1 Hold Music                | Download a file for Music on Hold.                                         | MOH.wav         |
|           | 2 Ring Tone                 | Download files for ringer tones (Download 1 to 3).                         | -               |
|           | 1 Download 1                | Download a file for ringer tone (Download 1).                              | Melody1.wav     |
|           | 2 Download 2                | Download a file for ringer tone (Download 2).                              | Melody2.wav     |
|           | 3 Download 3                | Download a file for ringer tone (Download 3).                              | Melody3.wav     |
|           | 3 Directory                 | Download the directory files.                                              | Directory.csv   |
|           | 4. Wallpaper<br><b>Note</b> | Download a file for Wallpaper                                              | WallPaper.bmp   |
|           | 2 Download Address          | Enter an IP address of the FTP/TFTP server.                                | 0.0.0.0         |
|           | 3 Protocol                  | Select a protocol of the server (either FTP or TFTP).                      | FTP             |
|           | 4 FTP Settings              | Set necessary data when using FTP service.                                 | -               |
|           | 1 User ID                   | Enter a user ID for downloading via FTP server.                            | -               |
|           | 2 Password                  | Enter a password for downloading via FTP server.                           | -               |
|           | 3 Folder                    | Specify the directory where the download file is stored.                   | -               |
| 3 [       | Data Backup/Restore         | Set the data required for the file backup/restore.                         | -               |
|           | 1 Data Backup               | Specify the file name to be backed up.                                     | PersonalData.tg |
|           | 2 Data Restore              | Specify the file name to be restored.                                      | PersonalData.tg |
|           | 3 Server Address            | Enter an IP address of the FTP/TFTP server.                                | 0.0.0.0         |
|           | 4 Protocol                  | Select a protocol of the server (either FTP or TFTP).                      | FTP             |
|           | 5 FTP Settings              | Set necessary data when using FTP service.                                 | -               |
|           | 1 User ID                   | Enter a user ID for the data backup via FTP server.                        | -               |
|           | 2 Password                  | Enter a password for data backup via FTP server.                           | -               |
|           | 3 Folder                    | Specify the destination directory of FTP server.                           | _               |

**Note:** Supported from Firmware version 3.0.0.0 and later.

# 7. Web Programming

Web Programming allows you to configure the terminal settings of DT750 from the PC. An Internet browser (Internet Explorer, etc.) is used to access Web Programming. It is not necessary to install any special application software onto the PC.

DT750 and Web Programming PC needs to be connected to the same network. When downloading the files Note for Music on Hold, Ringer Tone and Directory to the DT750, FTP (TFTP server) is required on the network. For details on the FTP service, contact to the System Administrator.

Note Terminal settings through the Web Programming is available while the DT750 logs into the system.

# PC Requirements For Web Programming

| 1 & Requirements 1 of Web 1 rogitalining |                                                                               |  |  |  |  |
|------------------------------------------|-------------------------------------------------------------------------------|--|--|--|--|
| Items                                    | Operating Conditions                                                          |  |  |  |  |
| Operating System                         | Microsoft® Windows® XP/Vista                                                  |  |  |  |  |
| CPU                                      | Comply with conditions for use of Microsoft® Windows or Micro-                |  |  |  |  |
| Memory                                   | soft® Internet Explorer.                                                      |  |  |  |  |
| Browser                                  | Microsoft® Internet Explorer 6.0 or later                                     |  |  |  |  |
| Monitor                                  | SVGA (minimum: $800 \times 600$ pixel, recommended: $1024 \times 768$ pixel,) |  |  |  |  |
| Others                                   | Mouse, LAN connection port (RJ-45)                                            |  |  |  |  |

# **TO LOGIN**

Follow the steps below to open the Web Programming.

- STEP 1: Start up Internet browser on the PC.
- STEP 2: Enter IP address of the target DT750 on the address toolbar and press Enter key.
- STEP 3: The Web Programming Login screen appears. Enter a user name (type "USER") and a password (**Note 1**), then click **OK** button.

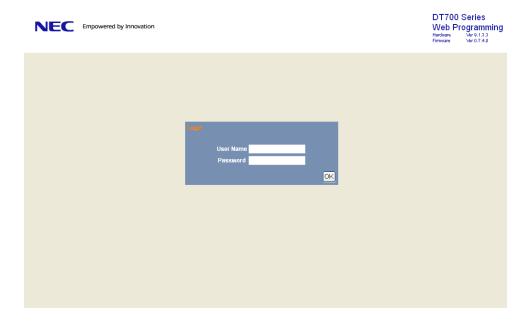

Note 1

Enter the same password used when logging into the DT750. "0000" is used as password by the default setting.

Note For IP address of DT750, contact to the System Administrator.

Note When the login screen does not appear, check the LAN connection status and entered IP address. If the problem persists, contact the system administrator.

STEP 4: The following Web Programming Home screen appears.

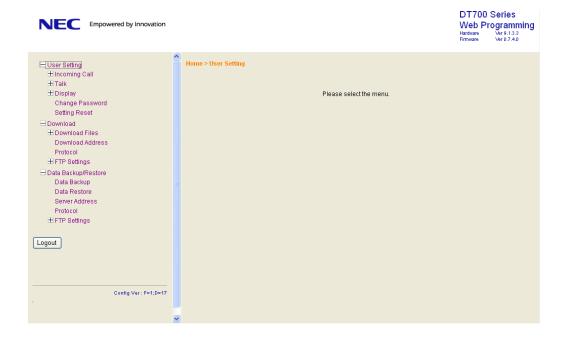

# **TO LOGOUT**

Follow the steps below to exit the Web Programming.

STEP 1: Click Logout button at the lower left of the screen.

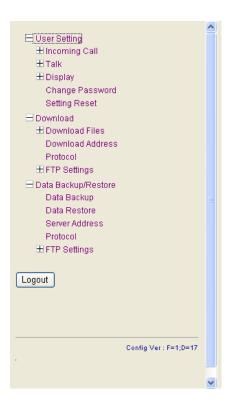

- STEP 2: The confirmation message appears. Click **OK** button to log out of Web Programming.
- STEP 3: The display changes as follows. Click **Back** button.

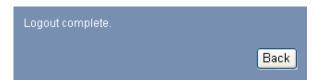

STEP 4: After the Web Programming Login screen is displayed, close the Internet browser.

| Note | Make sure to perform the logout operation after the data setting of the telephone.                                                                      |
|------|----------------------------------------------------------------------------------------------------|
| Note | When 15 minutes have passed leaving the PC without operation after log in to Web Programming, the user is forcibly logged out from the Web Programming. |

#### **HOW TO OPERATE**

As an example of setting method on the Web Programming, the following explains how to change the ringer tone for external call. Web Programming includes the same menu configuration as "Setting" of DT750 terminal. For details on each menu item, see 2 SETUP WITH FEATURE KEY in 2 TERMINAL SETUP.

- STEP 1: From the Home screen, click User Setting  $\rightarrow$  Incoming Call  $\rightarrow$  Ring Tone  $\rightarrow$  External Call.
- STEP 2: Select a desired tone type by clicking the corresponding radio button.
- STEP 3: Click **OK** button to save the change to the database.

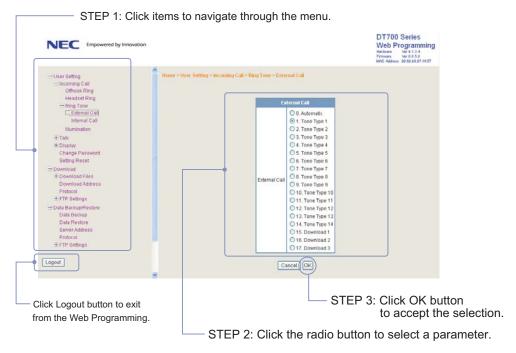

STEP 4: A confirmation dialog appears. Click **OK** button on the dialog.